# **MQA Indicium**

**Stakeholders** Training Manual

## **SDF Registration** WSP/ATR Submission

*Name: \_\_\_\_\_\_\_\_\_\_\_\_\_\_\_\_\_\_\_\_\_\_\_\_\_\_\_\_\_\_\_\_\_* 

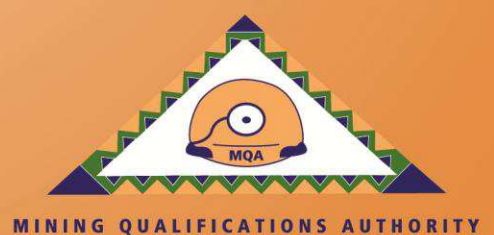

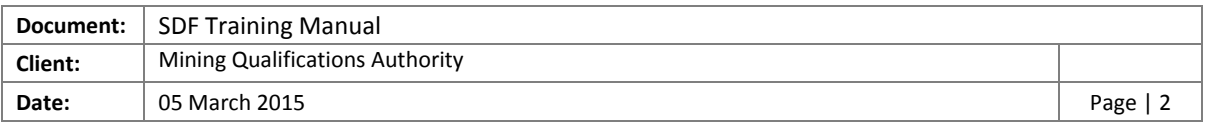

## TABLE OF CONTENTS

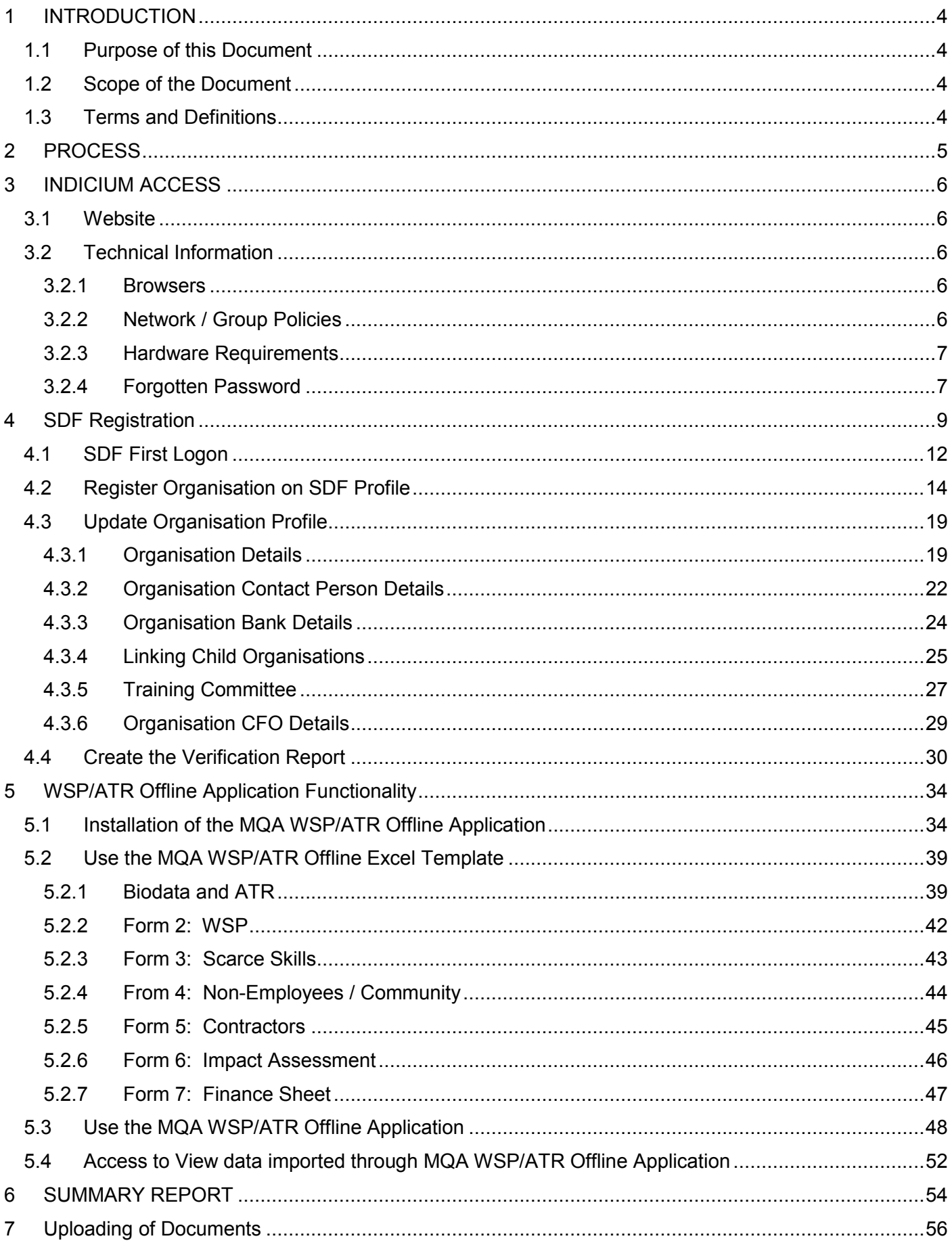

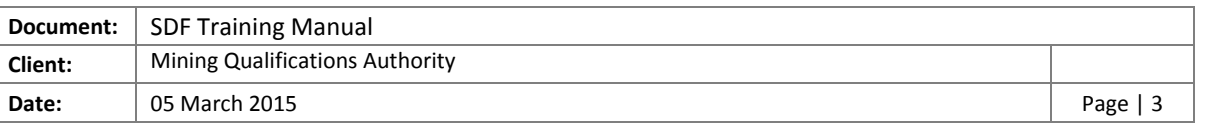

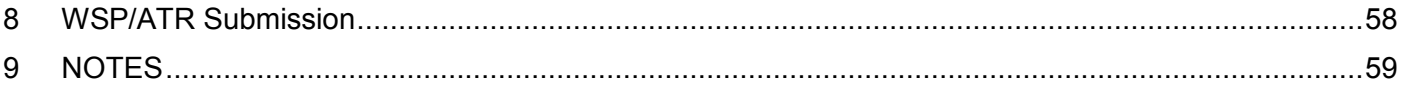

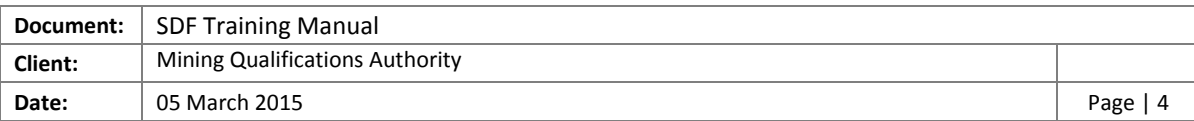

## <span id="page-3-0"></span>1 INTRODUCTION

#### <span id="page-3-1"></span>1.1 Purpose of this Document

The purpose of this document is to ensure that Skills Development Facilitators (SDFs) are equipped with all the information pertaining to the MQA Indicium system. This will therefore permit the facilitator to register as an MQA Indicium SDF and will enable the SDF to comply with the submission of the Workplace Skills Plan (WSP) and Annual Training Report (ATR), by the legislative due date (30 April 2015).

#### <span id="page-3-2"></span>1.2 Scope of the Document

This document will assist the SDF by showcasing his/her roles and responsibilities in the Mining Qualification Authority (MQA)

#### <span id="page-3-3"></span>1.3 Terms and Definitions

The following terms are used in this document

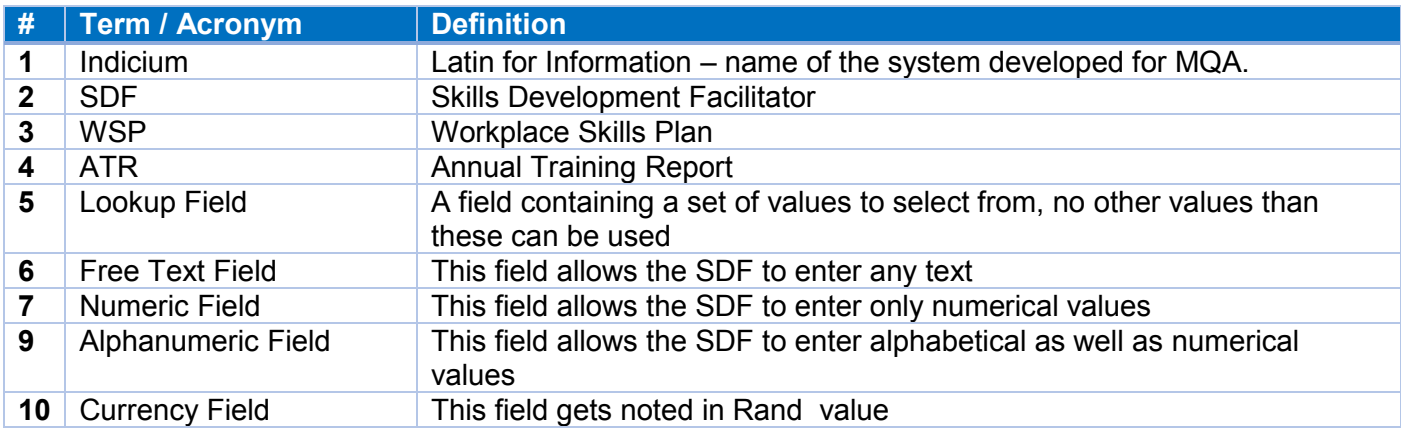

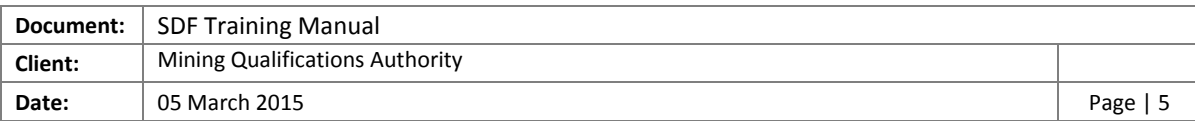

## <span id="page-4-0"></span>2 PROCESS

Below the SDF Registration Process that will be discussed in this document.

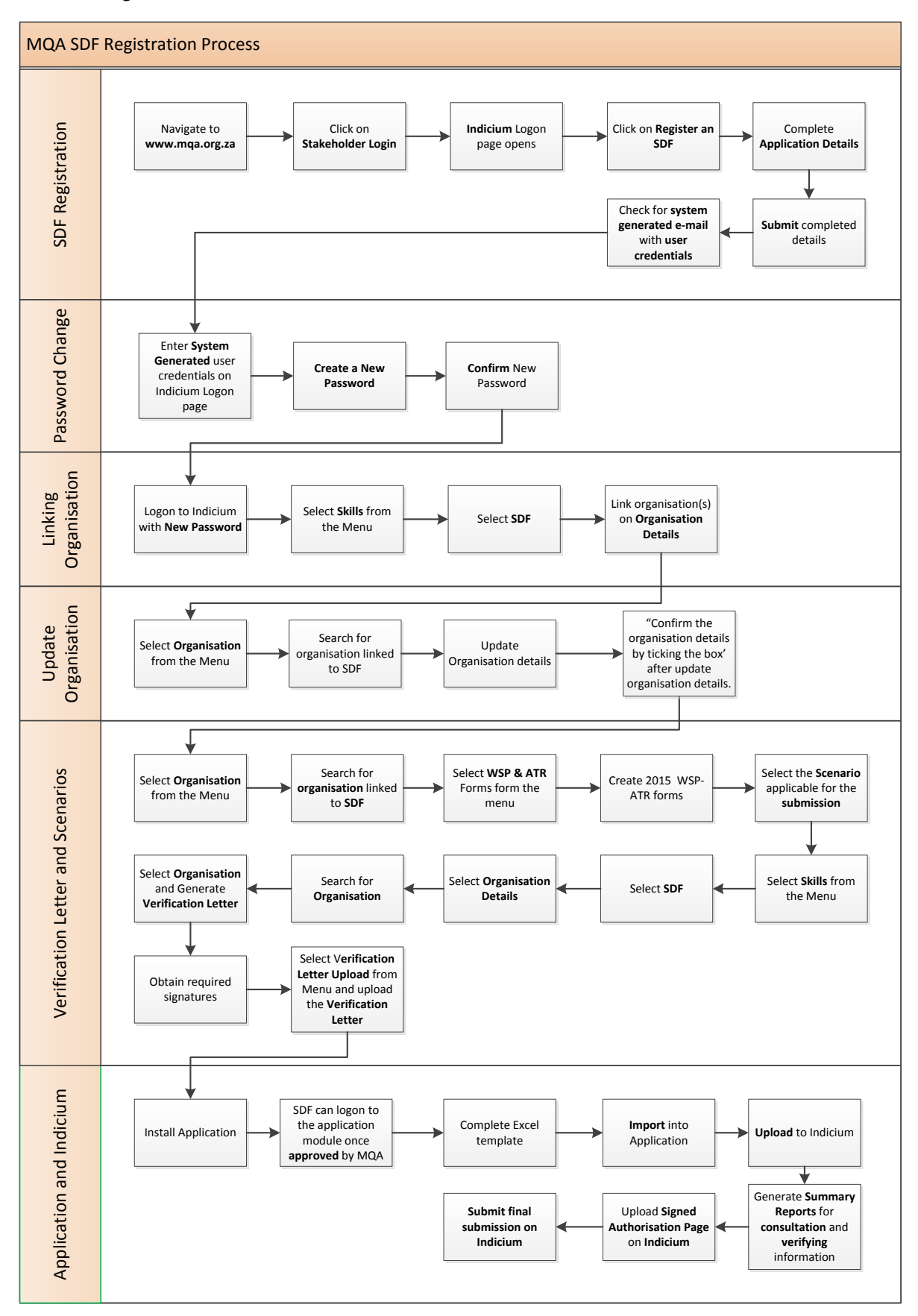

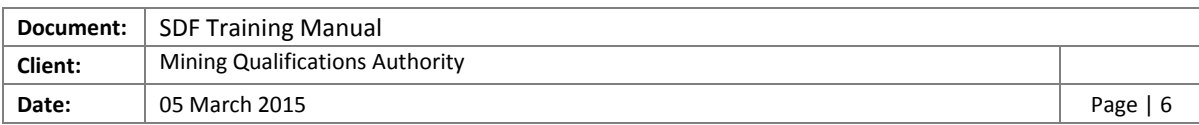

## <span id="page-5-0"></span>3 INDICIUM ACCESS

#### <span id="page-5-1"></span>3.1 Website

The MQA Indicium system can be accessed via the MQA website [www.mqa.org.za.](http://www.mqa.org.za/) The **MIS Portal** option is available on the **Information System Links** section.

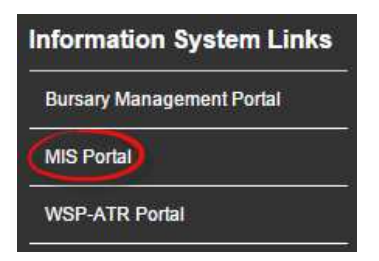

This link will revert to the MQA Indicium logon page

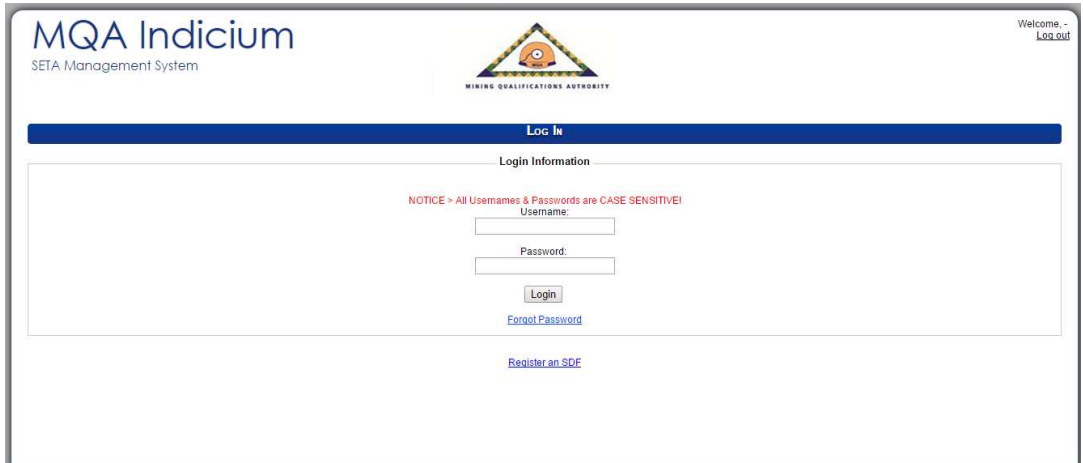

#### <span id="page-5-2"></span>3.2 Technical Information

#### <span id="page-5-3"></span>3.2.1 Browsers

MQA Indicium is compatible with the following browsers:

- **1. Internet Explorer 2. Google Chrome 3. Mozilla FireFox**
- 

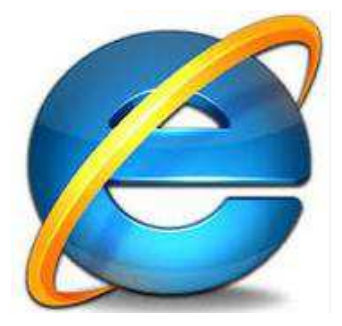

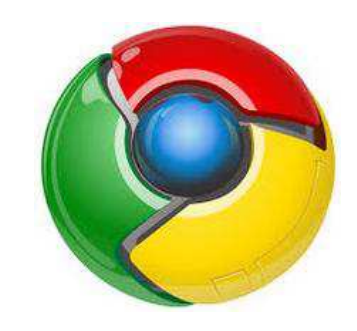

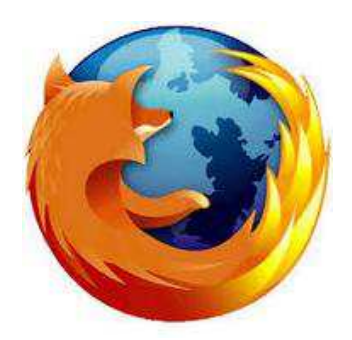

#### <span id="page-5-4"></span>3.2.2 Network / Group Policies

Company Group and Network policies might block traffic. This will cause the offline application not to function correctly. Please communicate the below to your IT department

When logging to the offline app, the system connects to the database for authentication purposes through a **web service** that's residing on <http://indicium.mqa.org.za/WSPATRService/WSPOffline.asmx>

Traffic should be permitted to move through the above URL, port 80 and 443.

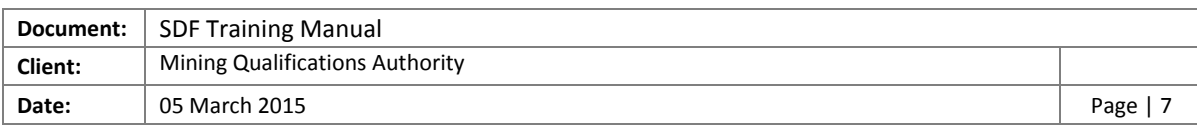

#### <span id="page-6-0"></span>3.2.3 Hardware Requirements

Minimum requirements for hardware are as follows

- Windows 7 or above
- Service Pack 1
- Intel Celeron minimum but Core i-3 or better suggested
- 2GB RAM minimum but 4GB suggested
- At least 20GB free hard drive space
- Microsoft Office
- Adobe PDF reader
- ADSL or 3G. Dial-up lines are not recommended.

#### <span id="page-6-1"></span>3.2.4 Forgotten Password

Once the SDF is registered on the system, it is possible to forget one's password therefore Indicium has an online 'forgot password' functionality. Please follow the following steps if you have forgotten your password.

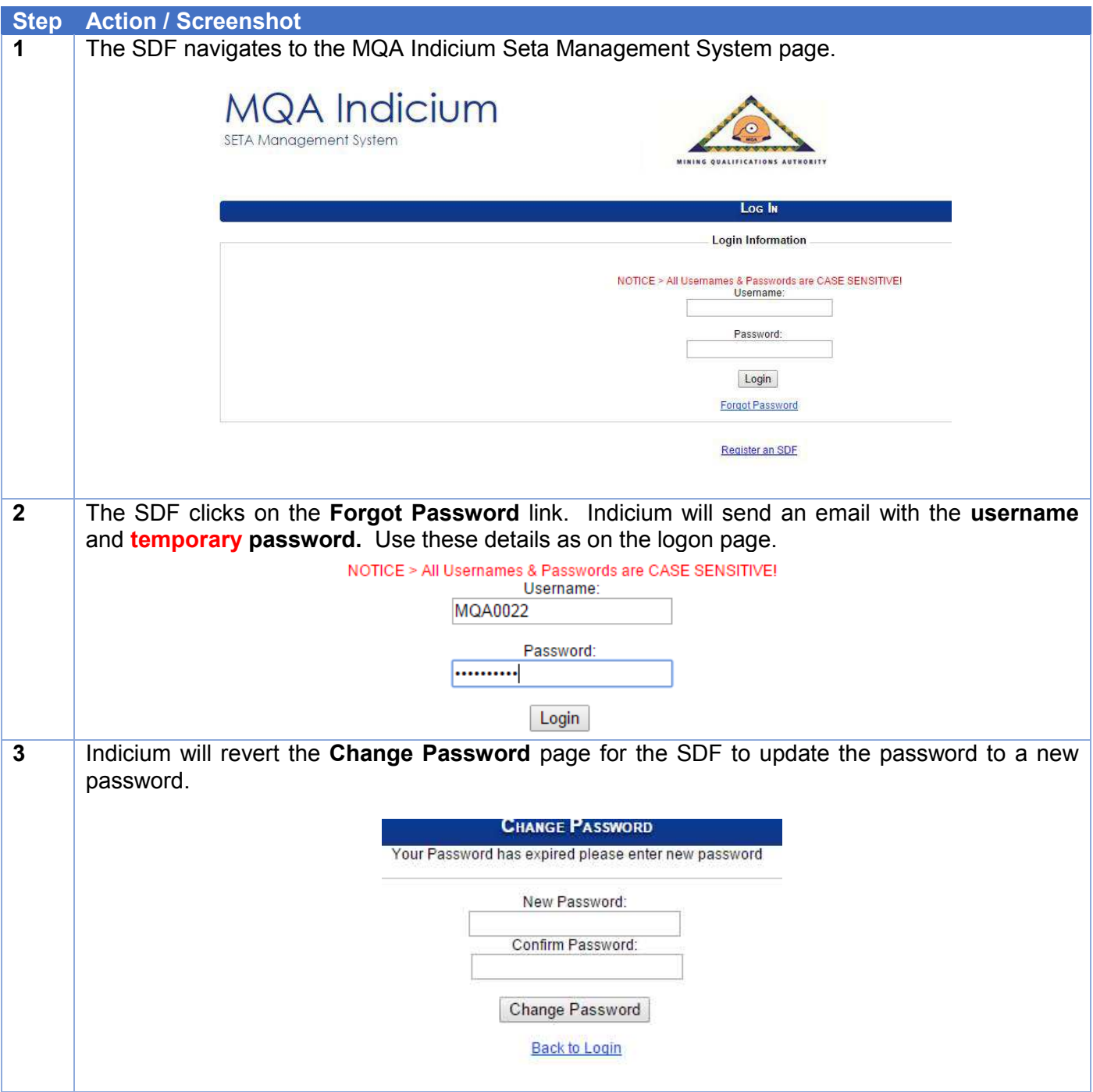

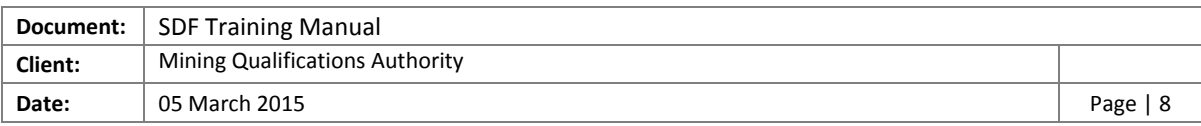

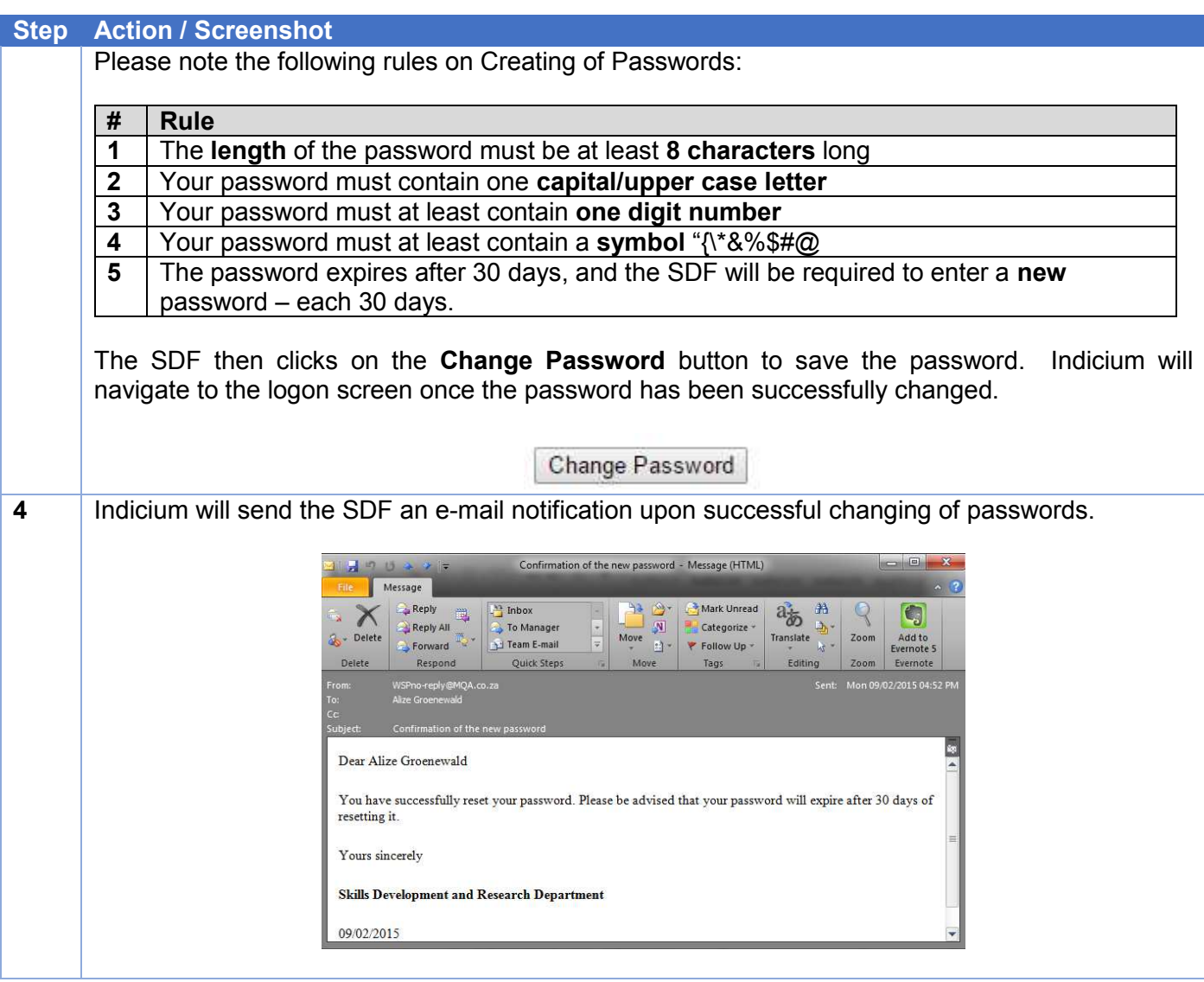

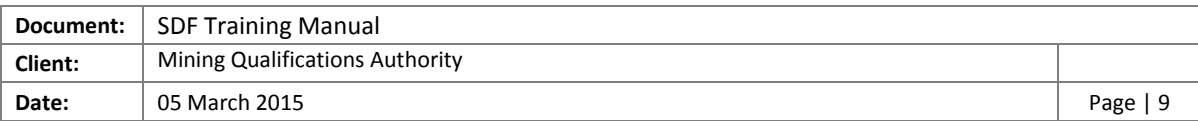

## <span id="page-8-0"></span>4 SDF Registration

This section outlines the registration steps to be followed by the SDF.

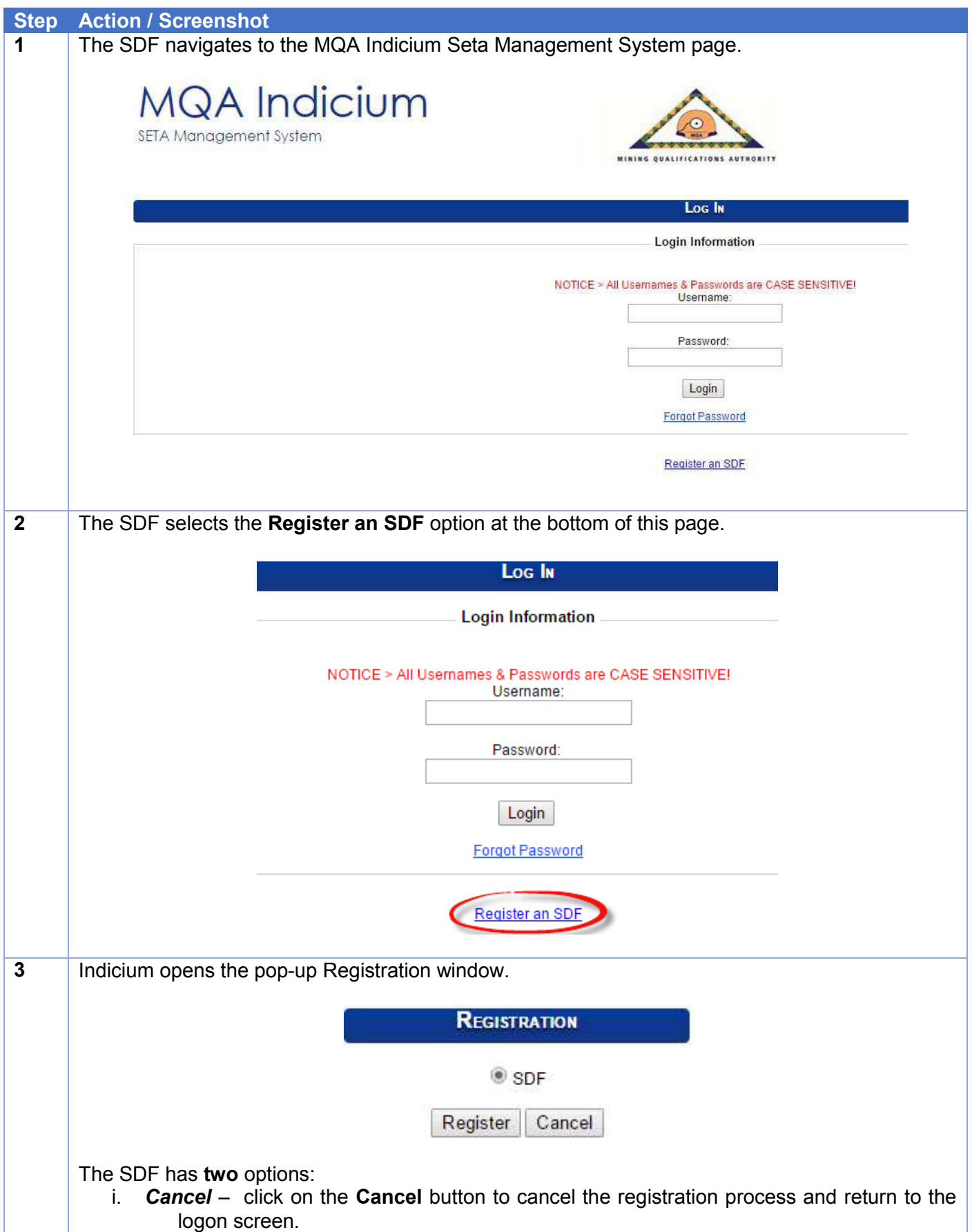

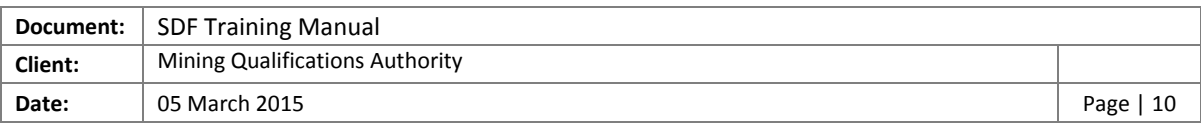

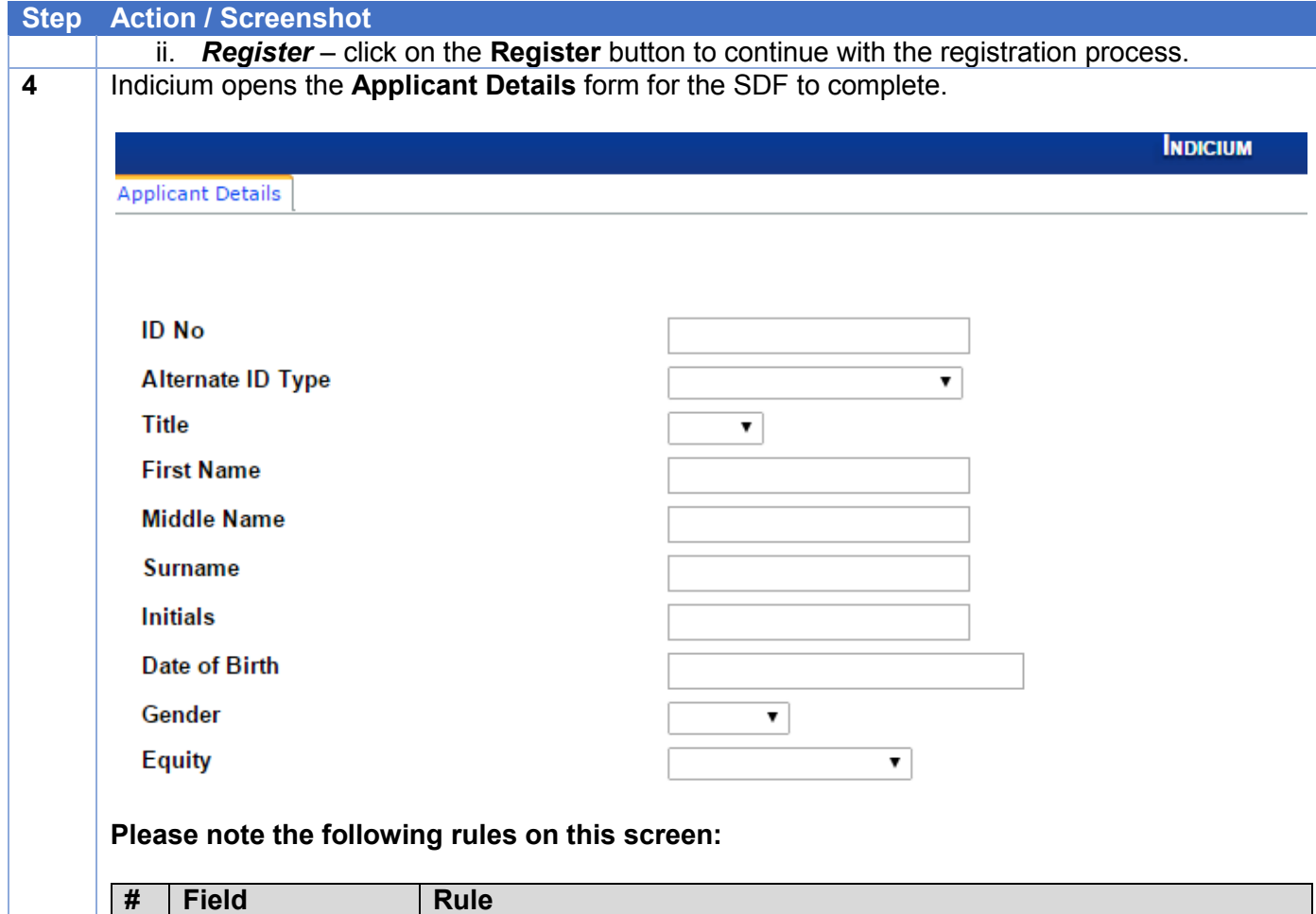

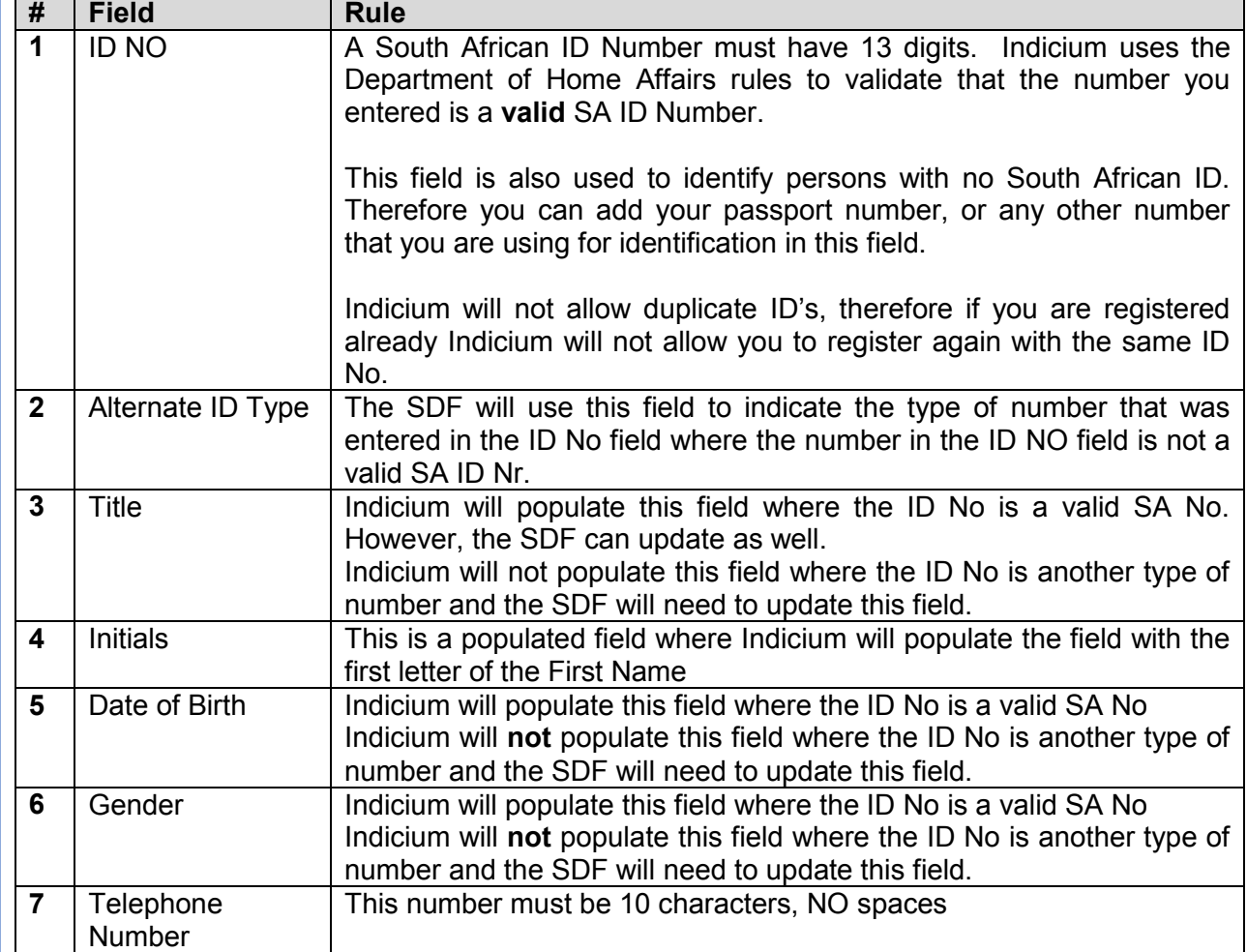

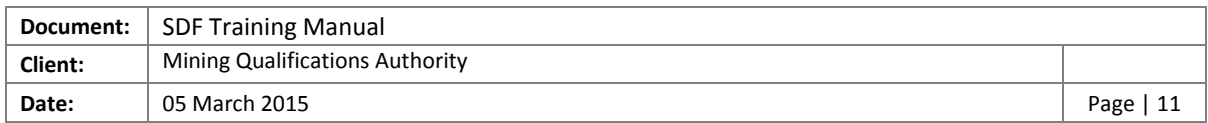

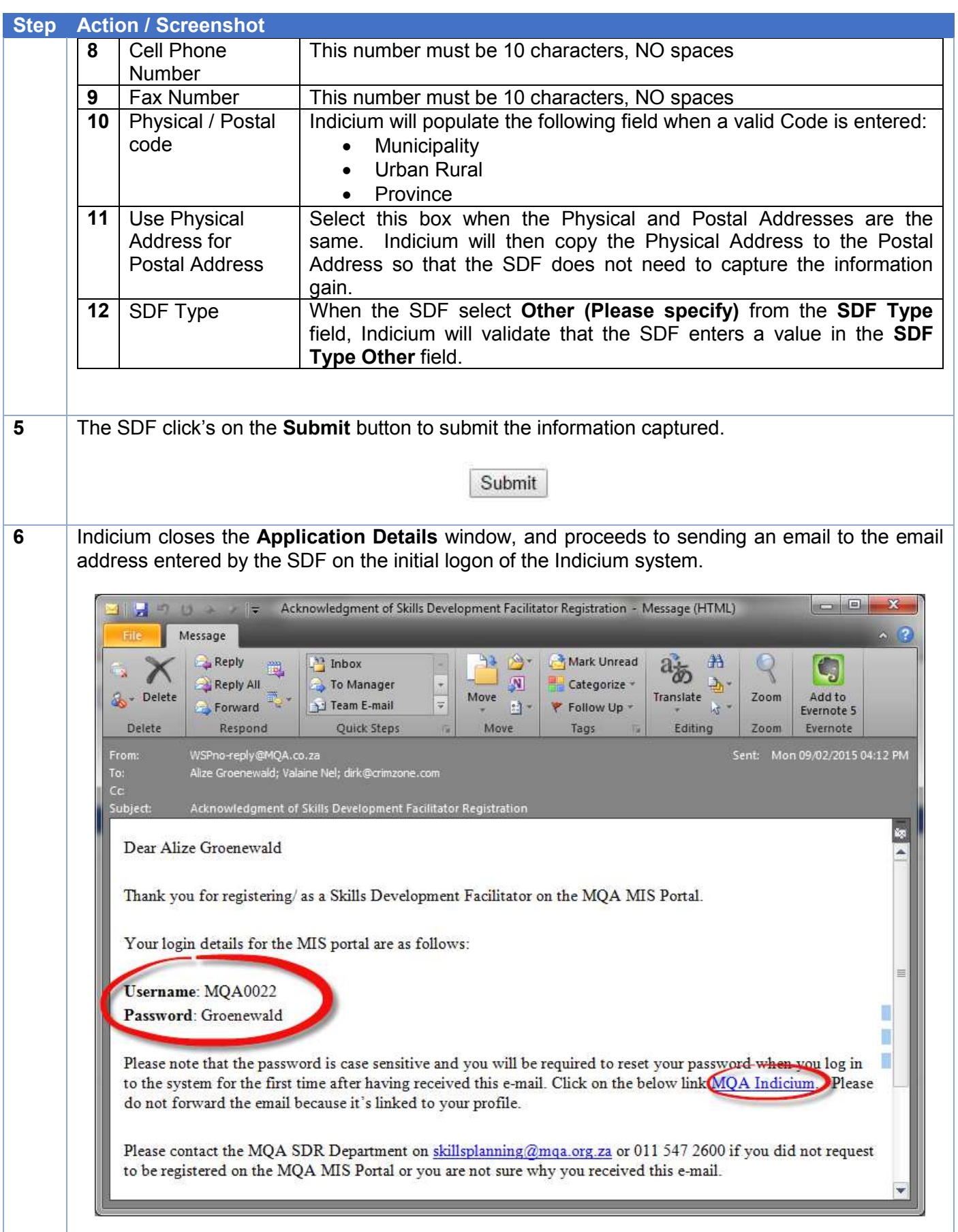

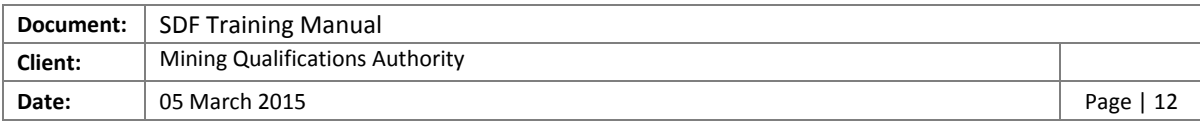

#### <span id="page-11-0"></span>4.1 SDF First Logon

The SDF is required to change the password upon first logon, in order to do this, the following steps are to be followed

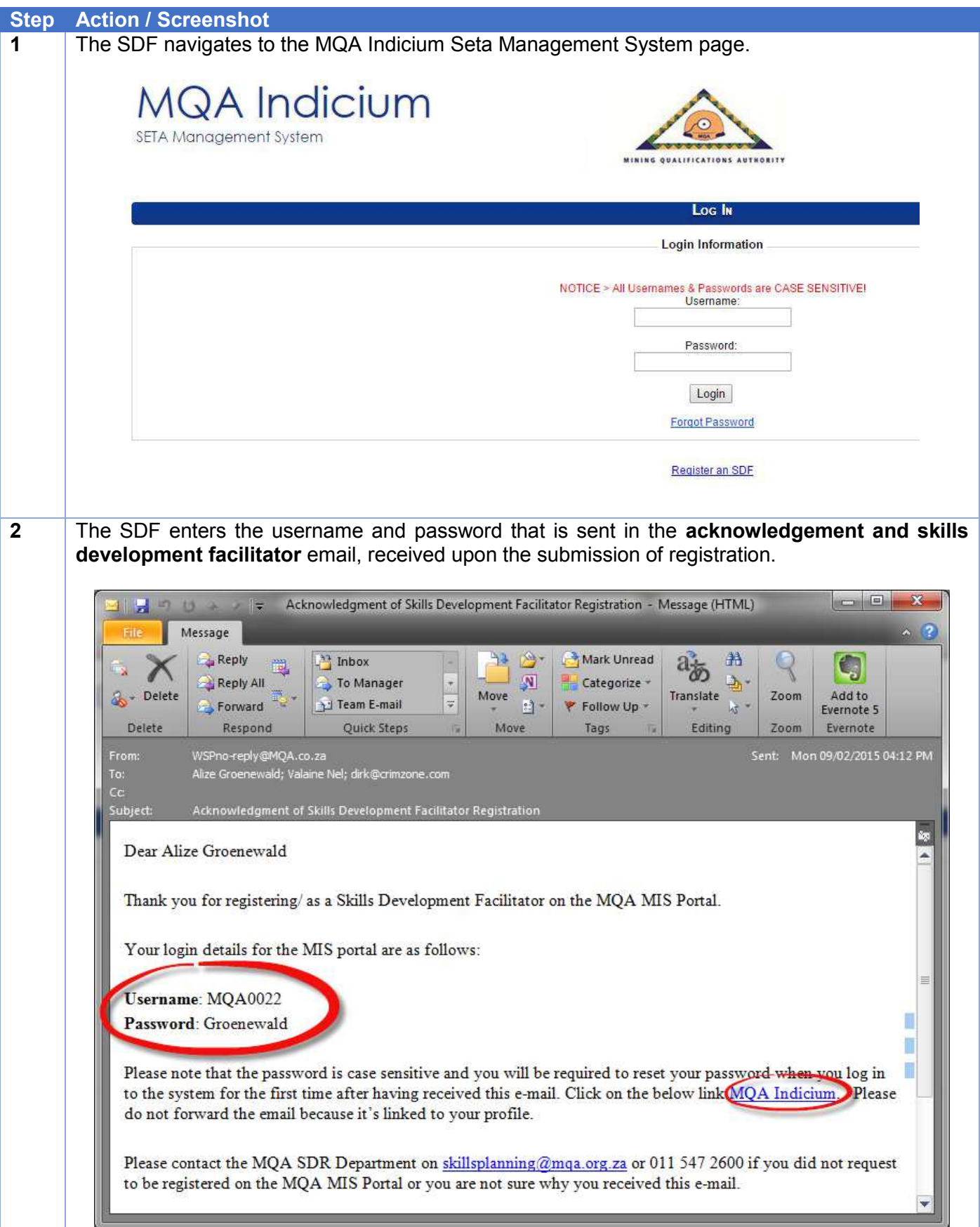

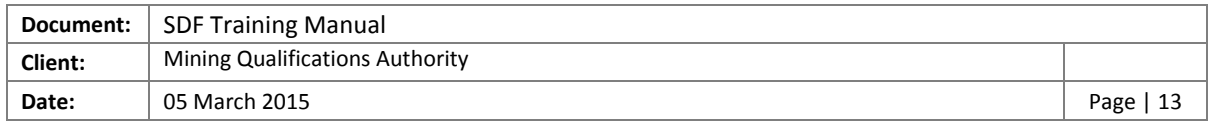

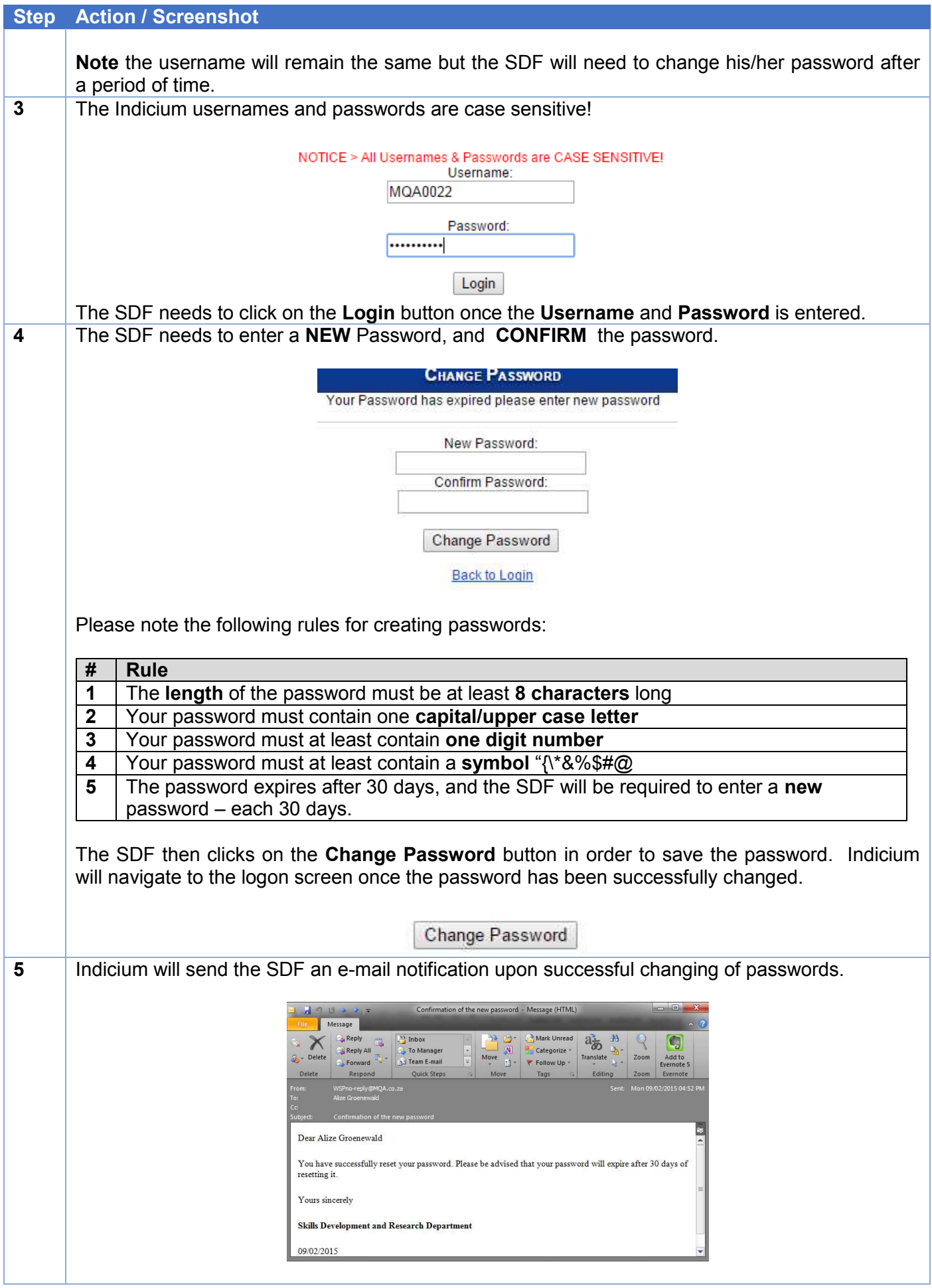

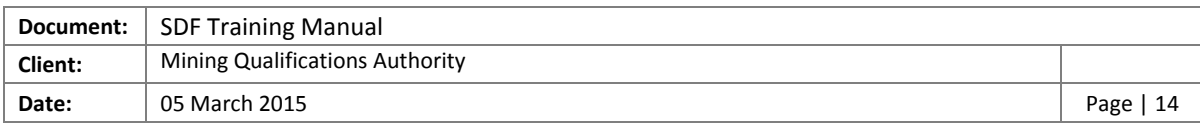

#### <span id="page-13-0"></span>4.2 Register Organisation on SDF Profile

The SDF must now register on his/ her profile, the organisations he/she required to access. In order to do this the following steps must be followed.

**Note**: The below steps can be followed in order to link all the required organisations to the SDF's profile

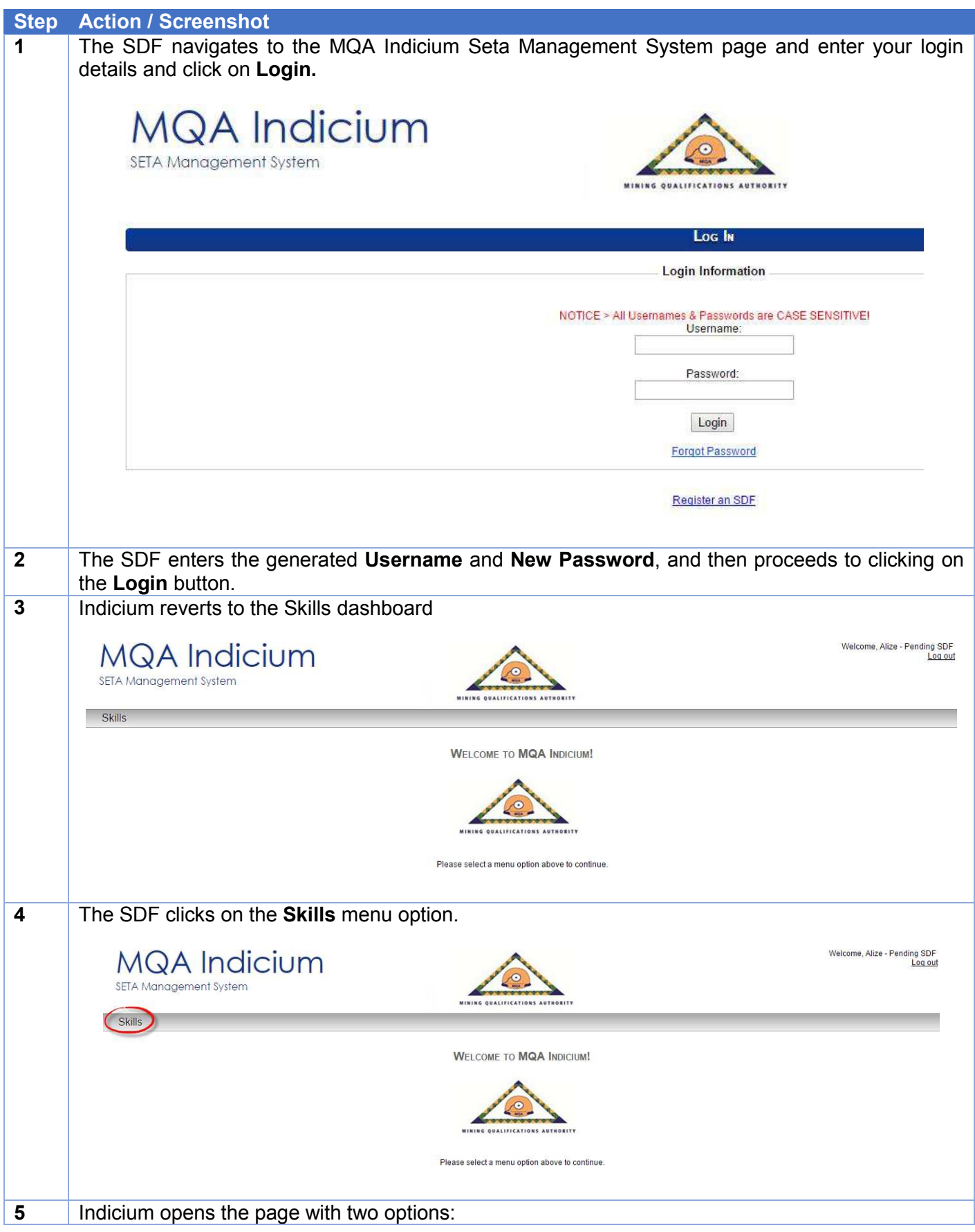

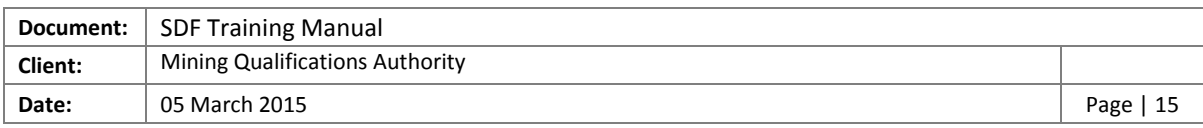

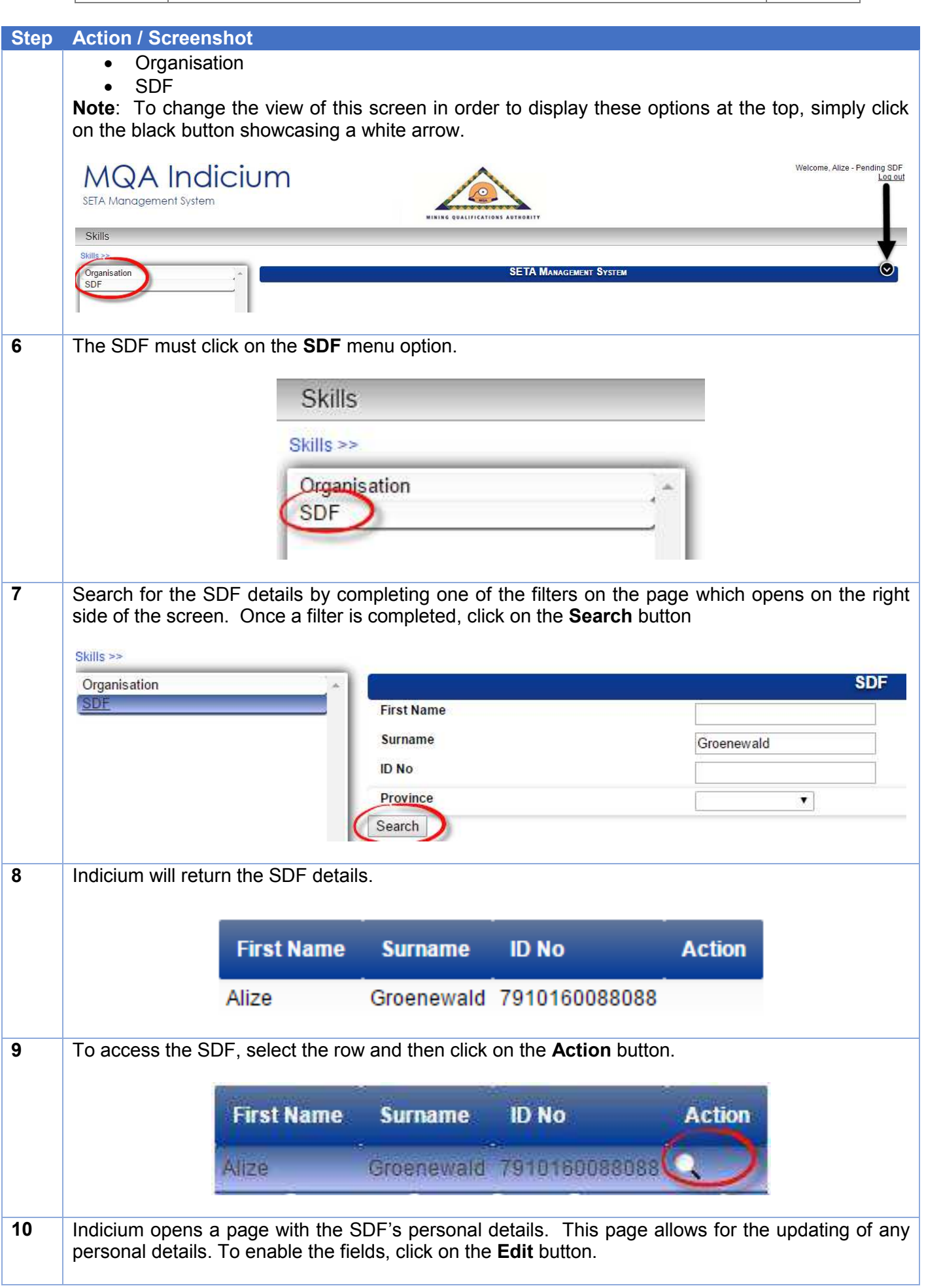

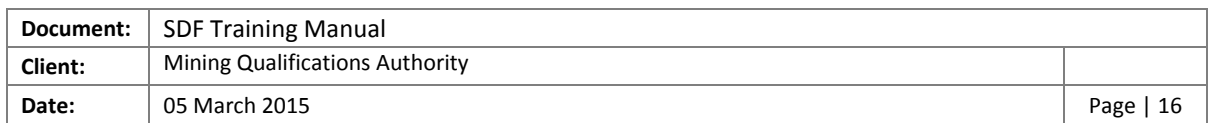

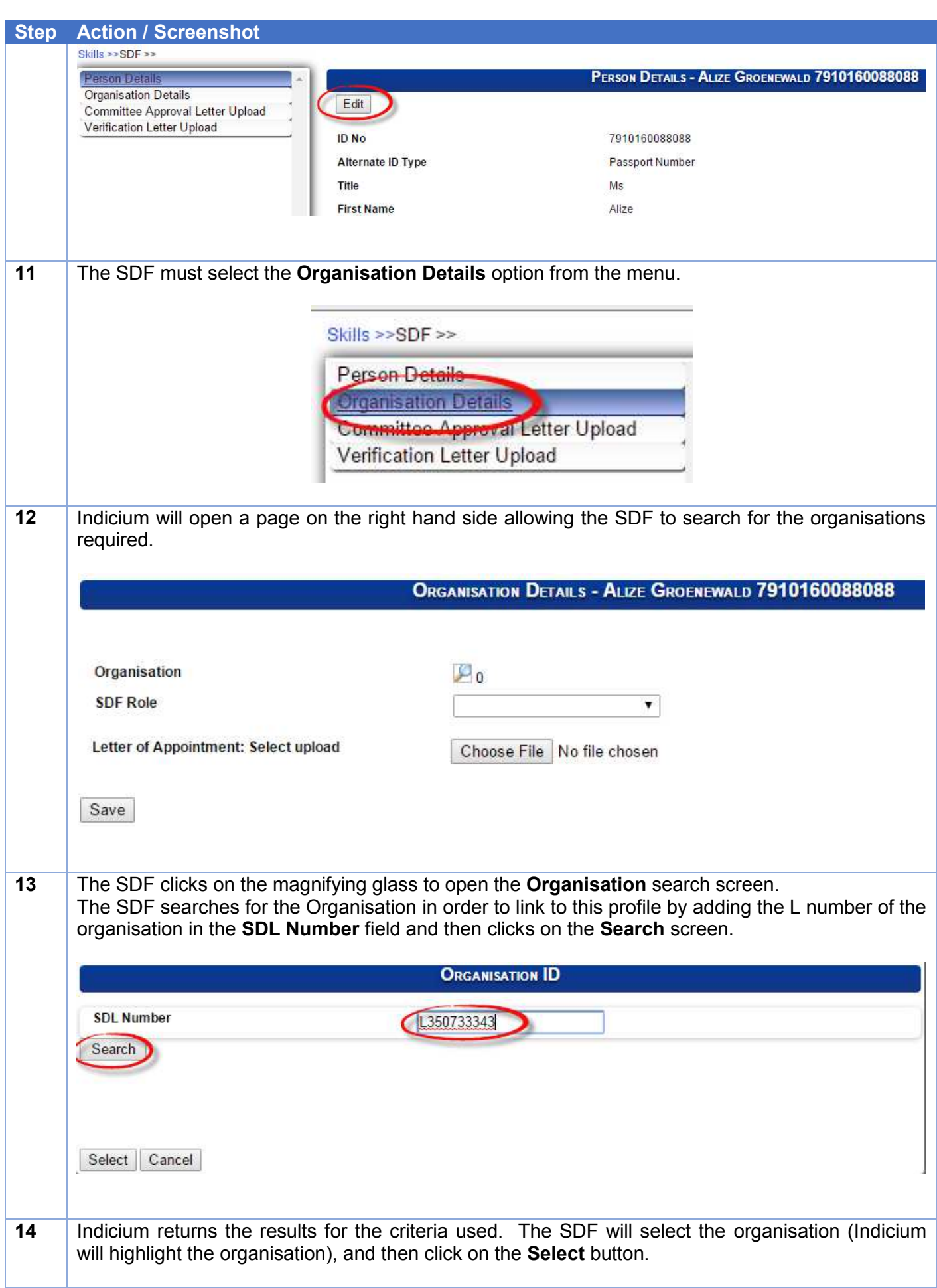

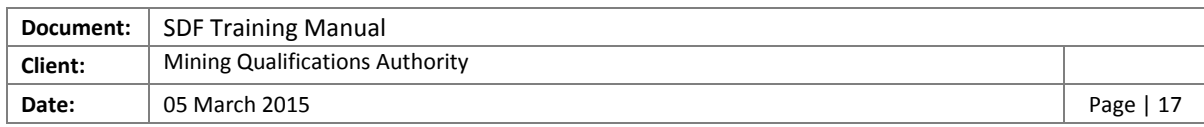

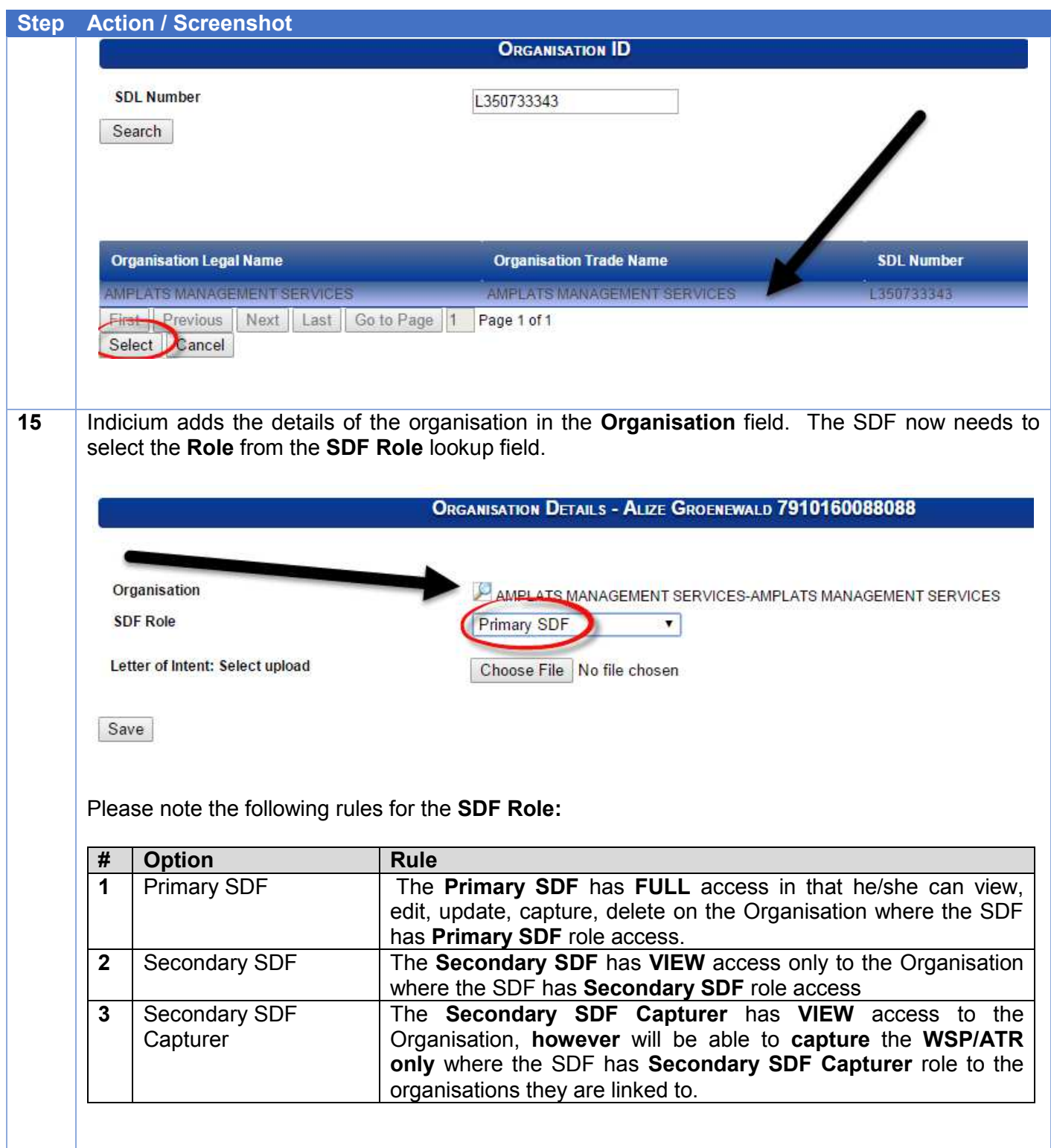

**16** The SDF needs to upload the **Letter of Intent** by clicking on the **Choose File** button.

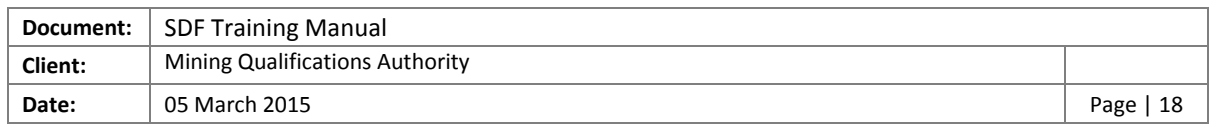

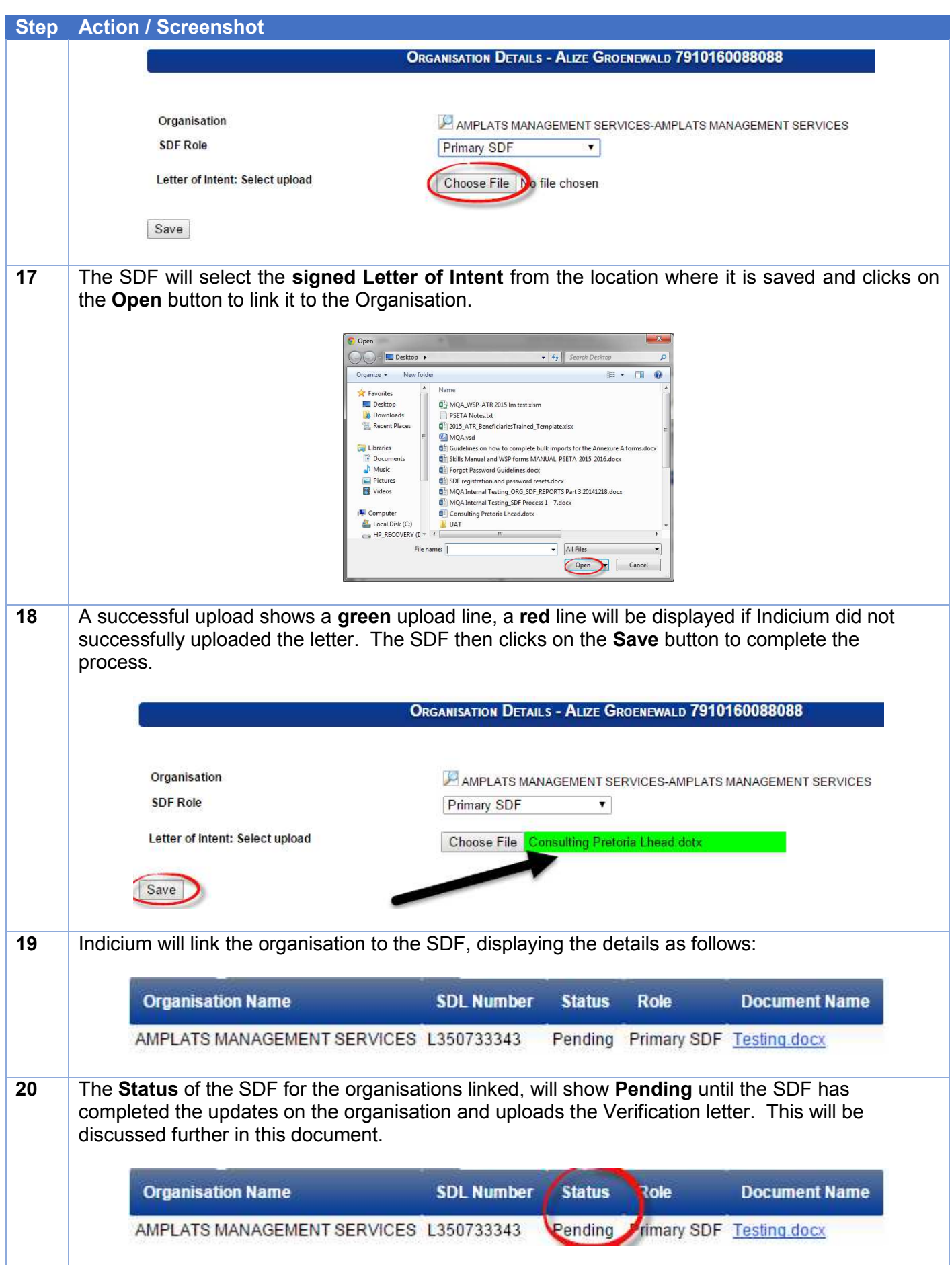

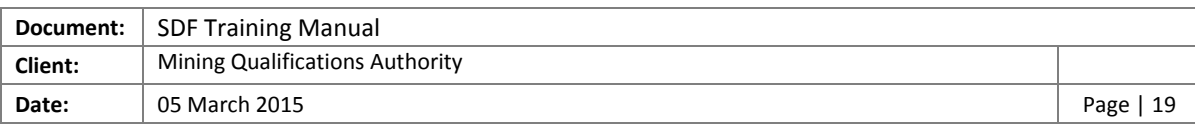

#### <span id="page-18-0"></span>4.3 Update Organisation Profile

Once the SDF linked the Organisation to the SDF profile, the SDF needs to ensure that the Organisation is updated correctly. This section will guide the SDF on the sections that need to be updated and the steps necessary to ensure that updates are done.

#### <span id="page-18-1"></span>4.3.1 Organisation Details

The SDF needs to ensure and confirm that the Organisation details are up to date.

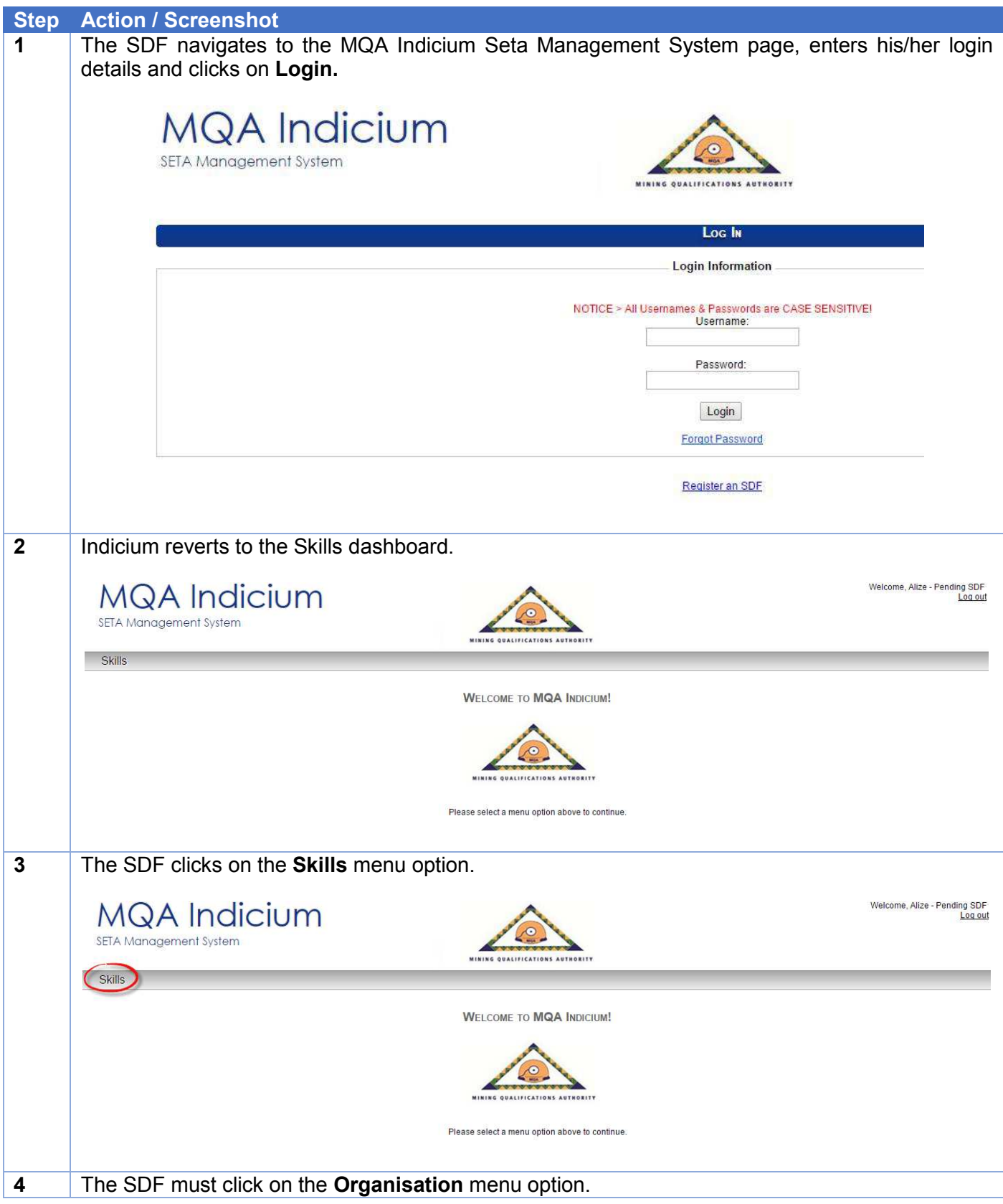

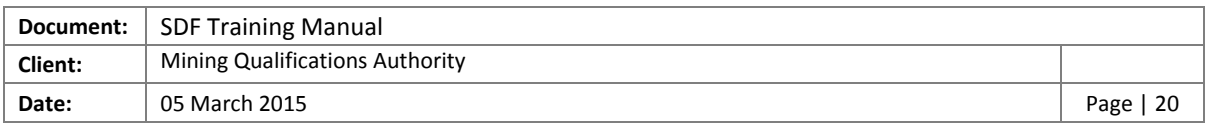

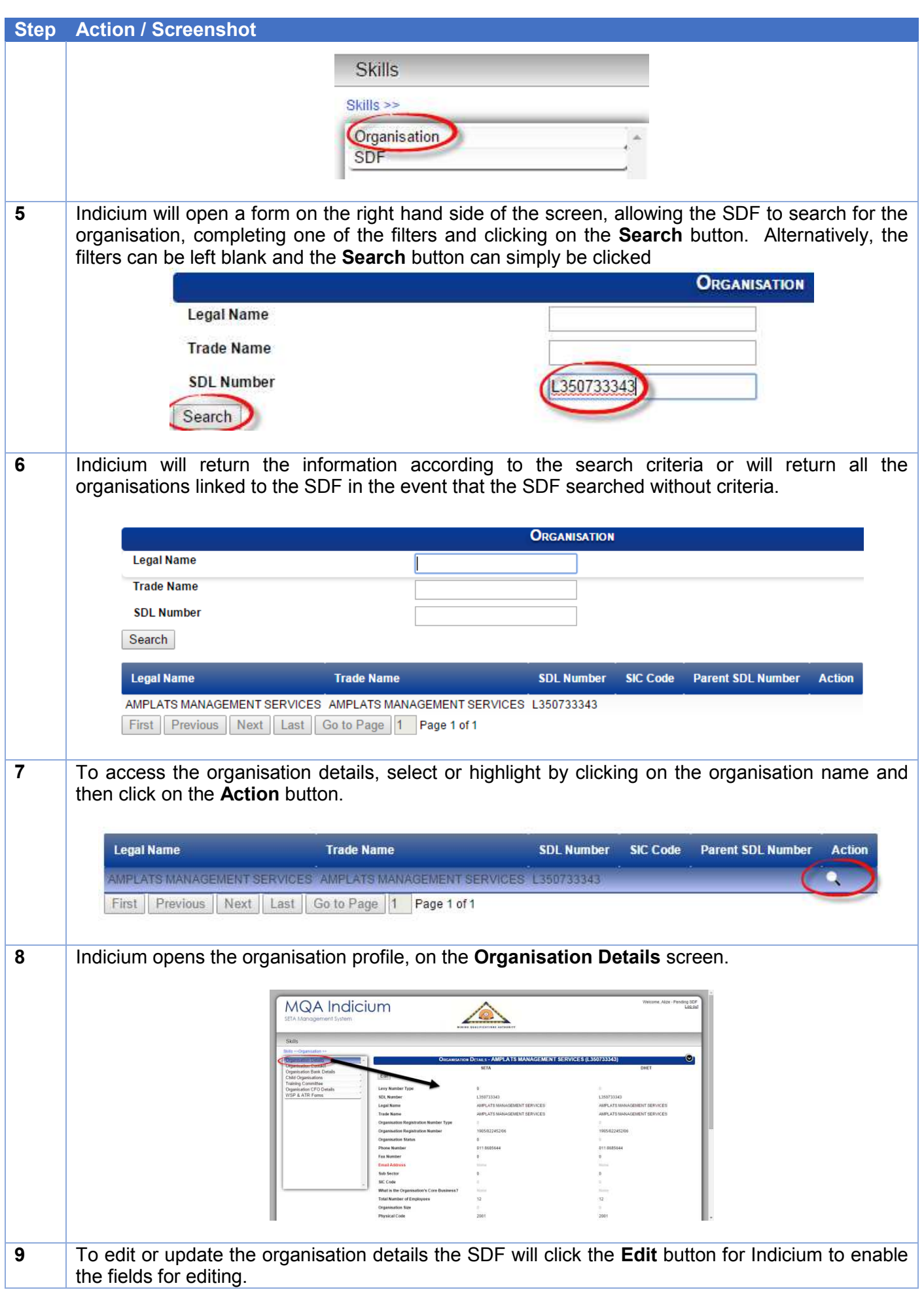

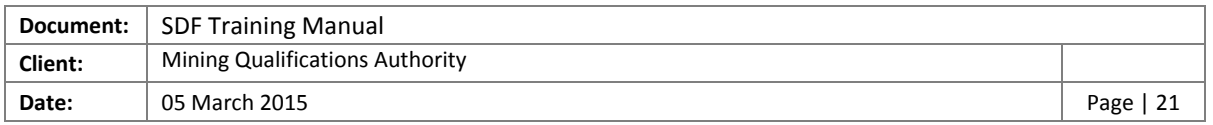

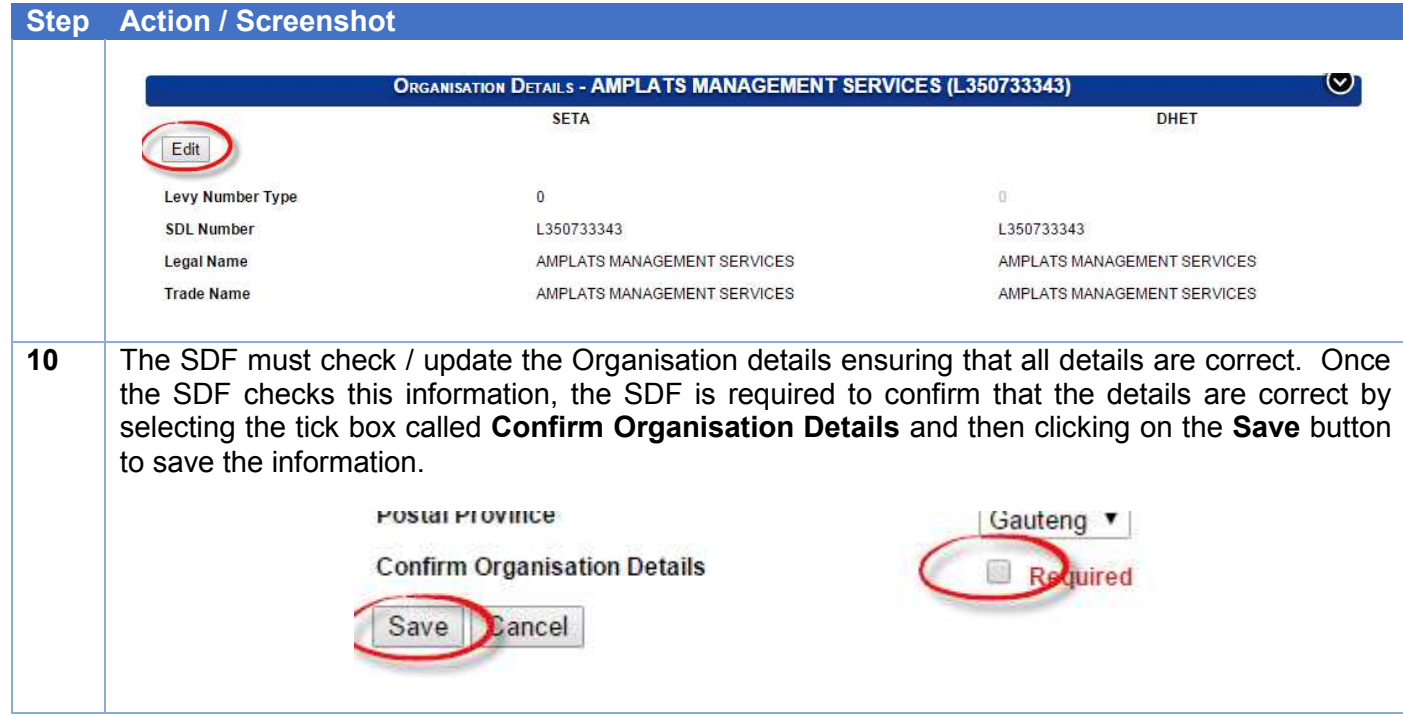

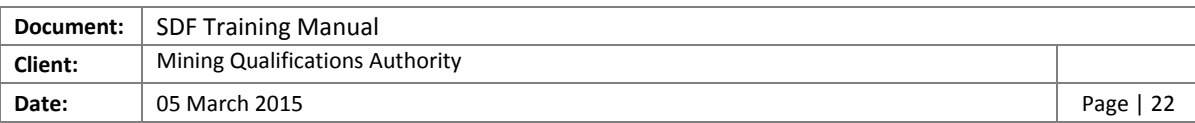

#### <span id="page-21-0"></span>4.3.2 Organisation Contact Person Details

The SDF needs to ensure and confirm that the Organisation Details are up to date.

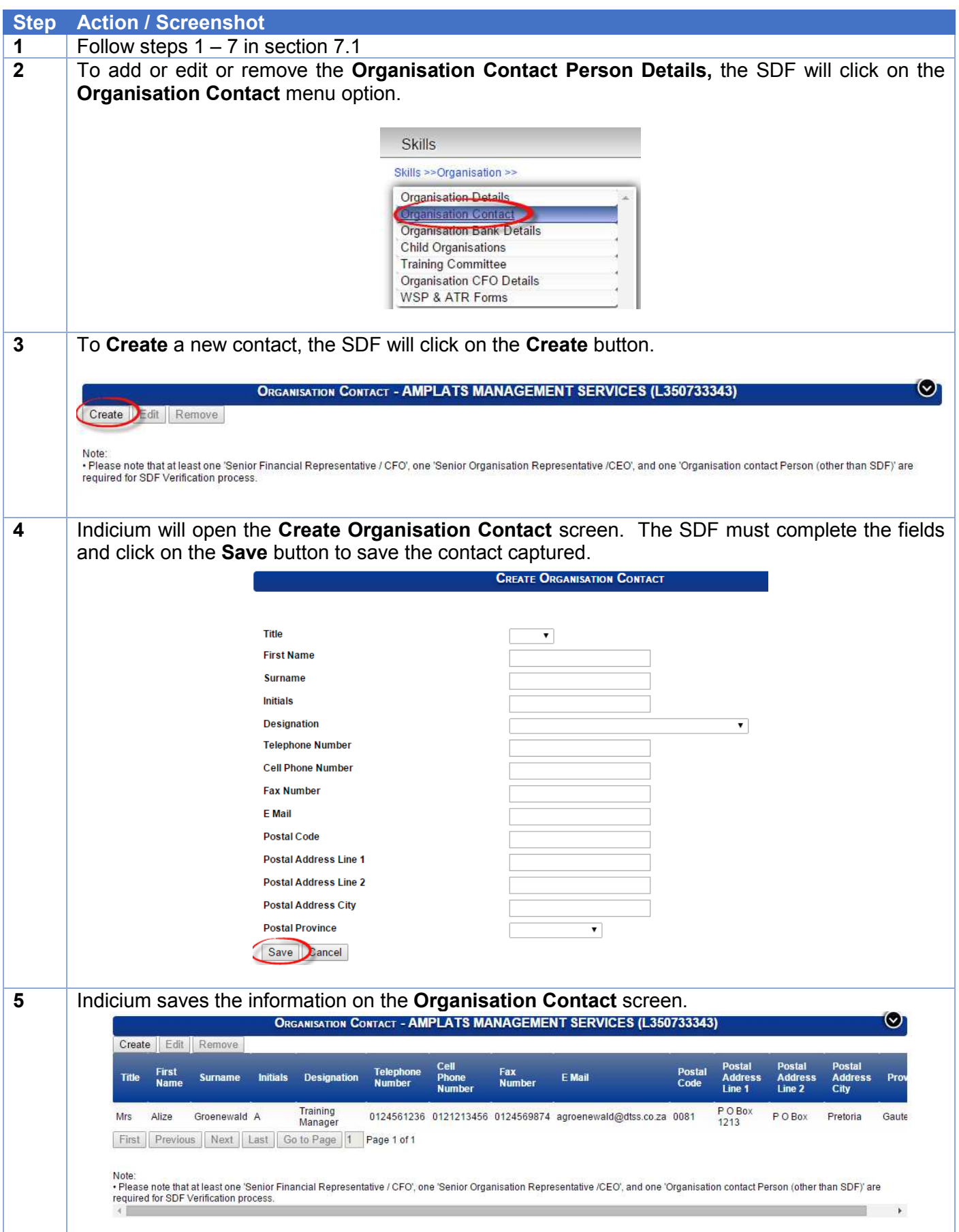

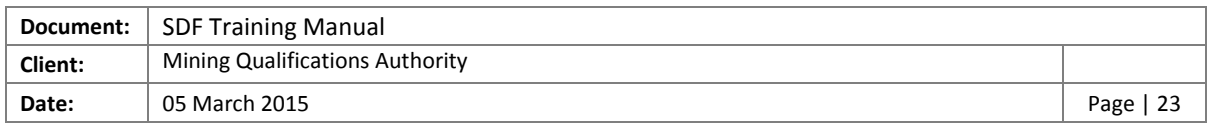

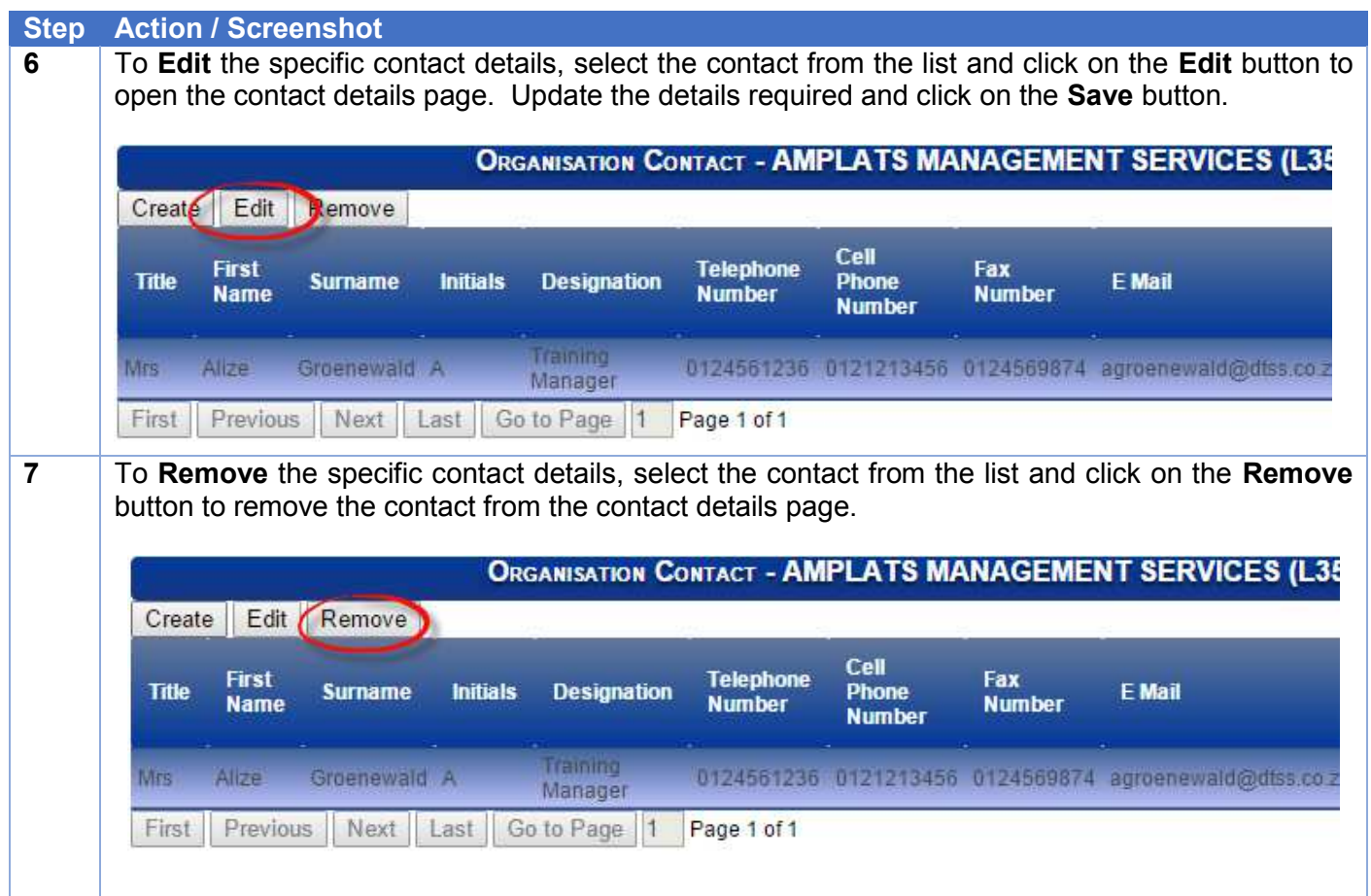

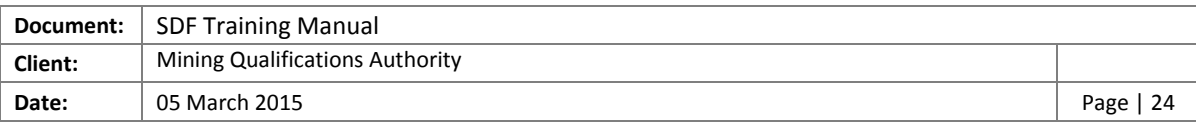

#### <span id="page-23-0"></span>4.3.3 Organisation Bank Details

The SDF needs to validate the banking details currently on the MQA records.

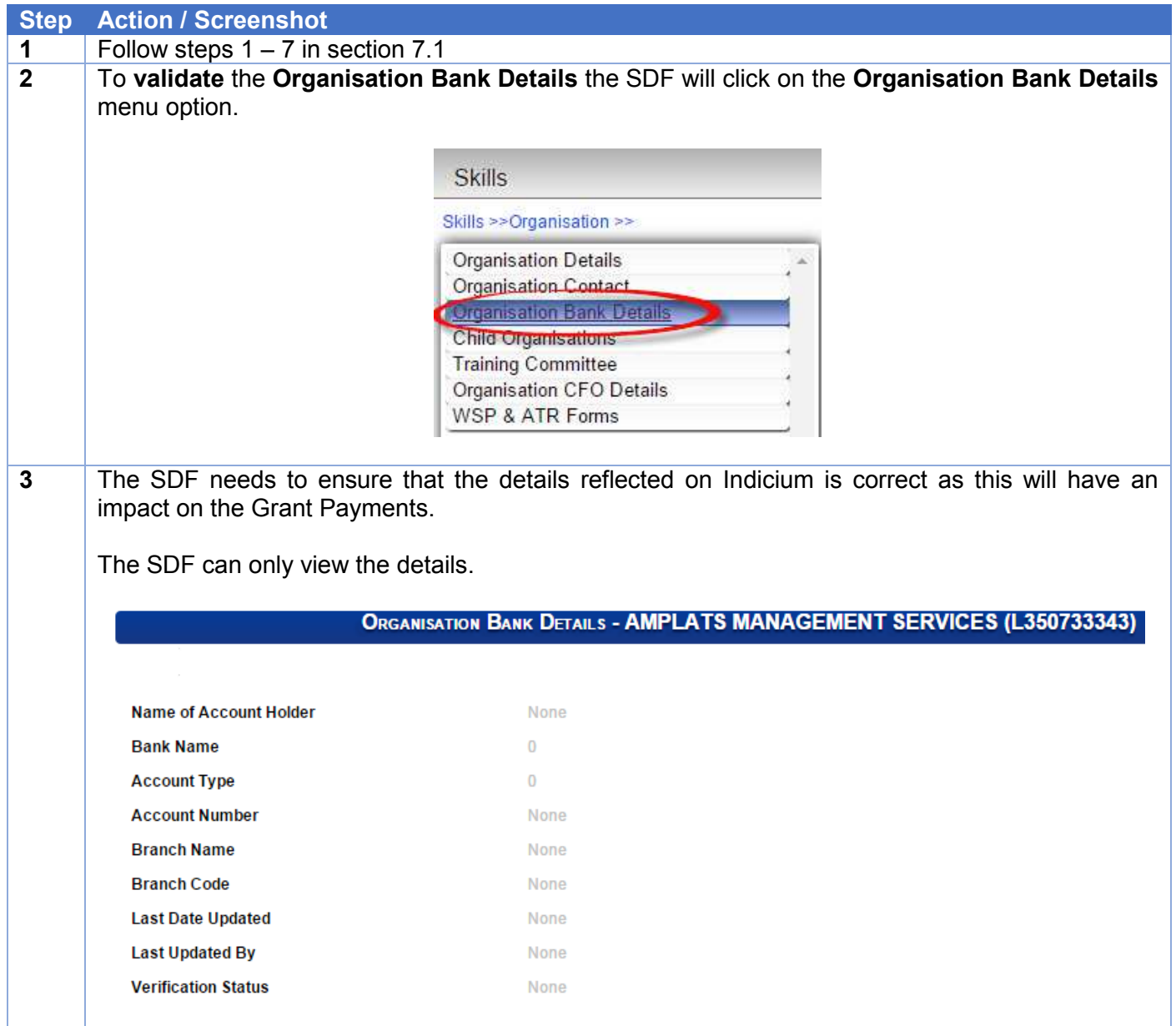

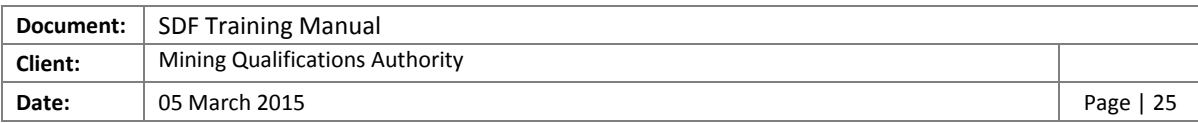

#### <span id="page-24-0"></span>4.3.4 Linking Child Organisations

The SDF needs to ensure that all the Child Companies are linked (if applicable).

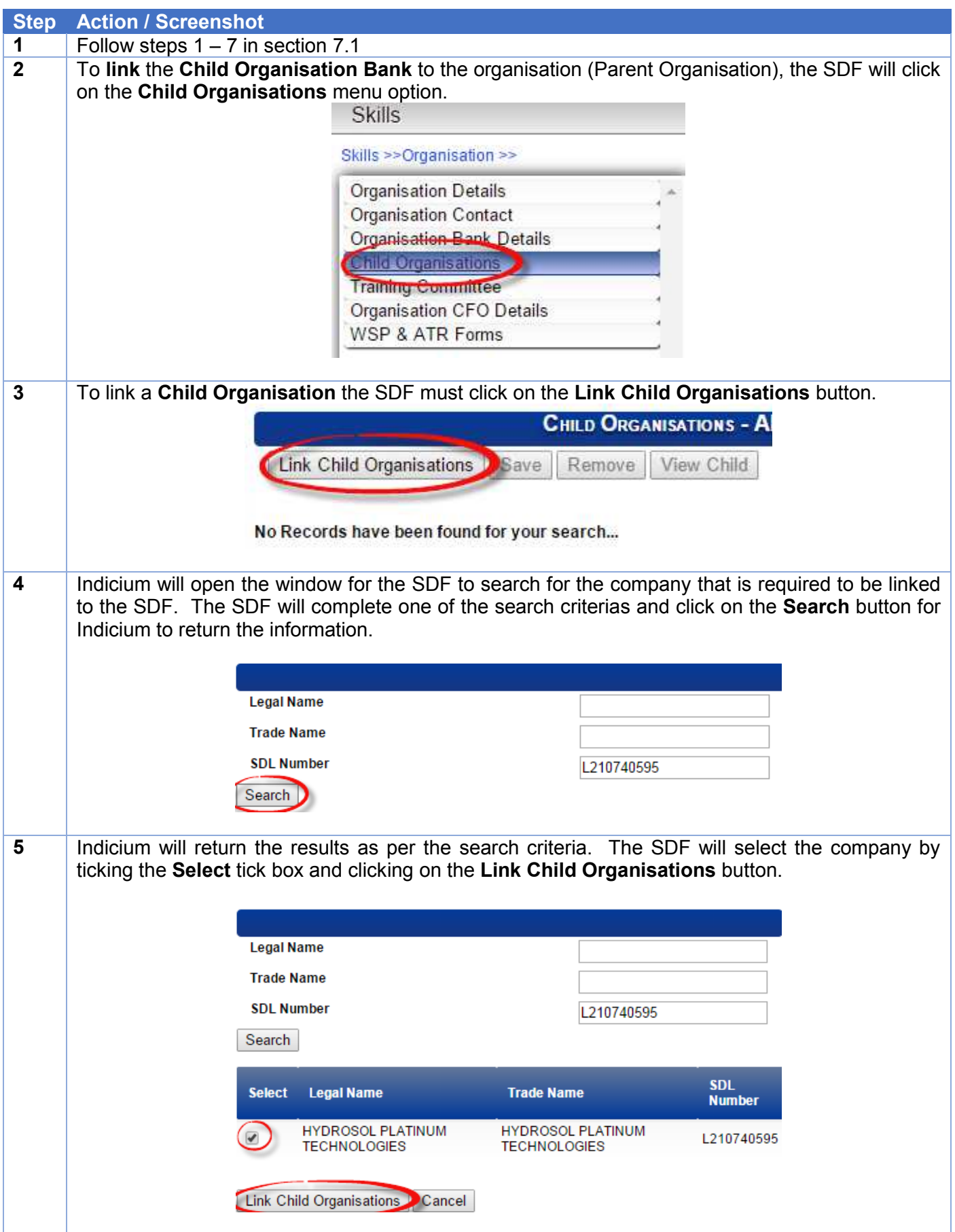

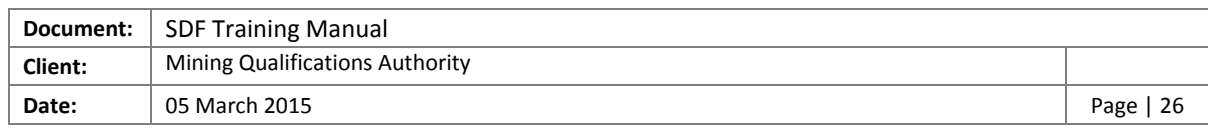

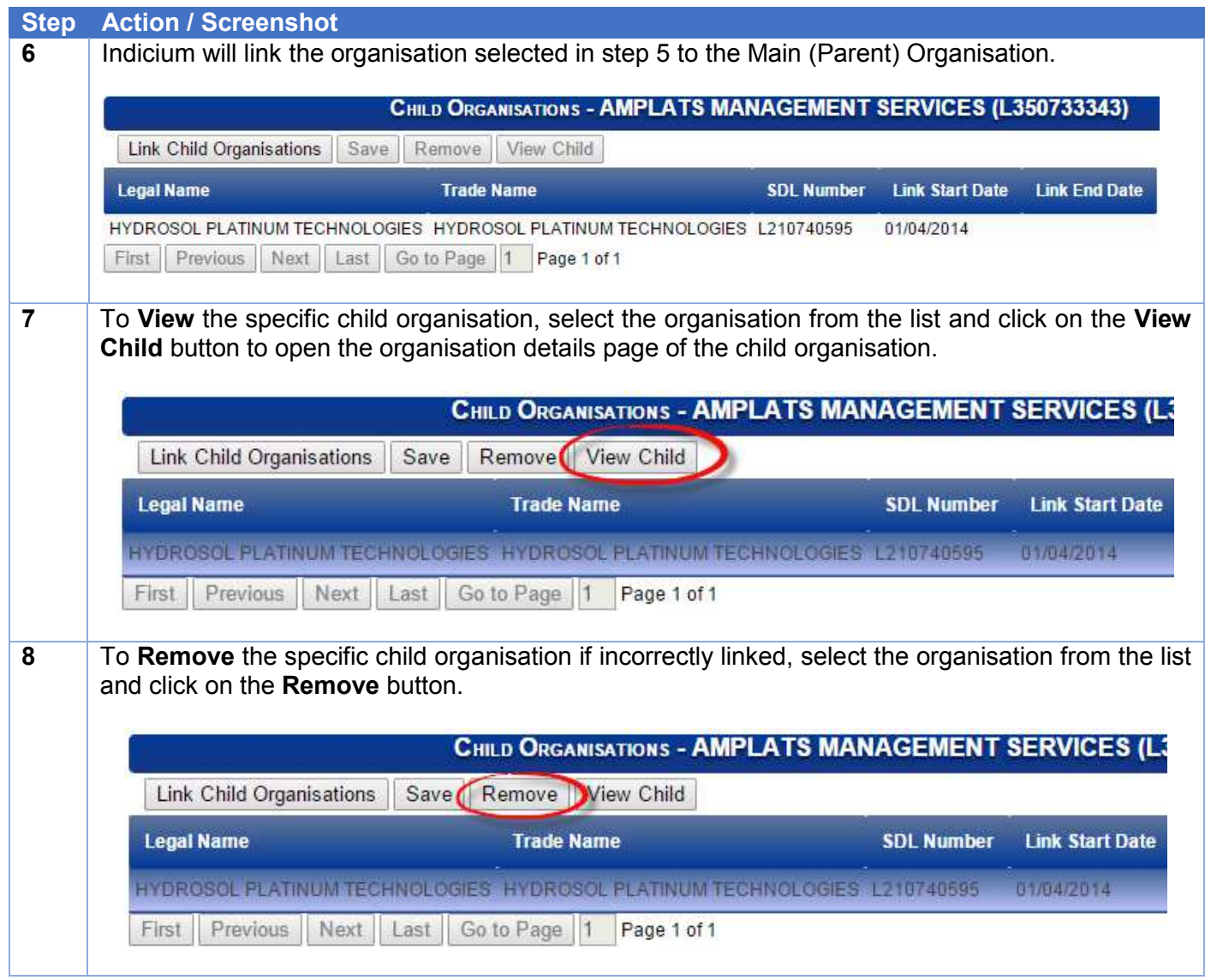

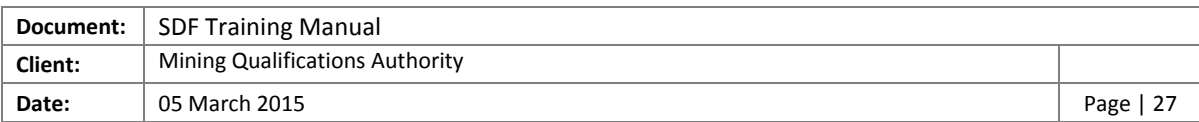

#### <span id="page-26-0"></span>4.3.5 Training Committee

The SDF is required to capture the details of the Training Committee Members where the number of employees in the organisation is more than 50.

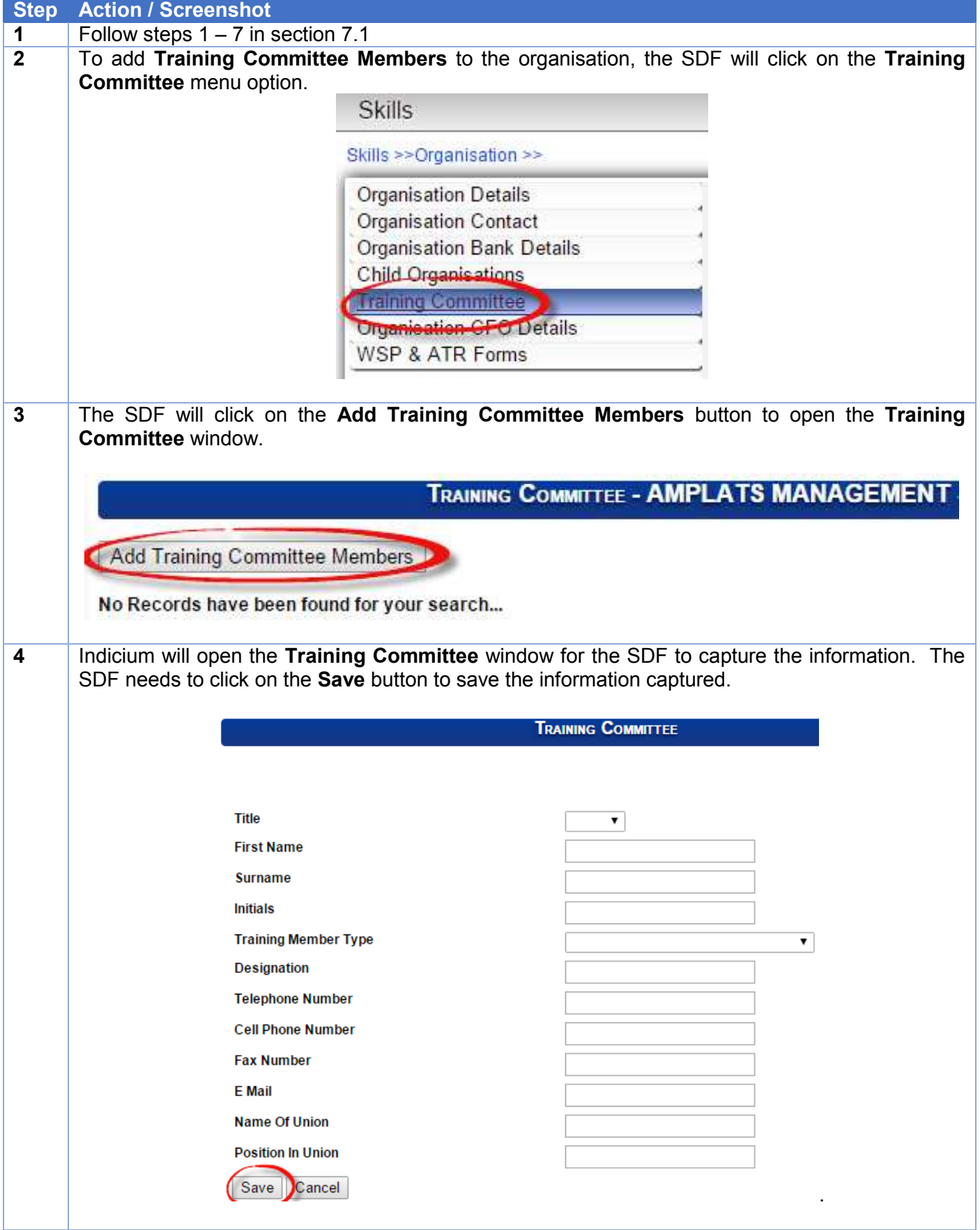

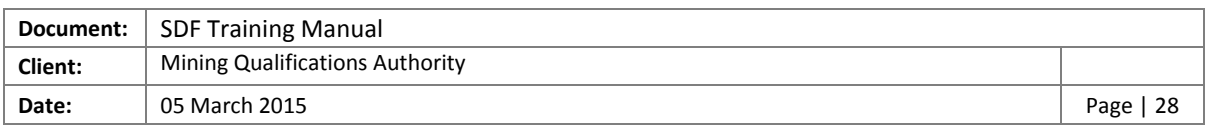

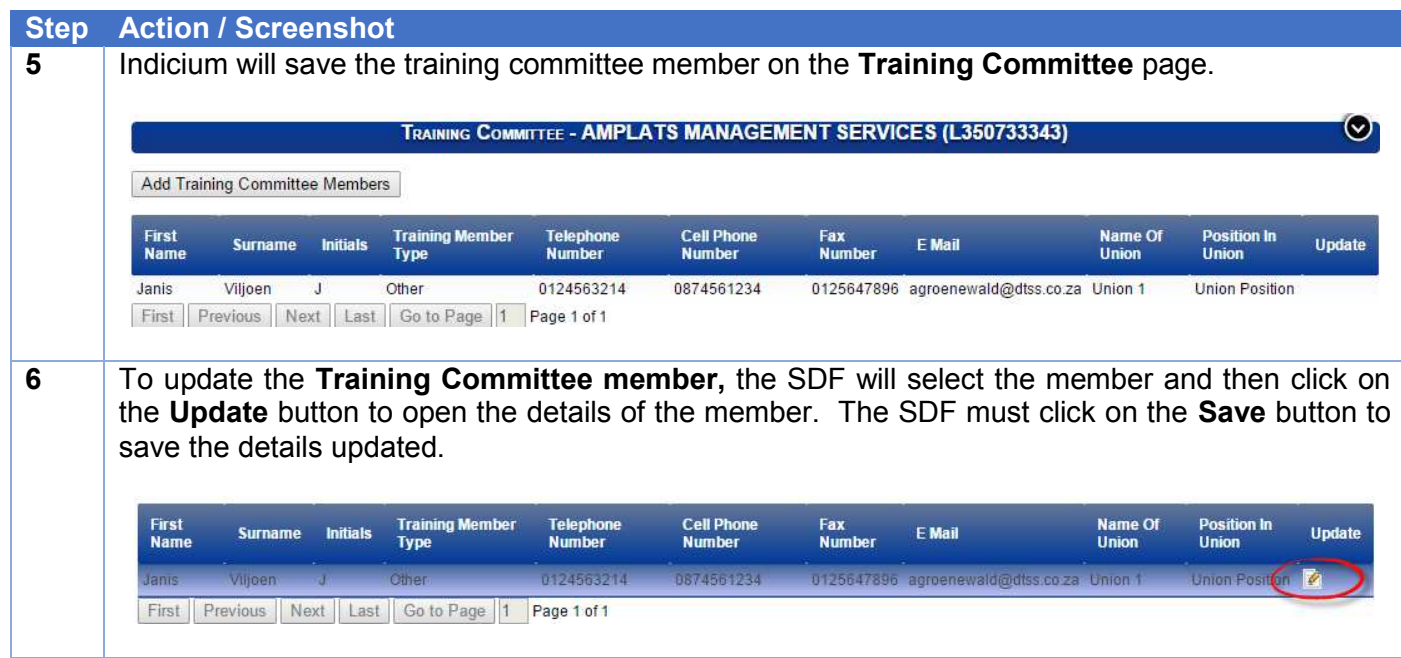

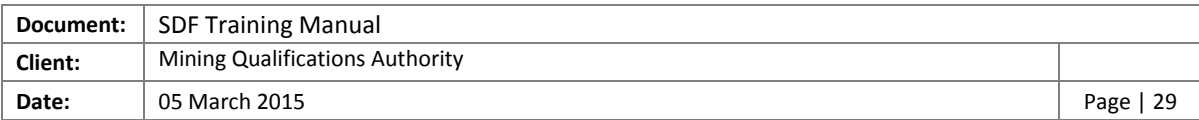

## <span id="page-28-0"></span>4.3.6 Organisation CFO Details

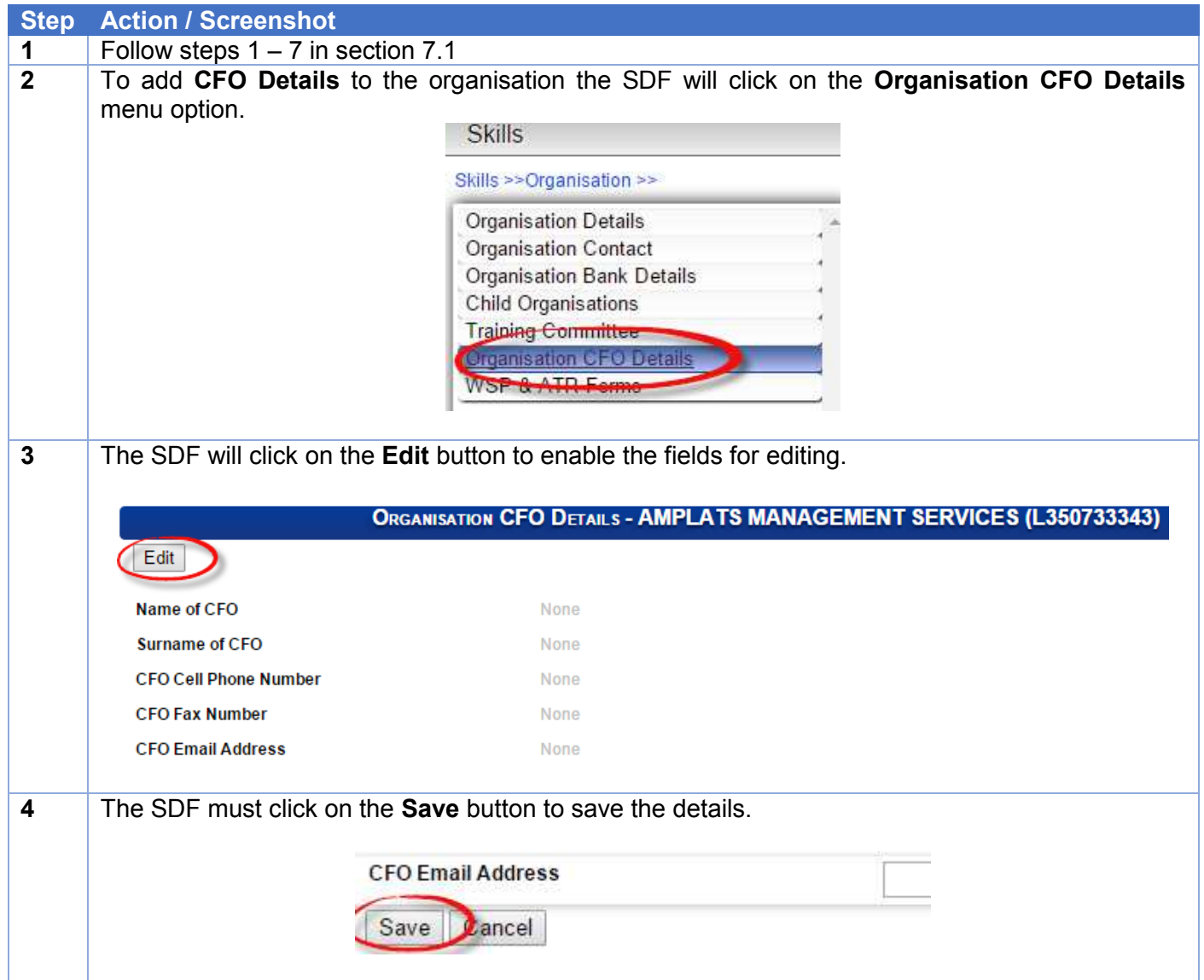

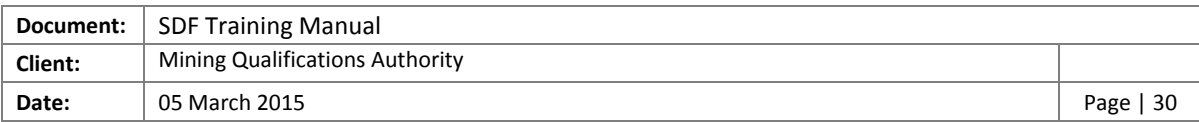

#### <span id="page-29-0"></span>4.4 Create the Verification Report

In order for the SDF to be accepted, and to get access to the WSP/ATR forms, the SDF is required to select the scenarios for the WSP/ATR submission as well as create, sign and upload the verification report for the specific organisation.

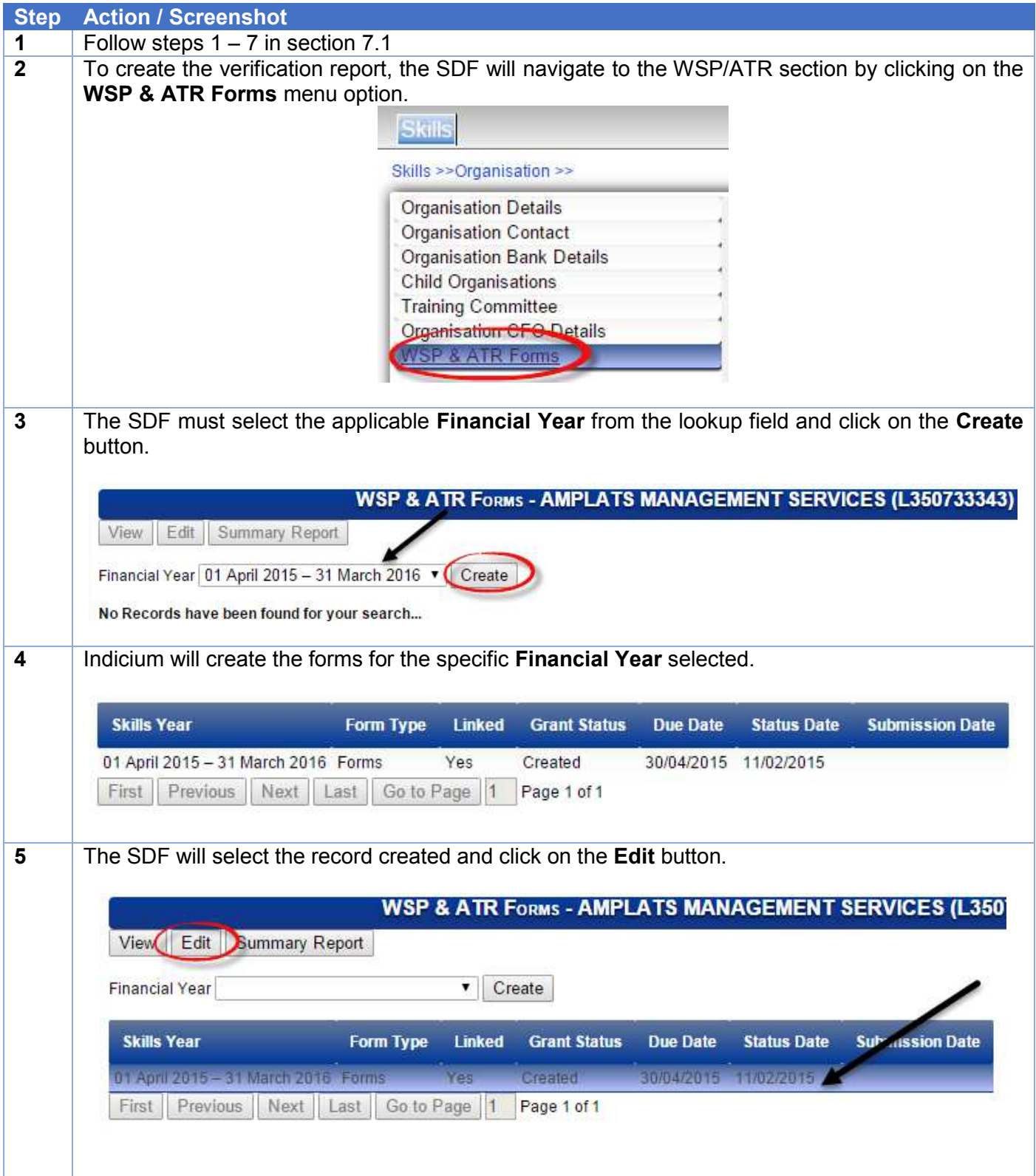

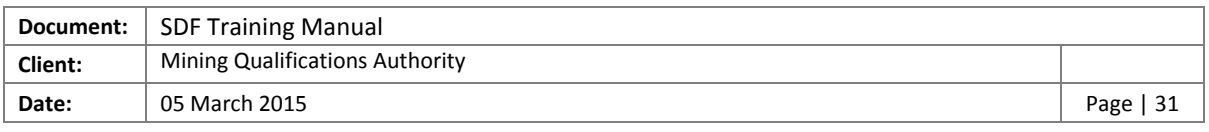

#### **Step Action / Screenshot**

**6** The SDF must select the scenario for the WSP record created from the **Submission Scenario**  lookup list and click on the **Save** button.

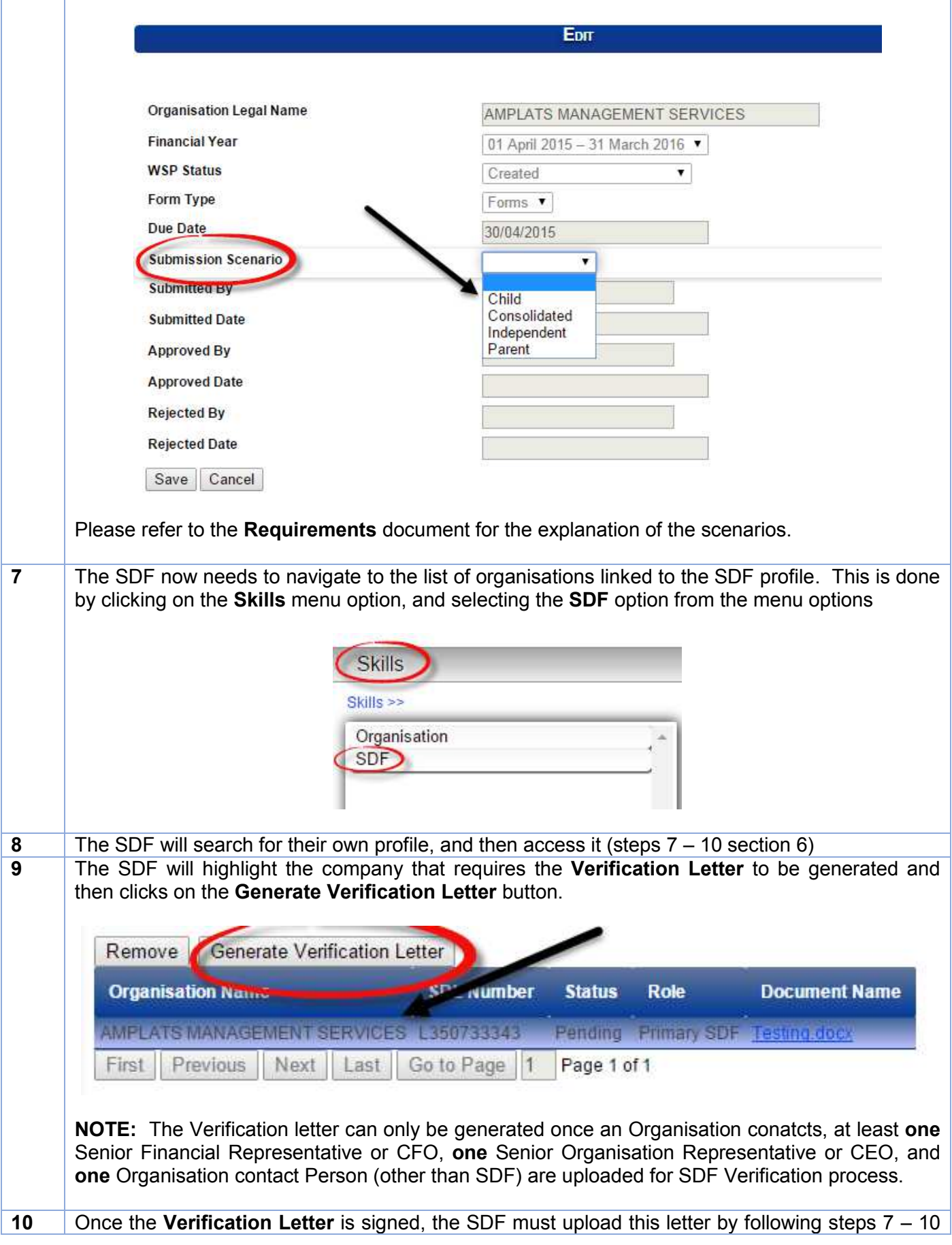

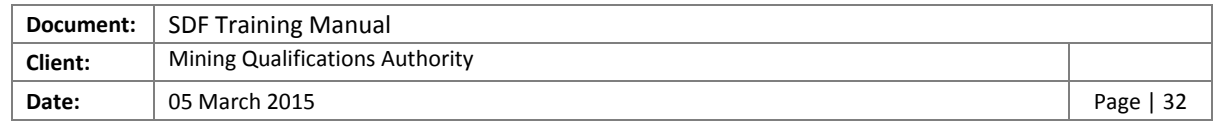

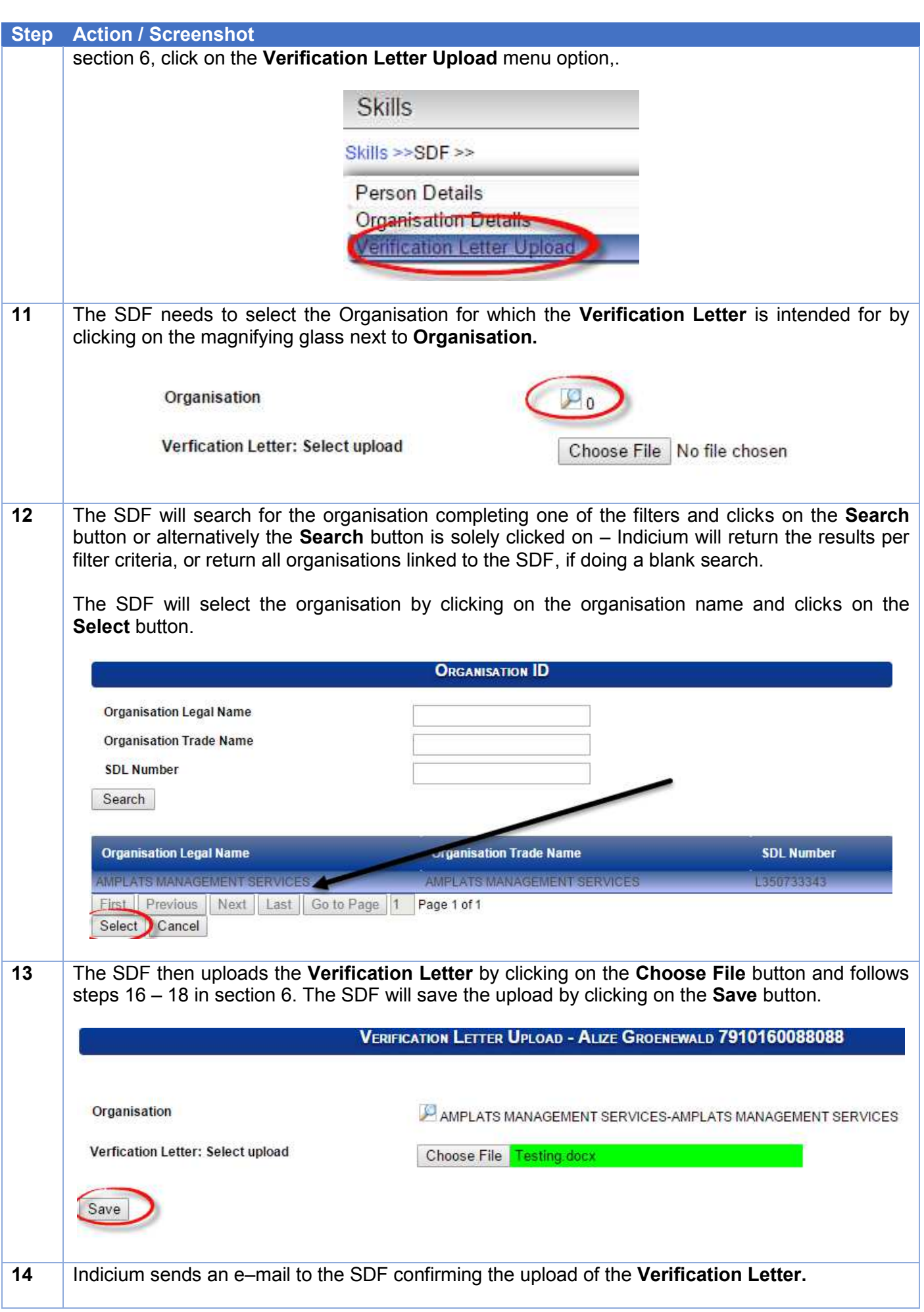

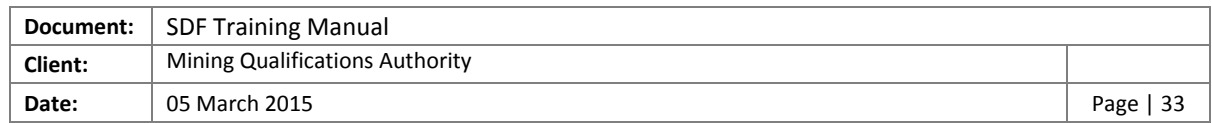

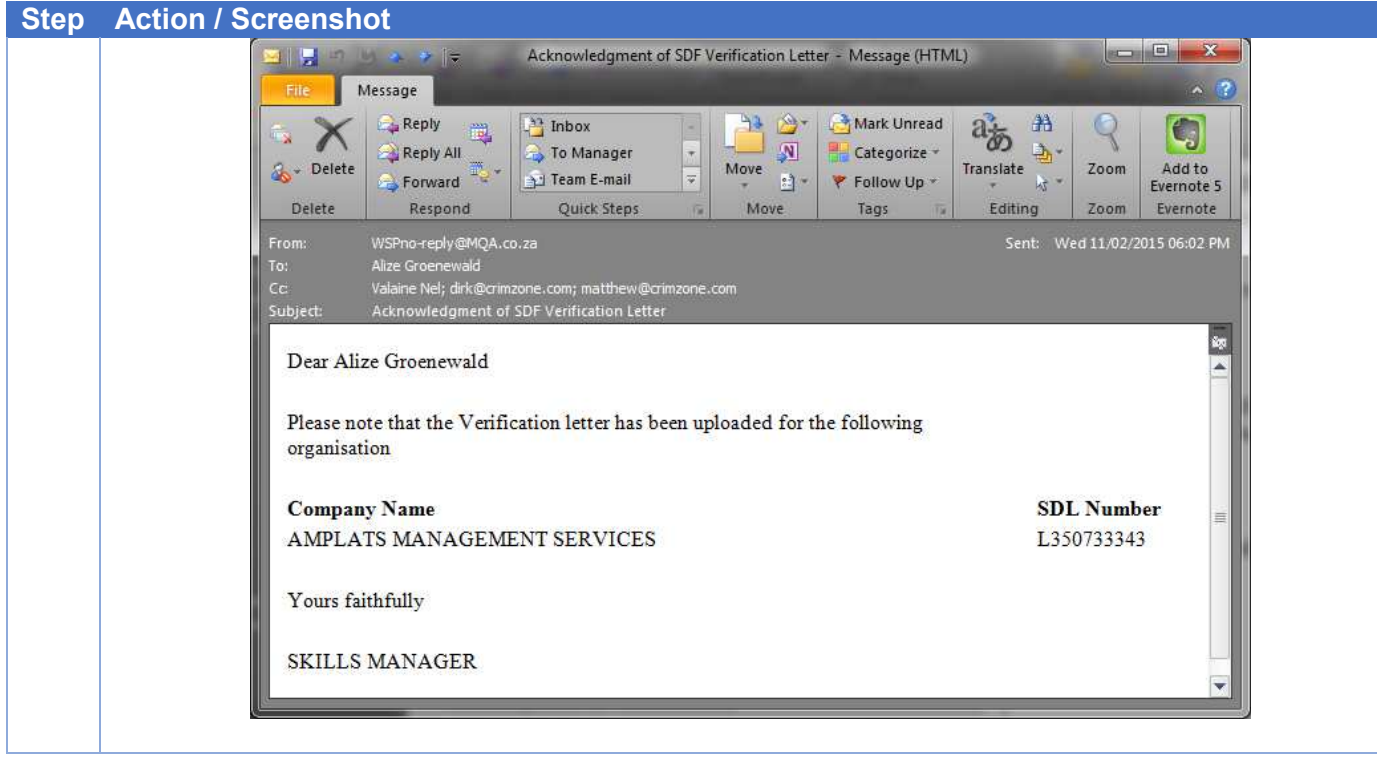

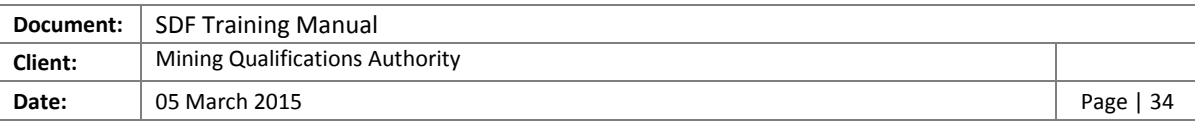

## <span id="page-33-0"></span>5 WSP/ATR Offline Application Functionality

This section will guide the SDF in completing the Workplace Skills Plan (WSP) and Annual Training Report (ATR) with the use of the MQA WSP/ATR Offline Application.

**PLEASE NOTE:** Although the financial year is selected for the submission of the WSP/ATR, the reporting period for the report and plan are as follows:

- Annual Training Report (ATR): 01 January 2014 31 December 2014
- Workplace Skills Plan (WSP): 01 January 2015 31 December 2015

#### <span id="page-33-1"></span>5.1 Installation of the MQA WSP/ATR Offline Application

In order for the SDF to submit the WSP/ATR by the deadline of 30 April 2015, the SDF is required to implement the MQA Offline Application. The following steps must be followed in order to successfully install the Offline Application

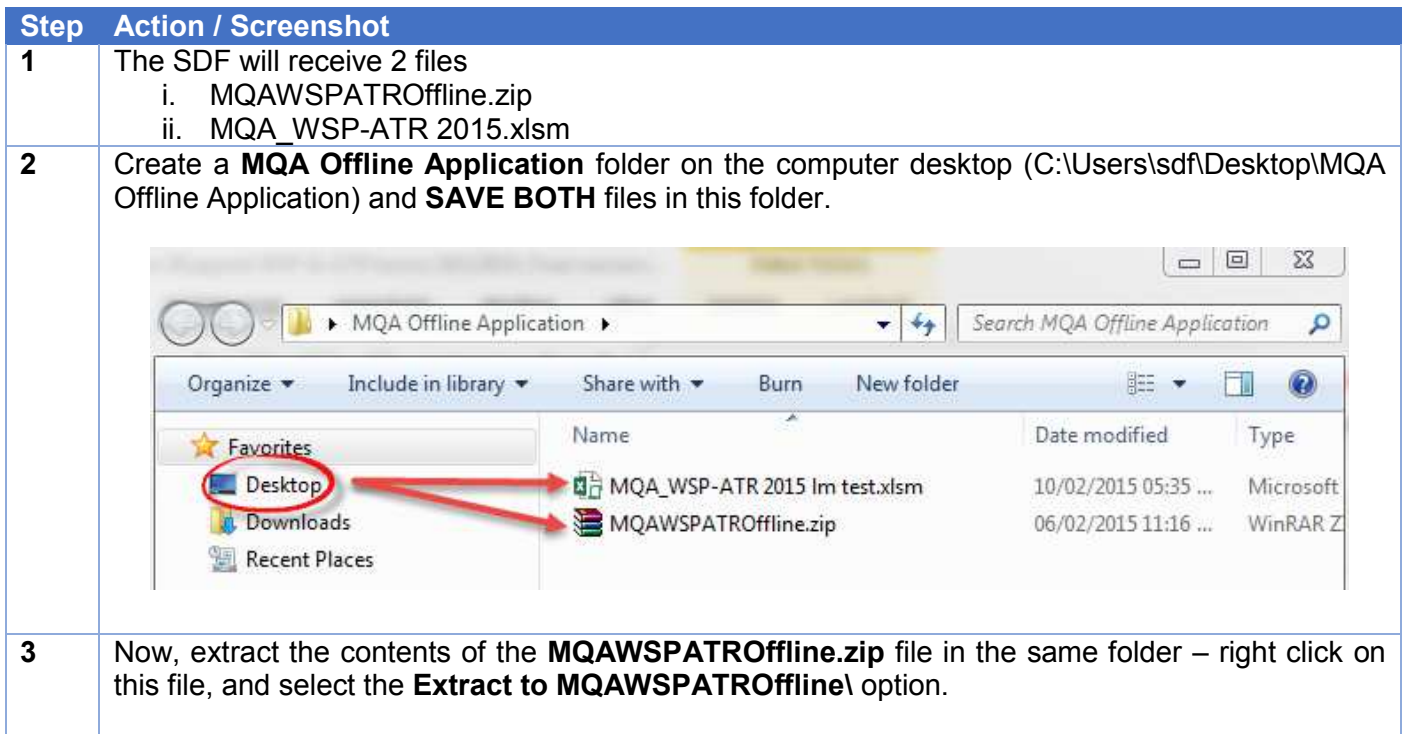

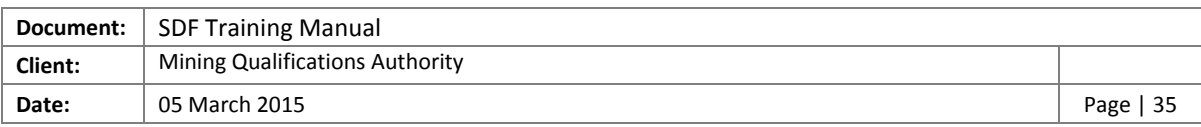

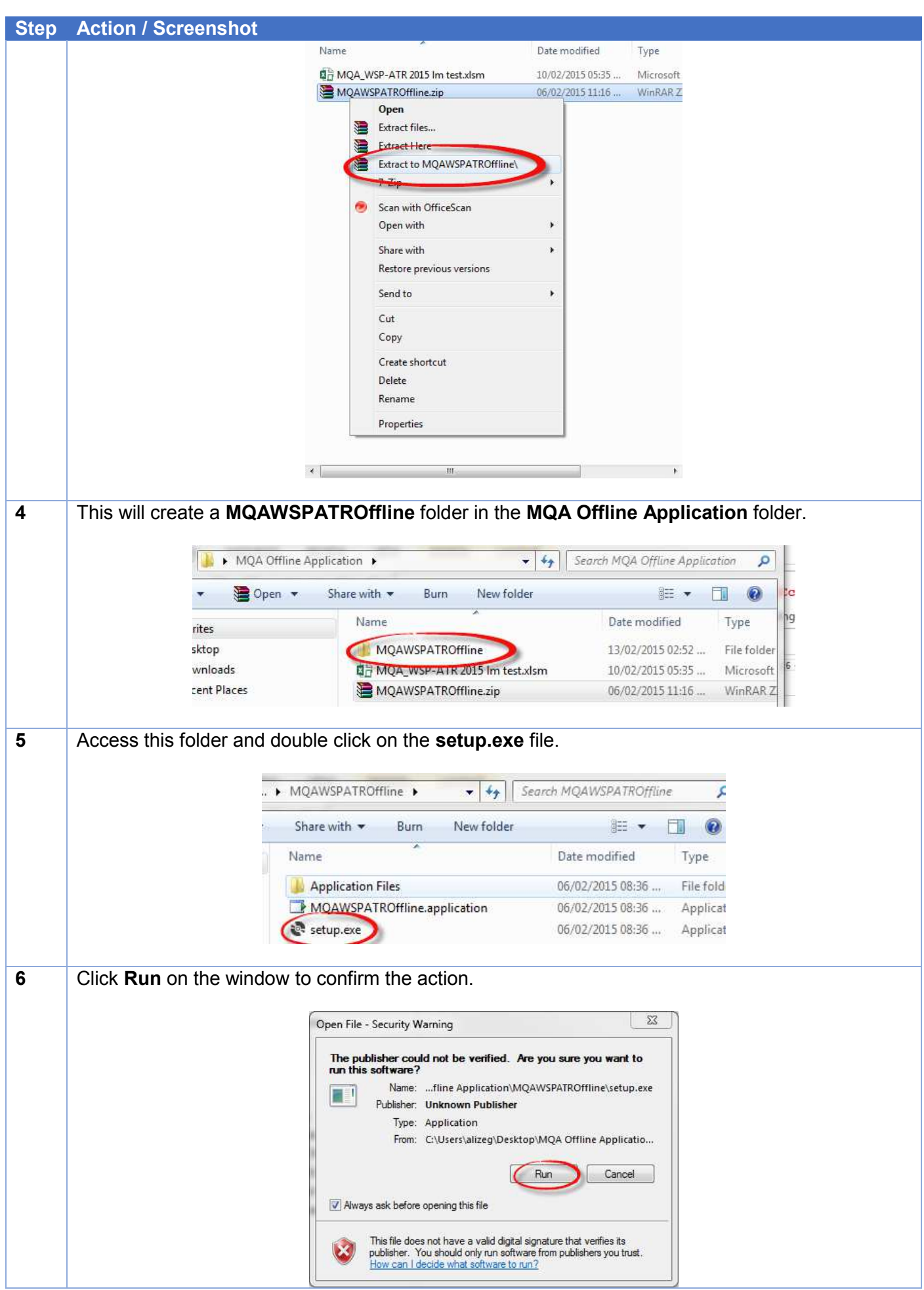

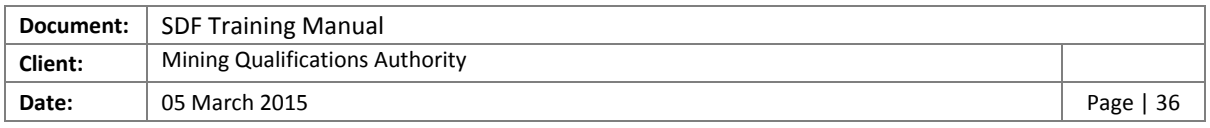

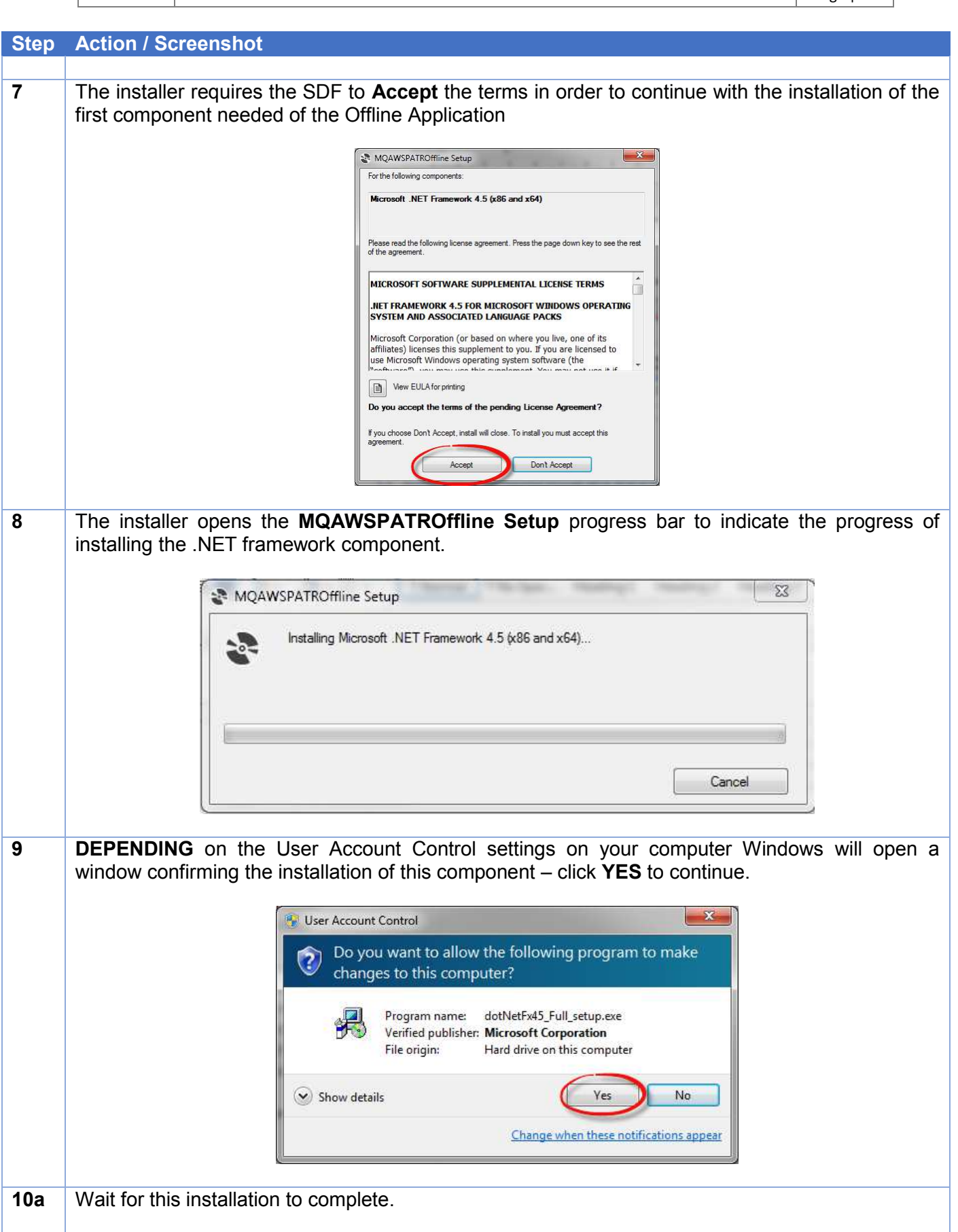

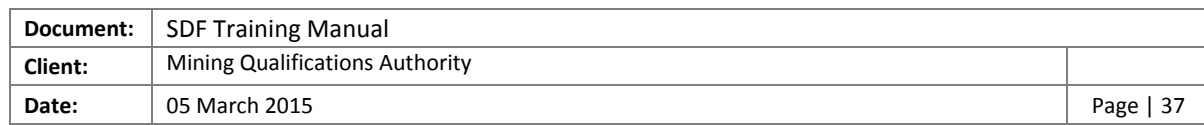

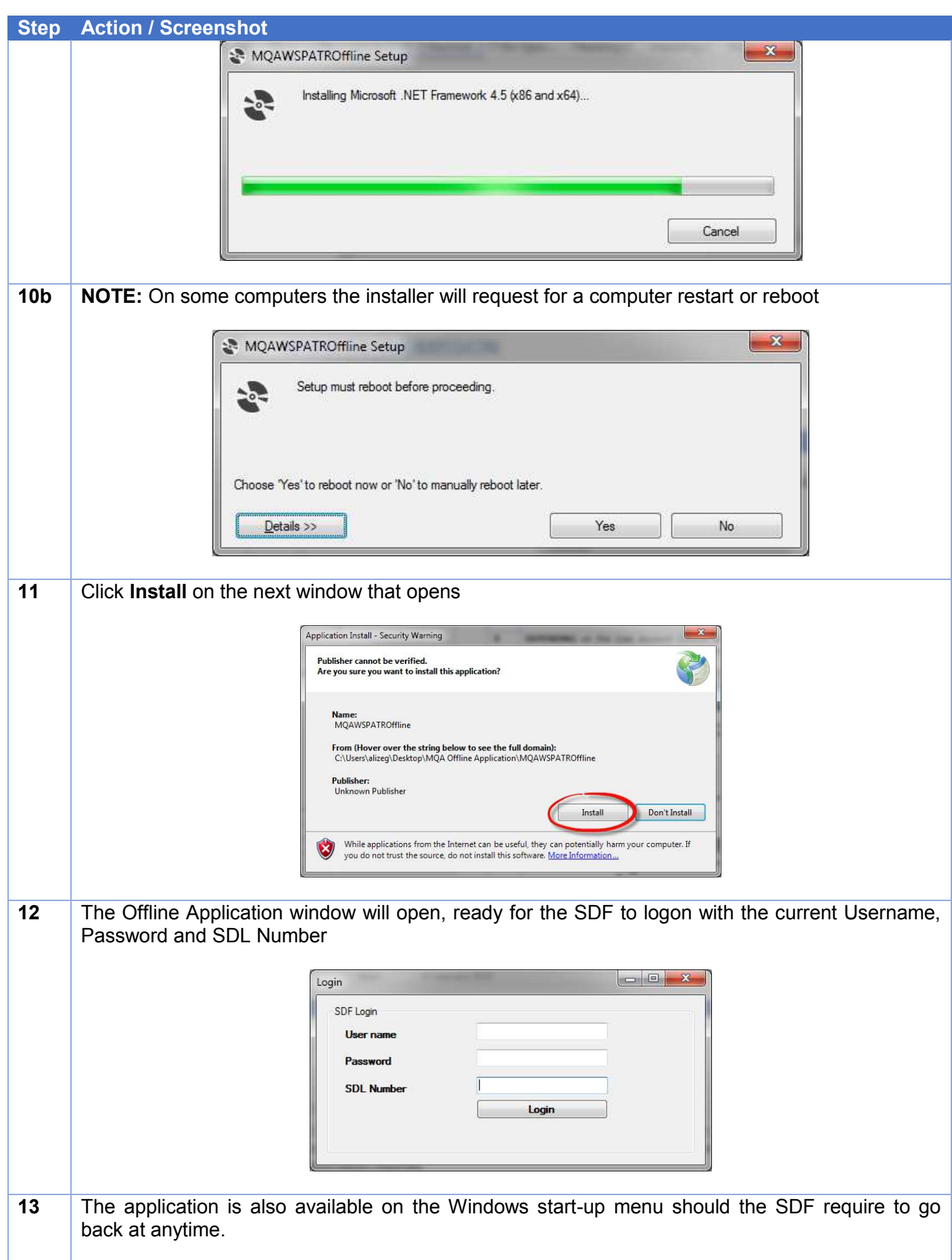

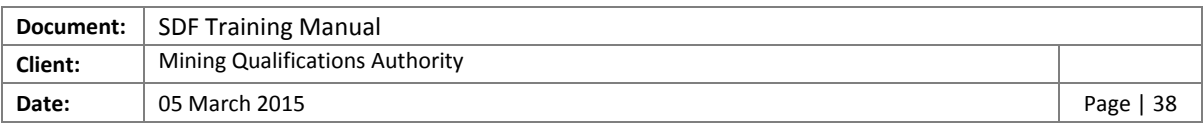

#### **Step Action / Screenshot**

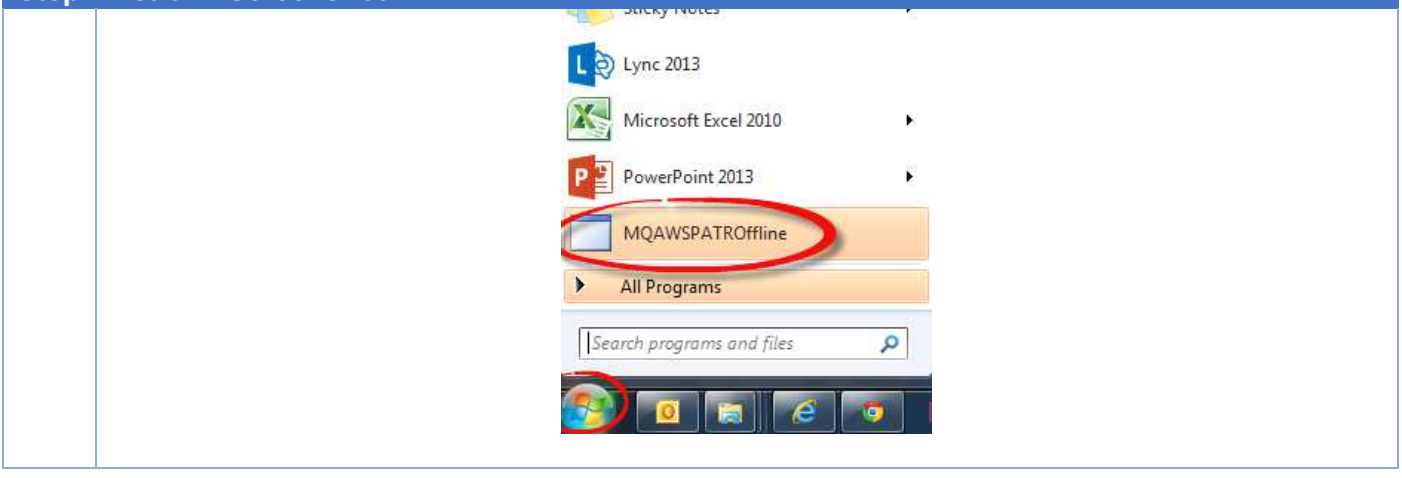

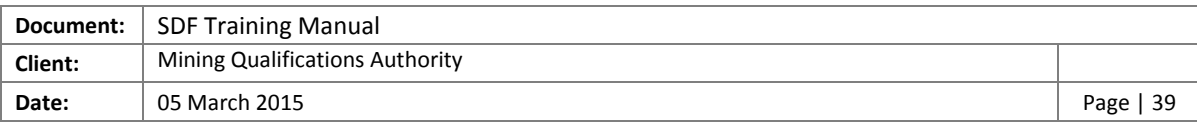

#### <span id="page-38-0"></span>5.2 Use the MQA WSP/ATR Offline Excel Template

The information for the WSP/ATR Offline Application must be populated in the Excel template, in order to import it into the Offline Application and send it -to the Indicium system. This section discusses the different forms, fields and functionality.

**PLEASE NOTE:** You do not need to be online or connected to the internet to complete these forms

#### <span id="page-38-1"></span>5.2.1 Biodata and ATR

The following information is required to be completed on the Biodata and ATR form

#### *5.2.1.1 Fields*

The following fields need to be populated on the Biodata and ATR worksheet. Please note the following:

- **Field Type –** Indicates the type of field / what is allowed to be used in that field.
- **Compulsory –** This will indicated whether you are required to complete this field or not. **Y –** Yes, **N -** No

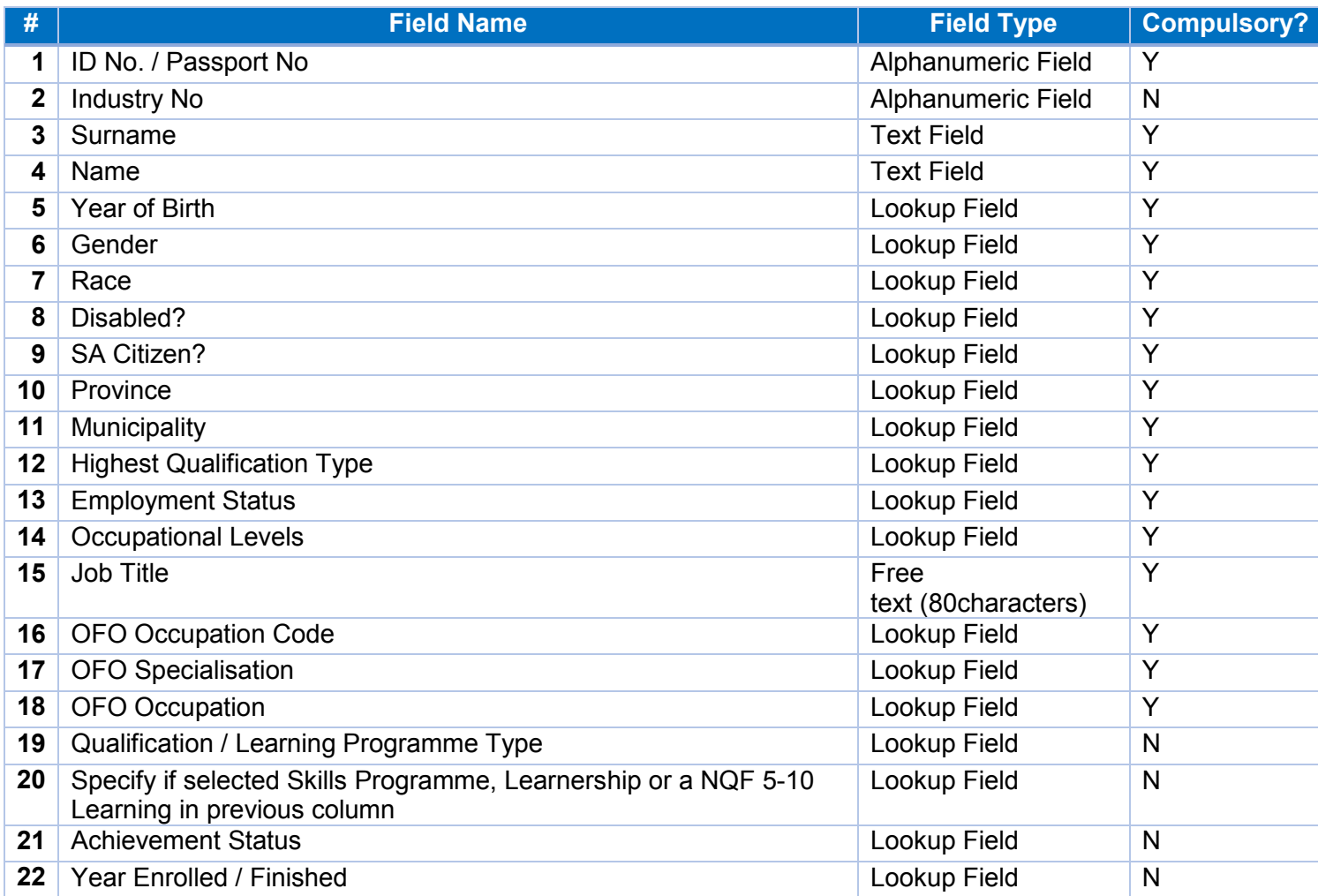

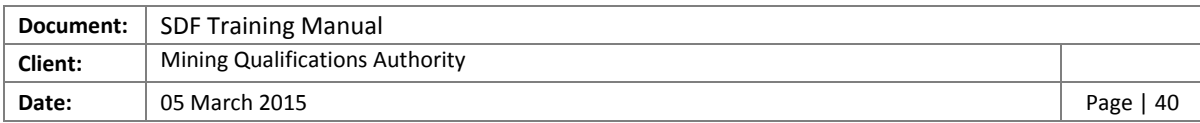

#### *5.2.1.2 Functionality*

The following functionalities are on the page for Biodata and ATR worksheet.

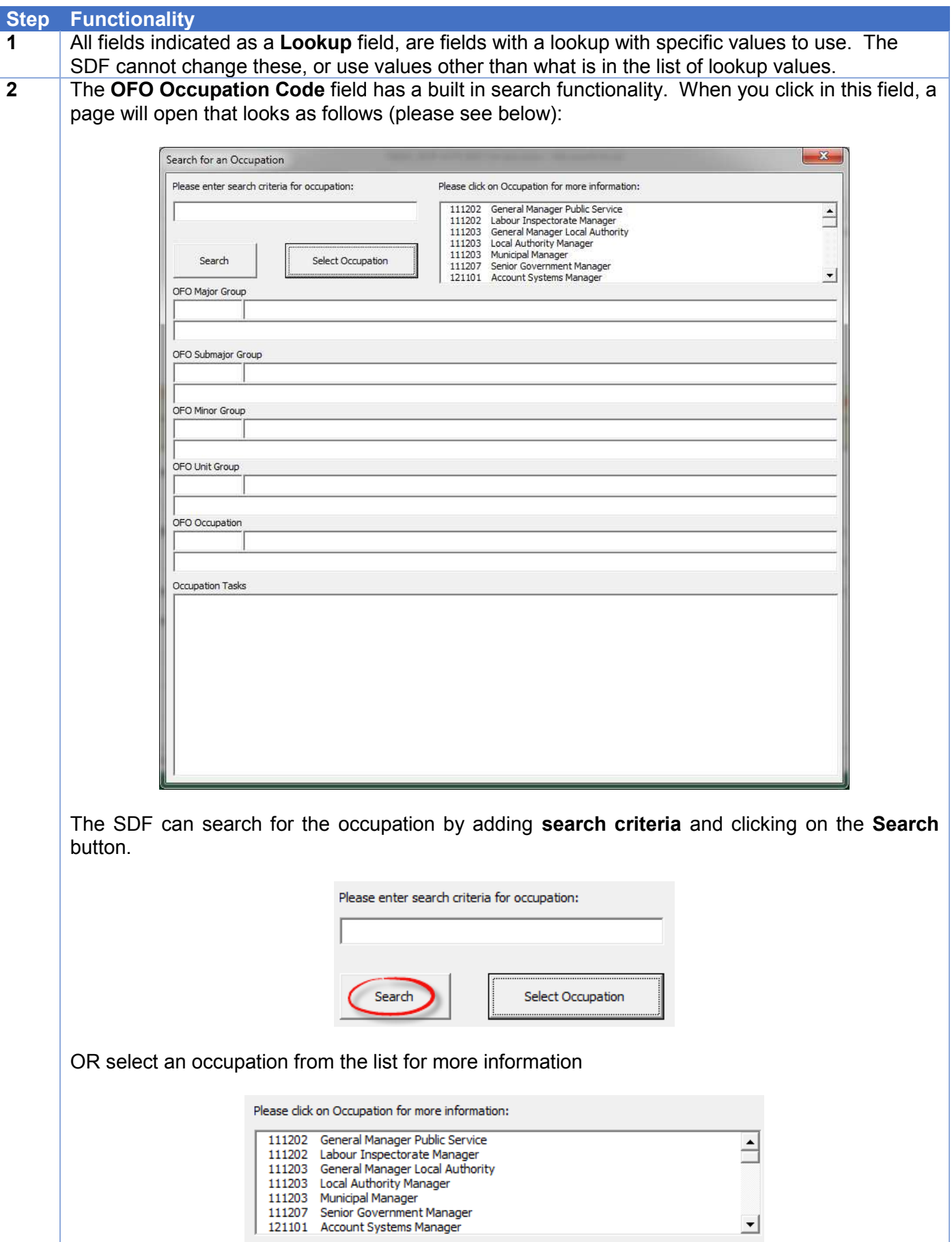

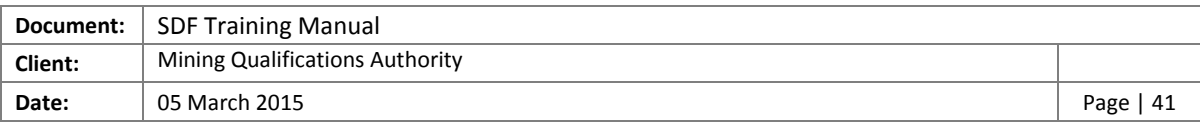

### **Step Functionality**

When the SDF clicks on the occupation the information will be displayed as follows:

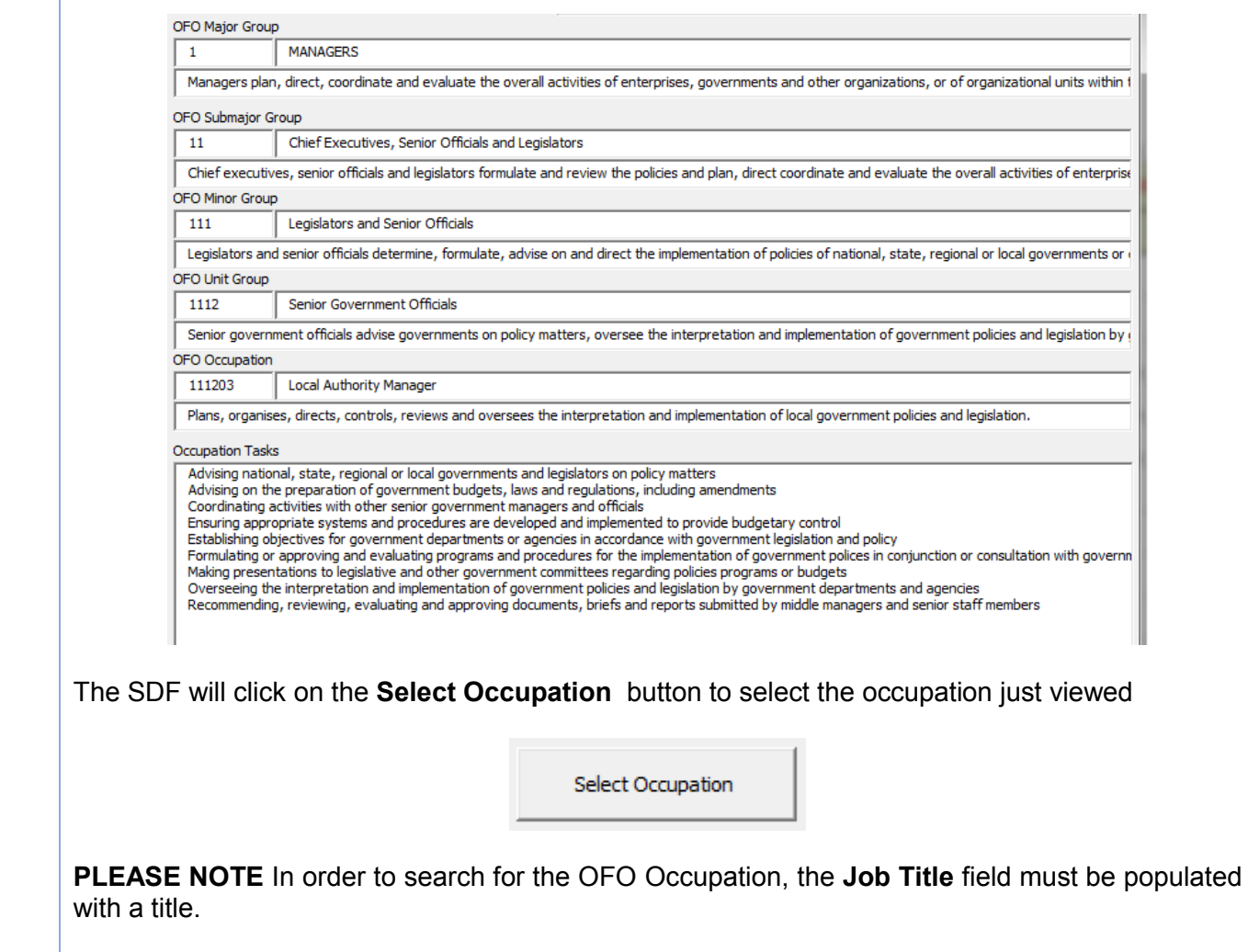

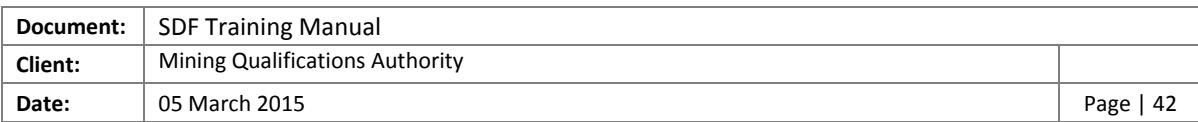

#### <span id="page-41-0"></span>5.2.2 Form 2: WSP

The following information needs to be completed on the WSP form.

*5.2.2.1 Fields* 

The following fields needs to be populated on the WSP worksheet. Please note the following:

- **Field Type –** Indicates the type of field / what is allowed to be used in that field.
- **Compulsory –** This will indicated whether you are required to complete this field or not. **Y –** Yes, **N -** No

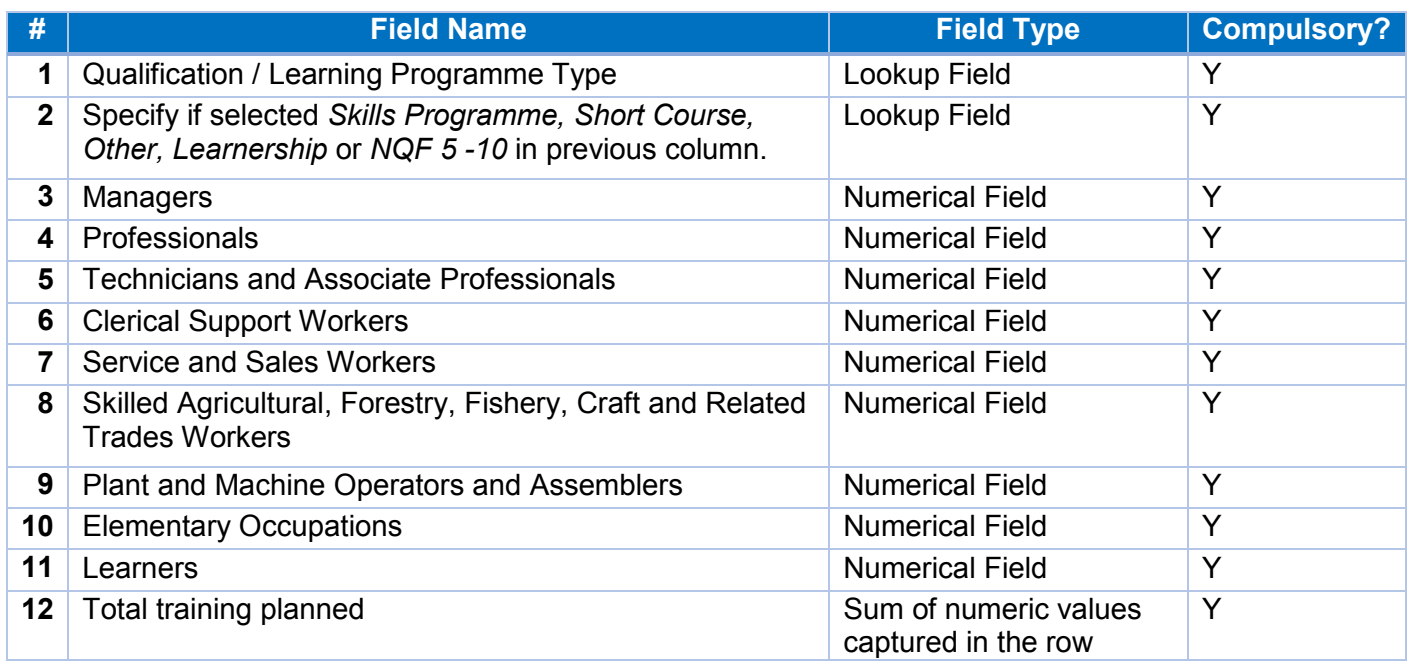

#### *5.2.2.2 Functionality*

The following functionalities are on the page for WSP worksheet

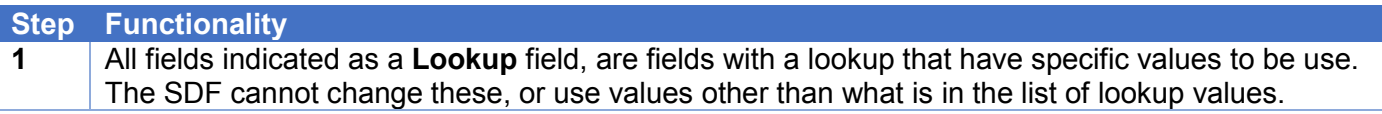

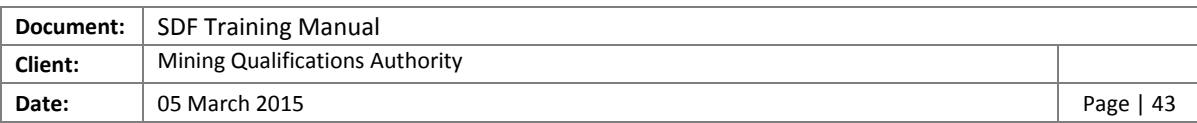

#### <span id="page-42-0"></span>5.2.3 Form 3: Scarce Skills

The following information needs to be completed on the Scarce Skills form

#### *5.2.3.1 Fields*

The following fields needs to be populated on the scarce skills worksheet. Please note the following:

- **Field Type –** Indicates the type of field as well as what is allowed to be used in that field.
- **Compulsory –** This will indicated whether you are required to complete this field or not. **Y –** Yes, **N -** No

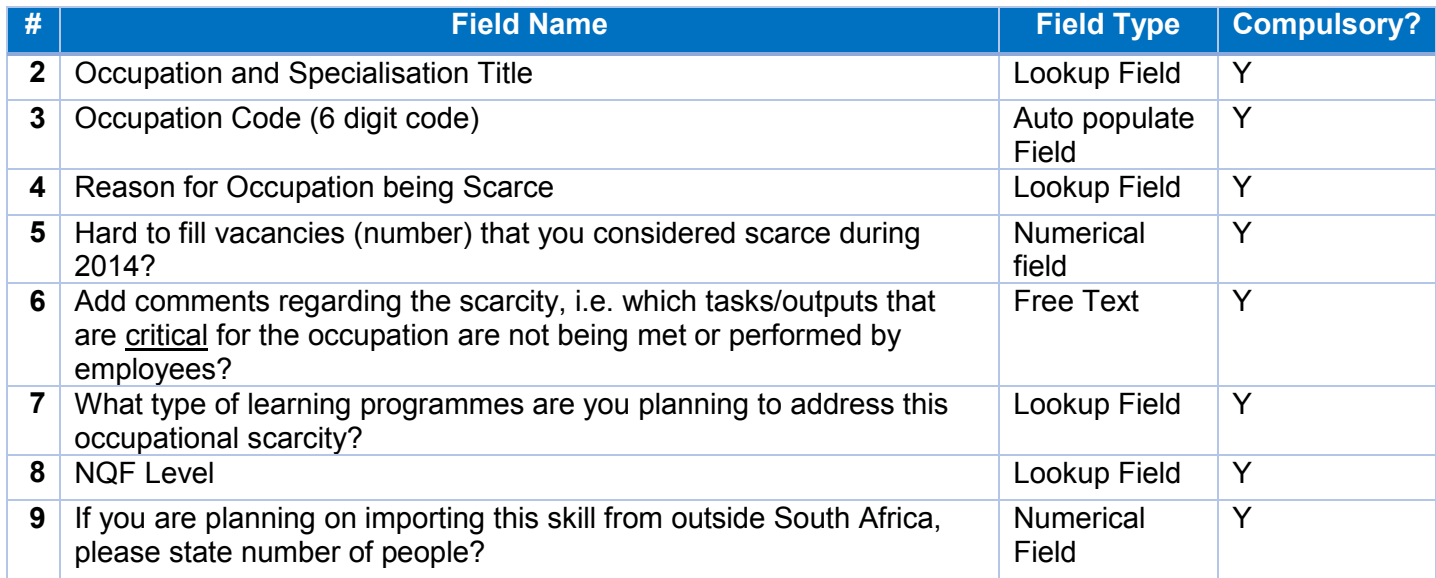

#### *5.2.3.2 Functionality*

The following functionalities are on the page for scarce skills worksheet

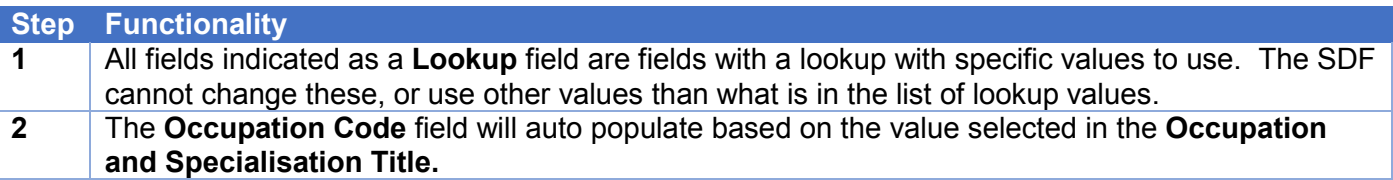

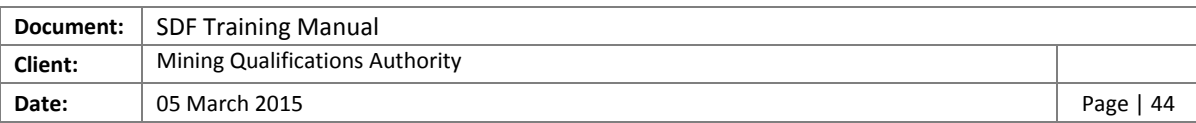

#### <span id="page-43-0"></span>5.2.4 From 4: Non-Employees / Community

The following information is required to be completed on the Non-Employees or Community form

#### *5.2.4.1 Fields*

The following fields needs to be populated on the Non-Employees or Community worksheet. Please note the following:

- **Field Type –** Indicates the type of field as well as what is allowed to be used in that field.
- **Compulsory –** This will indicate whether you are required to complete this field or not. **Y –** Yes, **N -** No

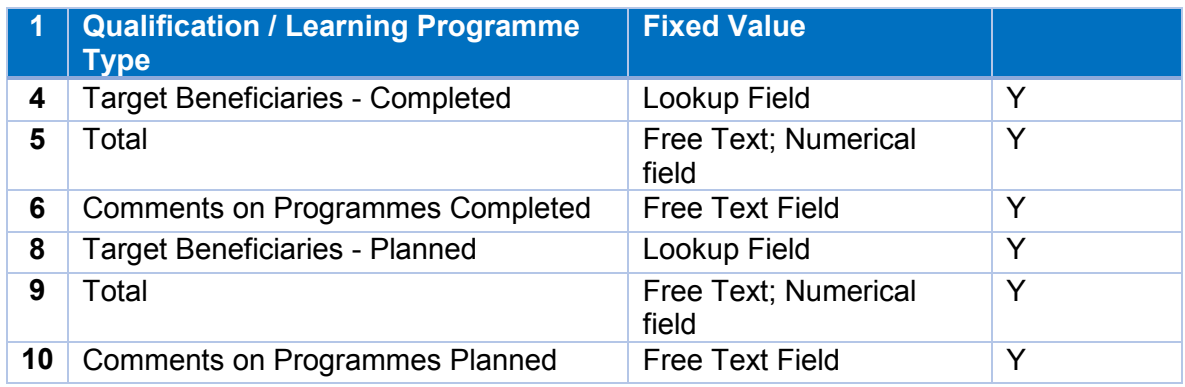

#### *5.2.4.2 Functionality*

The following functionalities are on the page for Non-Employees / Community worksheet

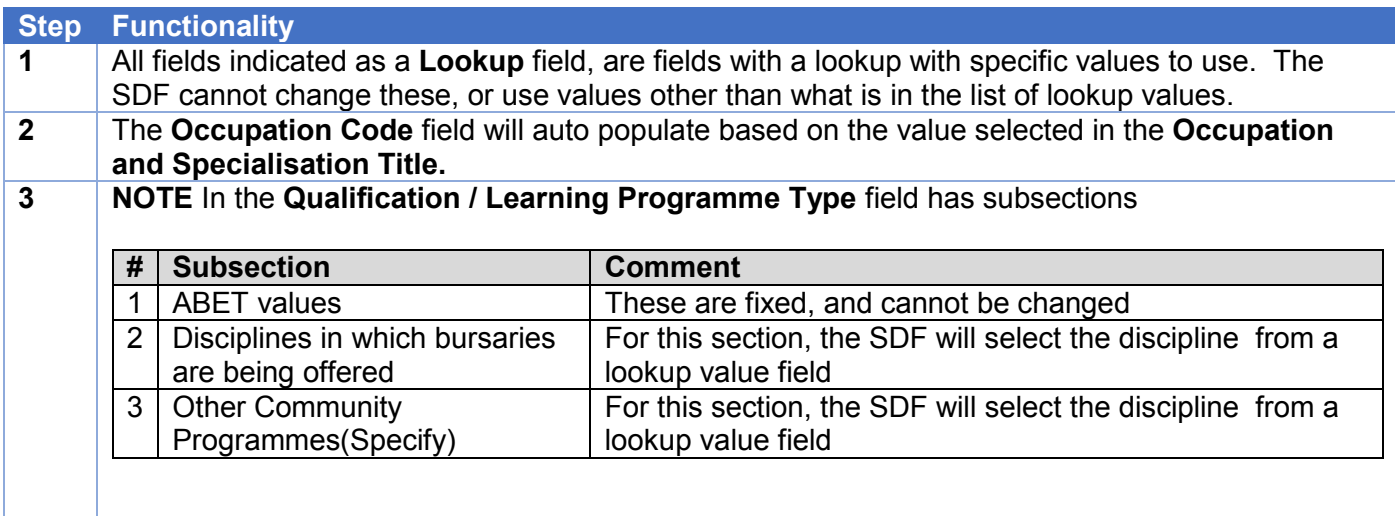

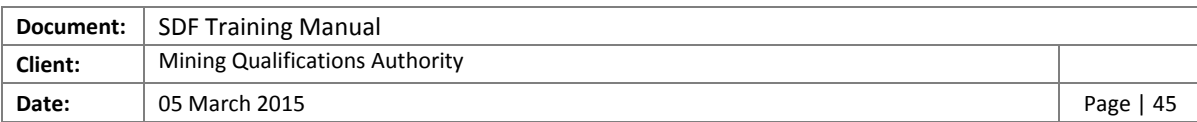

#### <span id="page-44-0"></span>5.2.5 Form 5: Contractors

The following information is required to be completed on the contractors form.

*5.2.5.1 Fields* 

The following fields need to be populated on the contractor's worksheet. Please note the following:

- **Field Type –** Indicates the type of field as well as what is allowed to be used in that field.
- **Compulsory –** This will indicate whether you are required to complete this field or not. **Y –** Yes, **N –** No

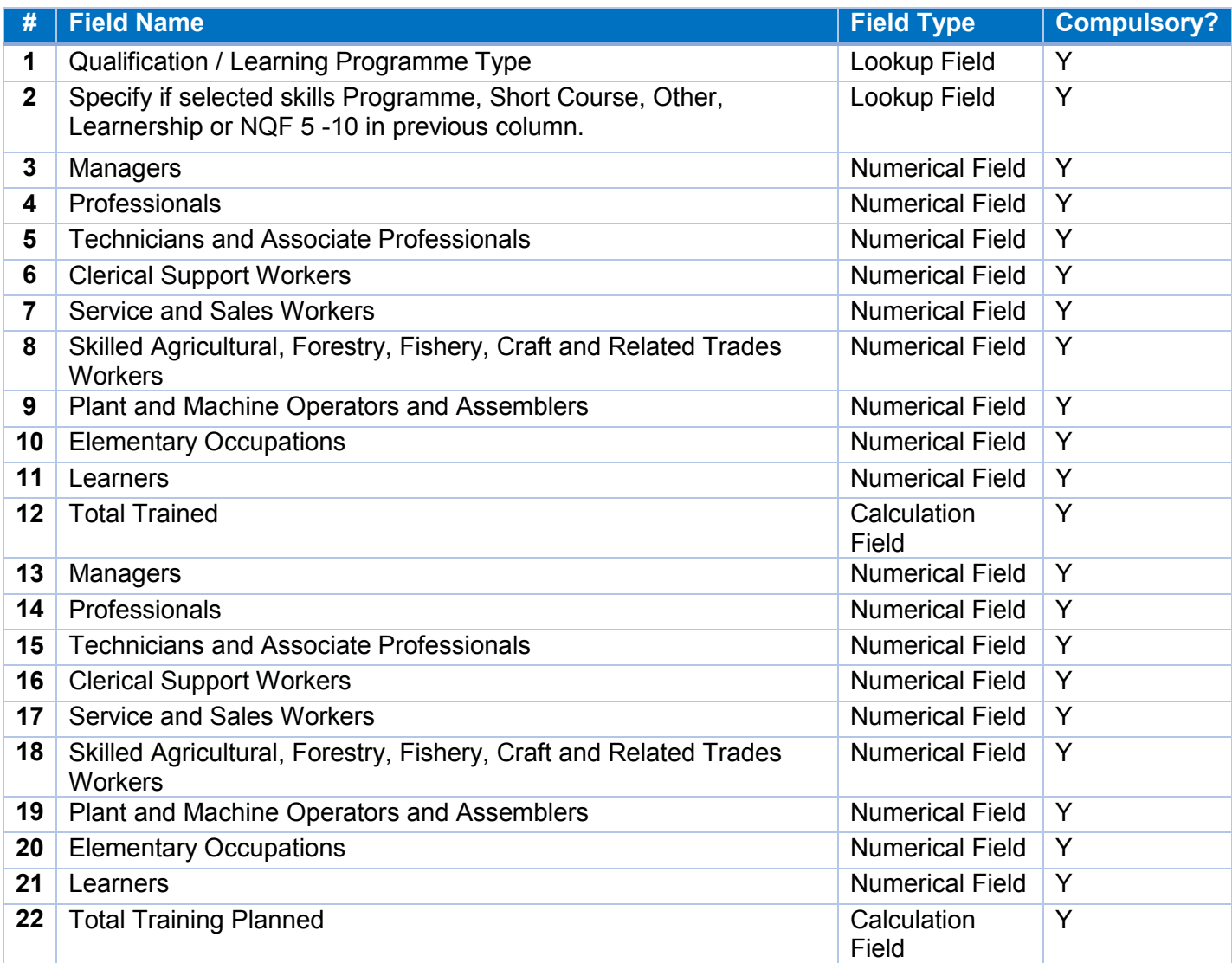

#### *5.2.5.2 Functionality*

The following functionalities are on the page for Contractors worksheet

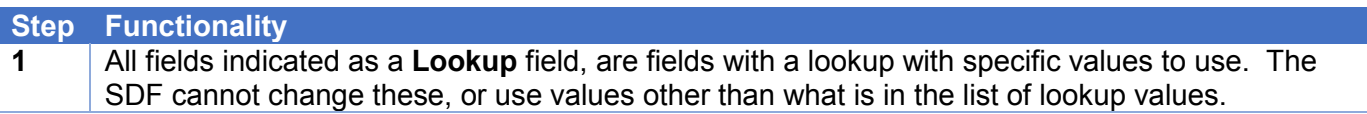

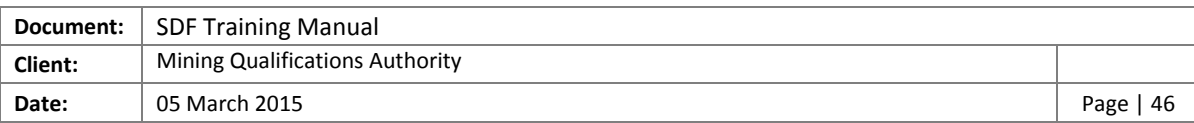

#### <span id="page-45-0"></span>5.2.6 Form 6: Impact Assessment

The following information is required to be completed on the impact assessment form.

#### *5.2.6.1 Fields*

The following fields need to be populated on the impact assessment worksheet. Please note the following:

- **Field Type –** Indicates the type of field as well as what is allowed to be used in that field.
- **Compulsory –** This will indicate whether you are required to complete this field or not. **Y –** Yes, **N -** No

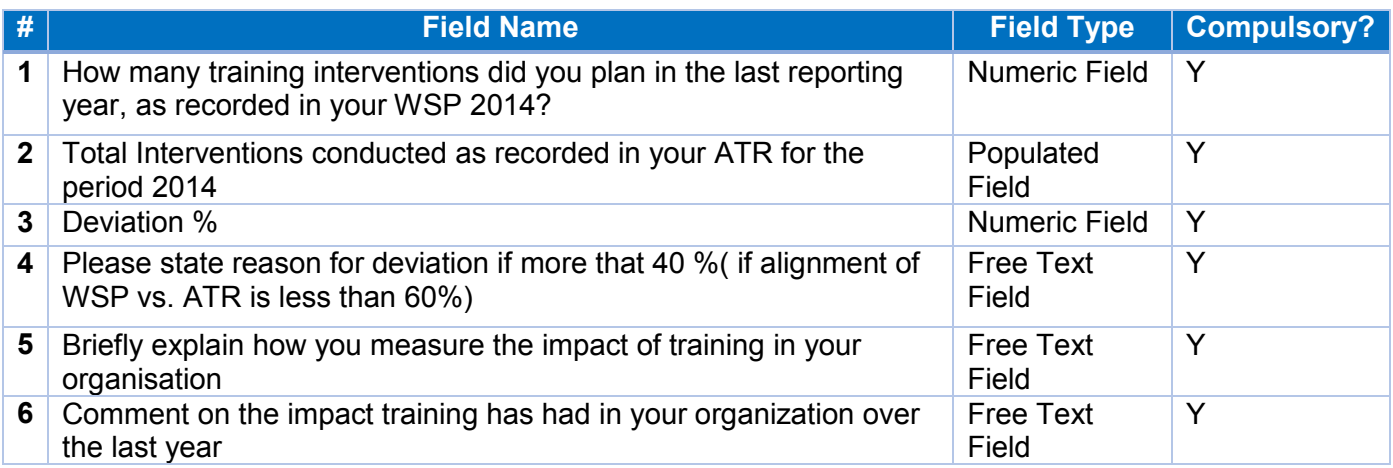

#### *5.2.6.2 Functionality*

The following functionalities are on the page for Impact Assessment worksheet

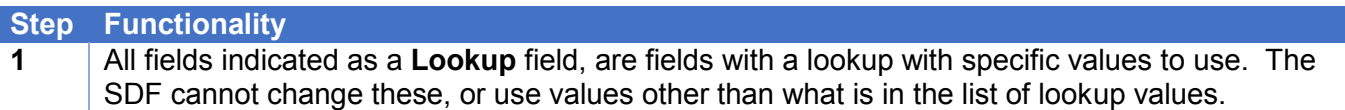

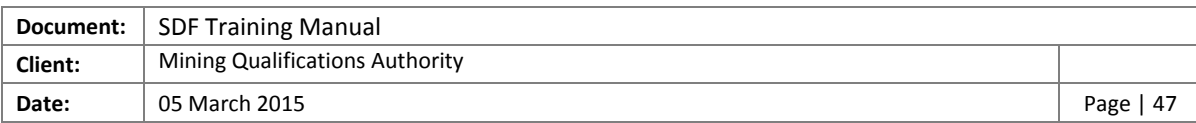

#### <span id="page-46-0"></span>5.2.7 Form 7: Finance Sheet

The following information is required to be completed on the finance sheet form.

*5.2.7.1 Fields* 

The following fields need to be populated on the finance sheet worksheet. Please note the following:

- **Field Type –** Indicates the type of field as well as what is allowed to be used in that field.
- **Compulsory –** This will indicate whether you are required to complete this field or not. **Y –** Yes, **N -** No

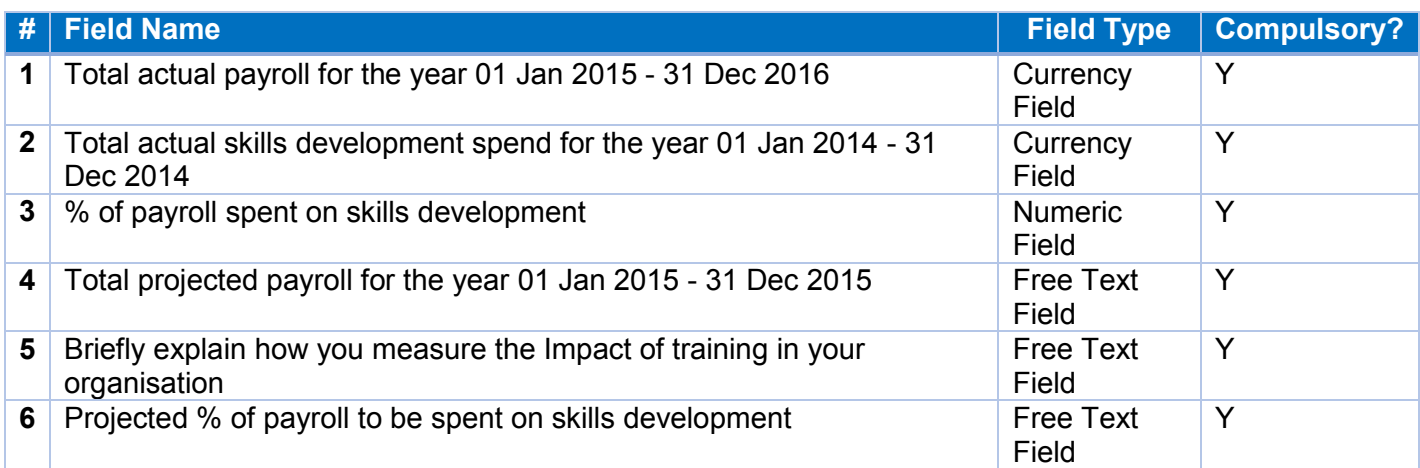

#### *5.2.7.2 Functionality*

The following functionalities are on the page for Finance Sheet worksheet

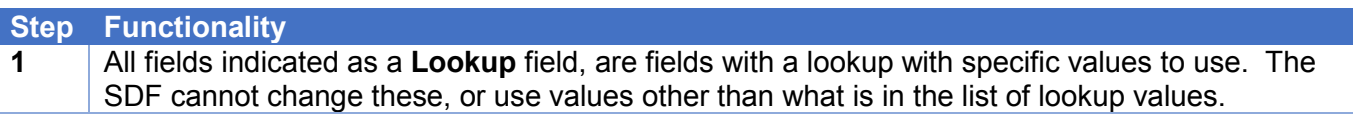

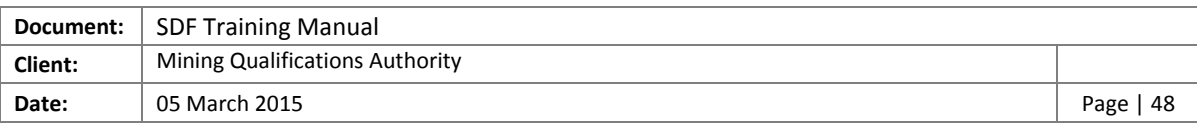

#### <span id="page-47-0"></span>5.3 Use the MQA WSP/ATR Offline Application

The SDF must use the Excel template in conjunction with the WSP/ATR Offline Application to complete the WSP/ATR forms for the submission due on 30 April 2014. Please note the following:

- Be online or connect to the internet first **before** logging on to the Offline Application
- The Excel templates can at any stage be imported into the WSP/ATR Offline Application
- Use an Excel template per company that needs to be submitted
- The data can be sent to Indicium at **any stage**, but **please note** that only the records without errors will be sent to Indicium
- The data can also be re-sent to Indicium at any stage, but please **note** that the set of information sent to Indium must **include** the **original** data. Indicium will overwrite the previous upload.

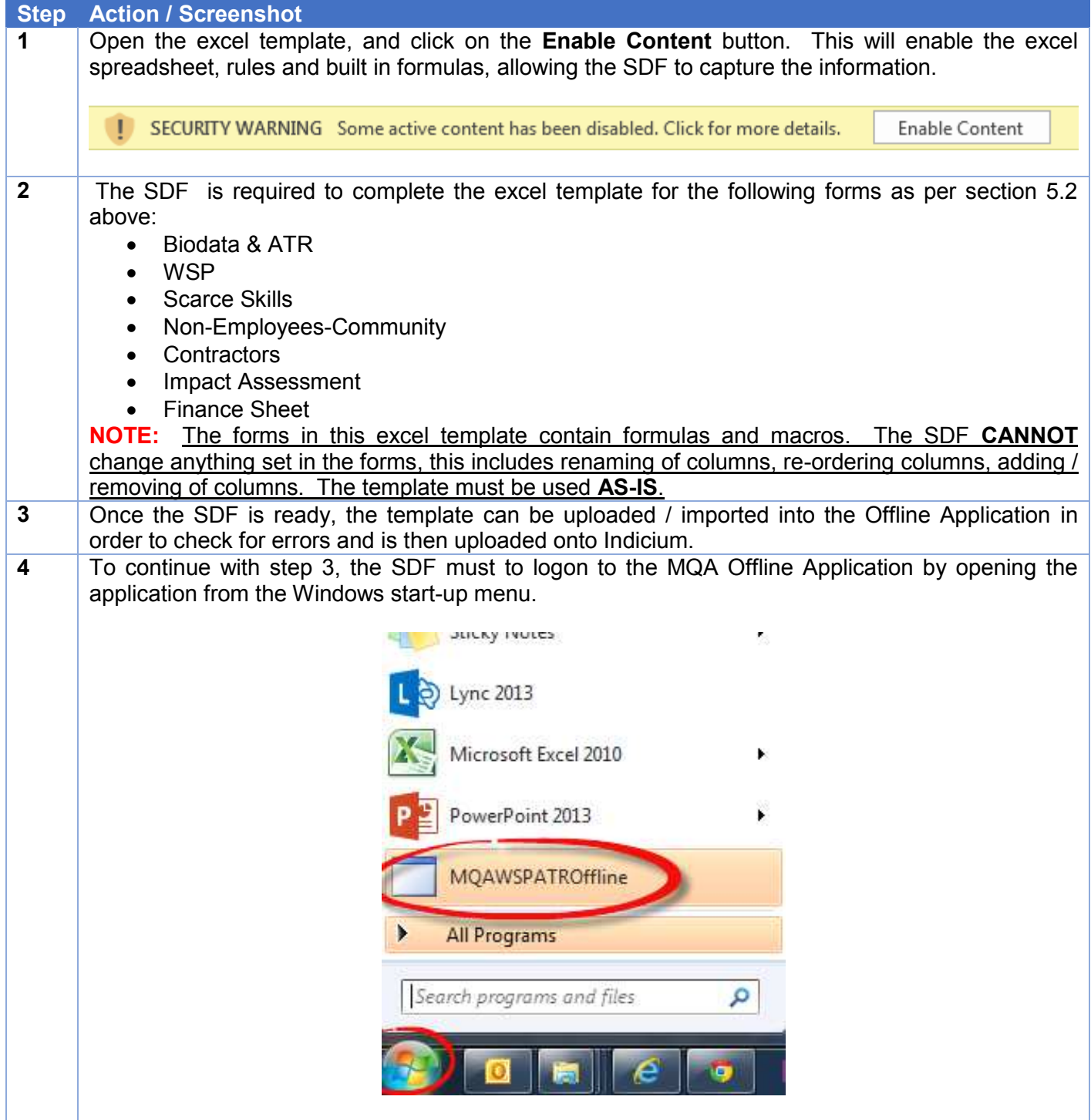

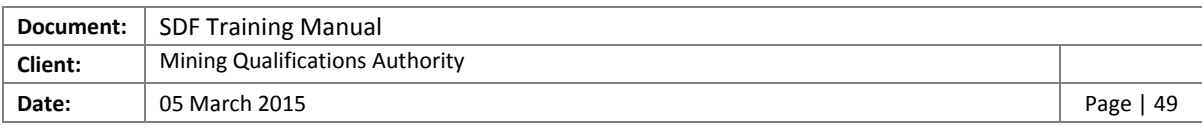

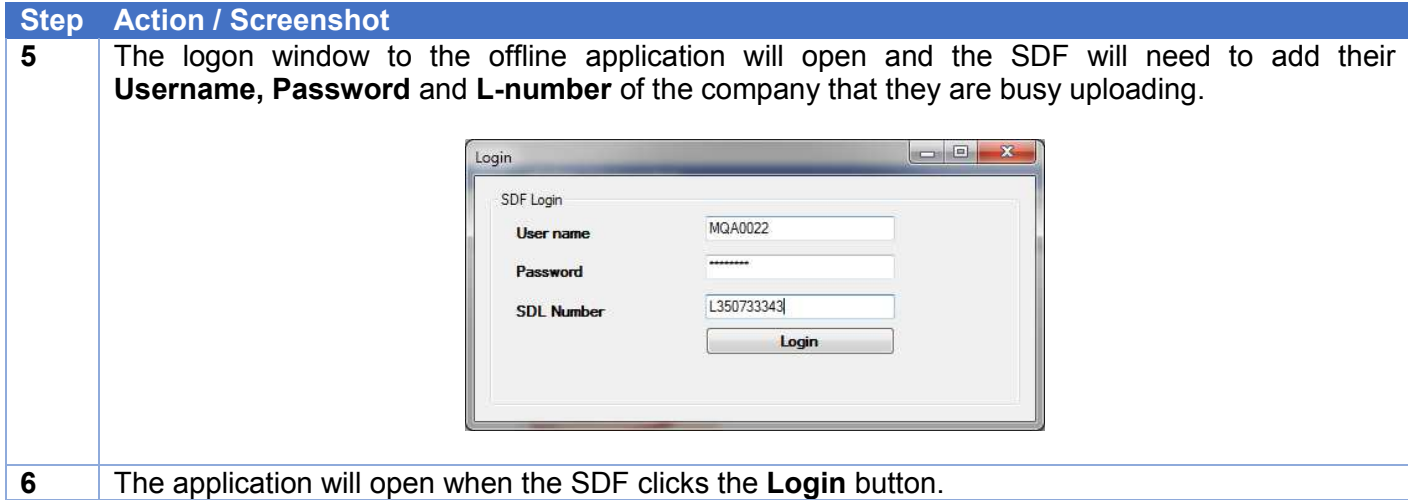

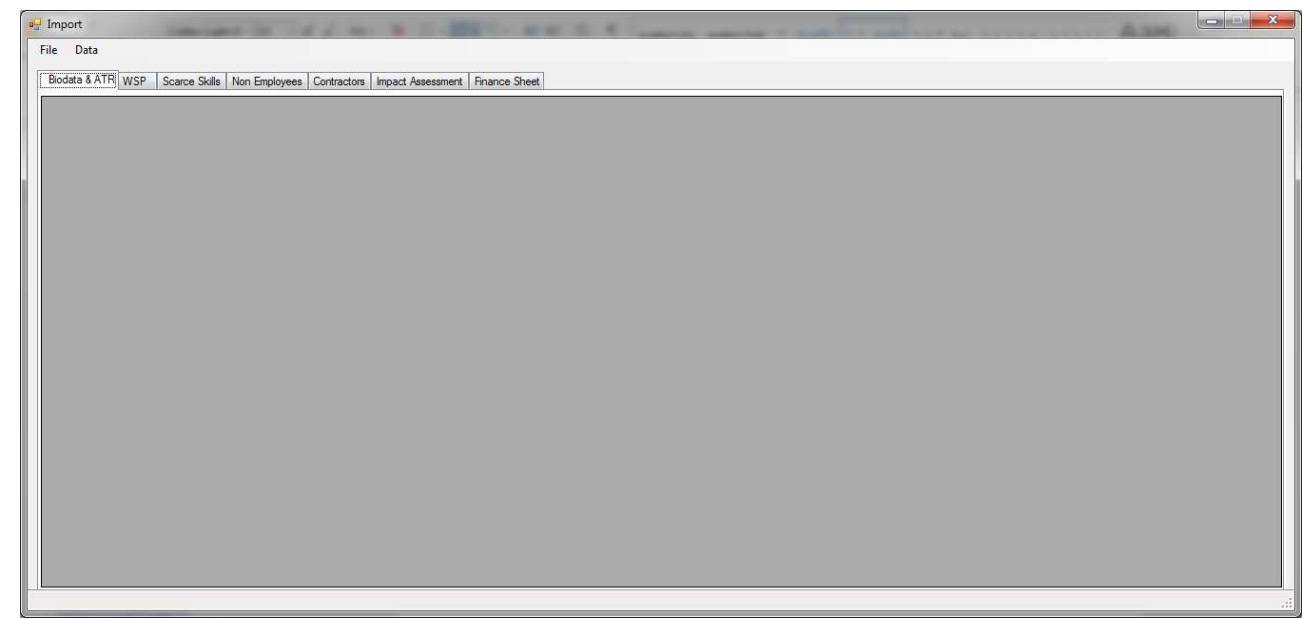

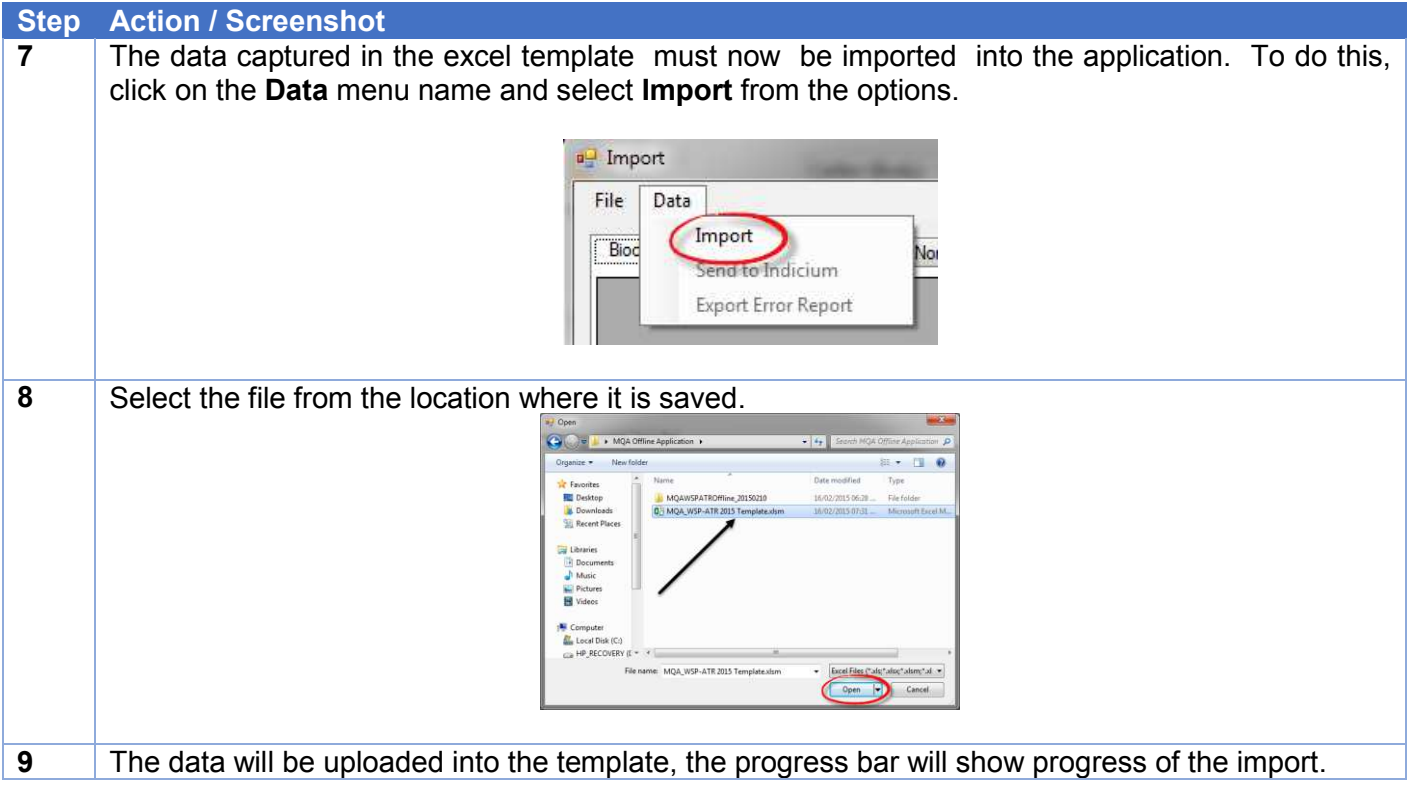

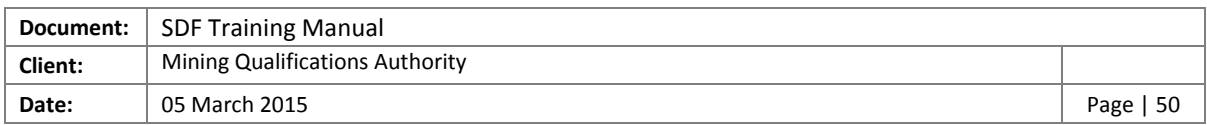

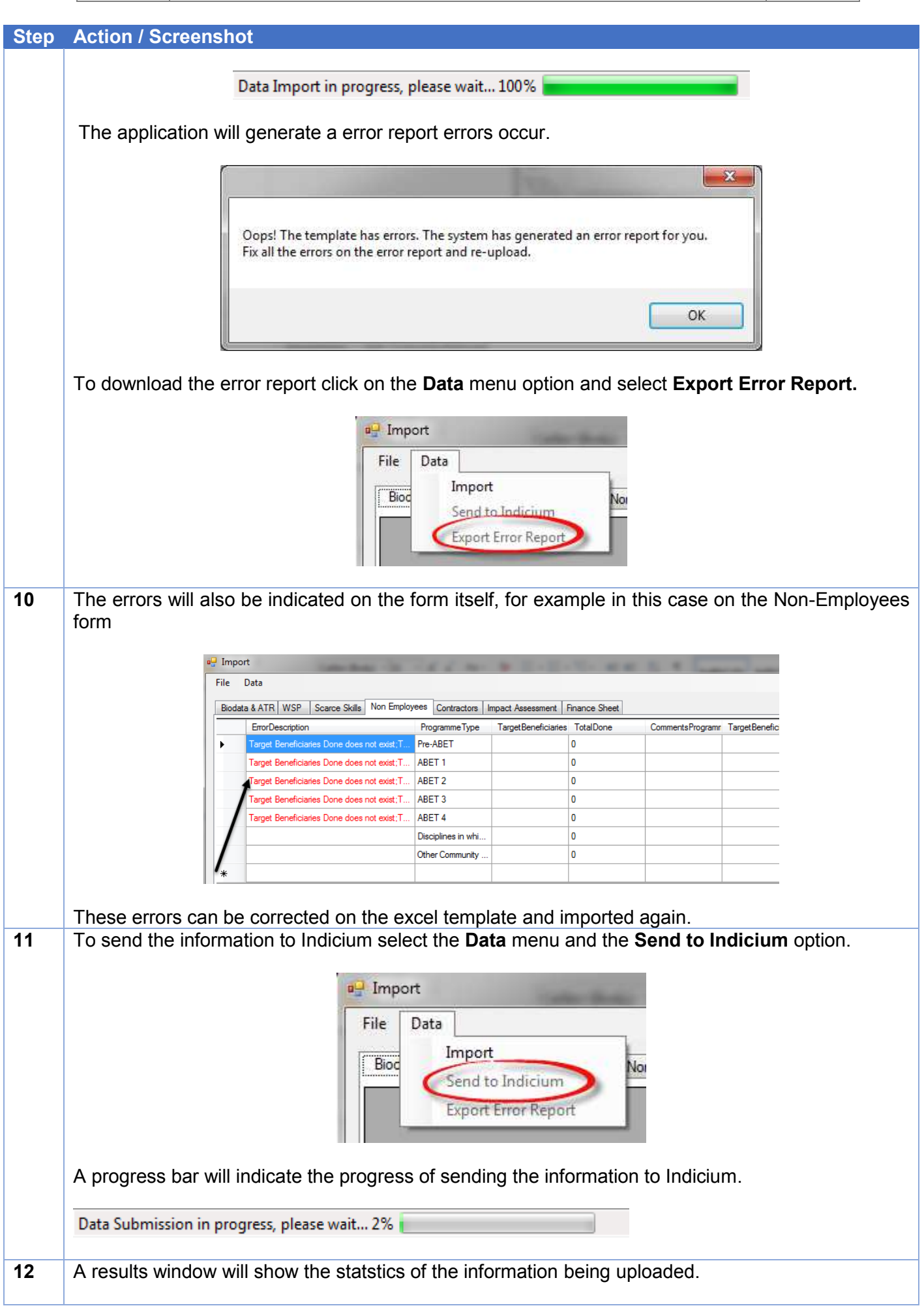

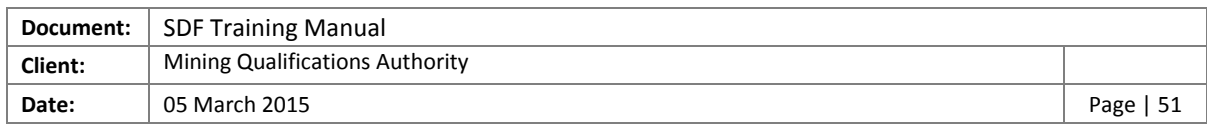

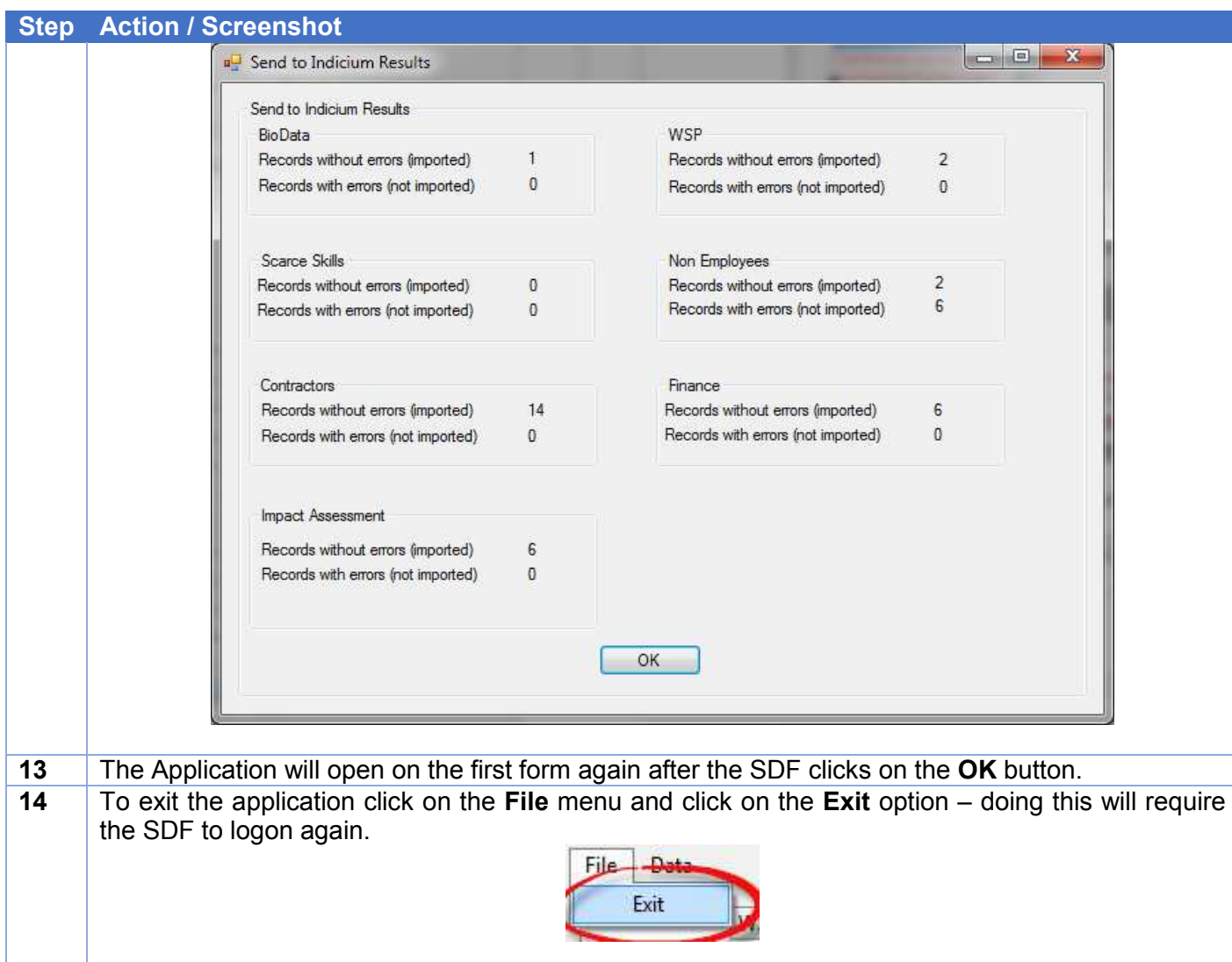

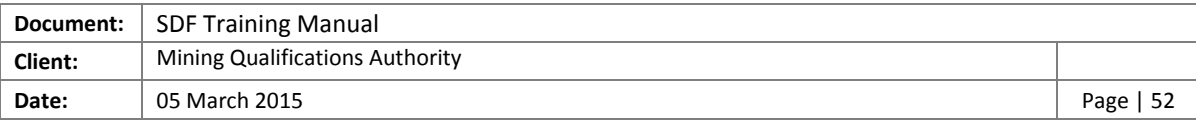

#### <span id="page-51-0"></span>5.4 Access to View data imported through MQA WSP/ATR Offline Application

To view the data imported through the MQA WSP/ATR Offline module the SDF will be able to check and review the information imported.

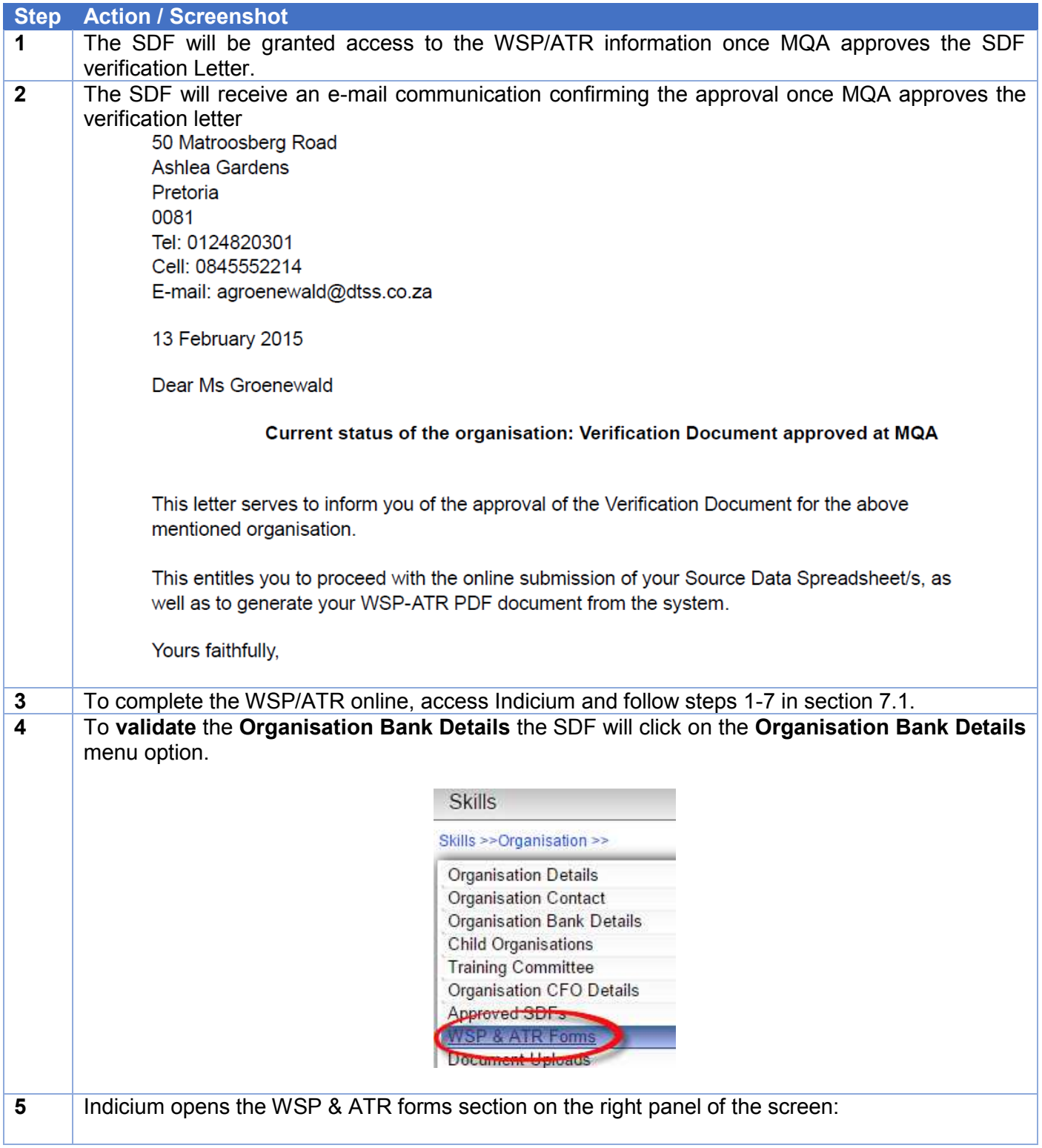

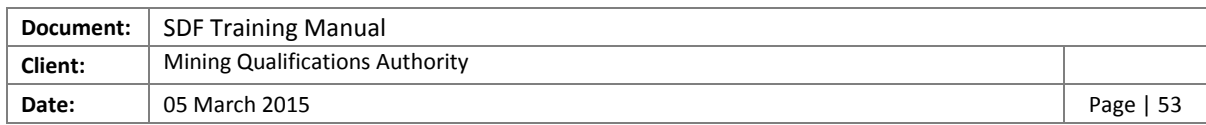

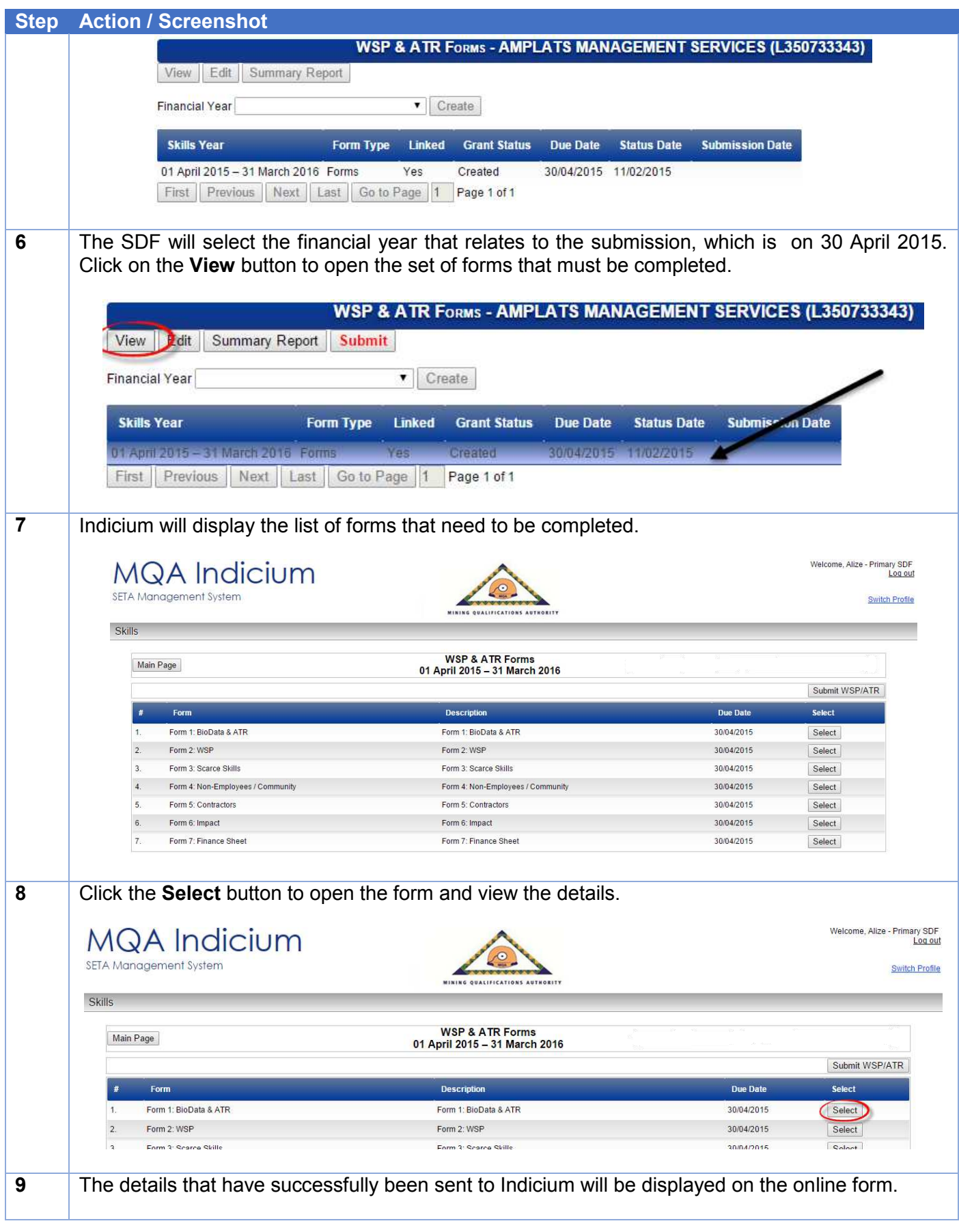

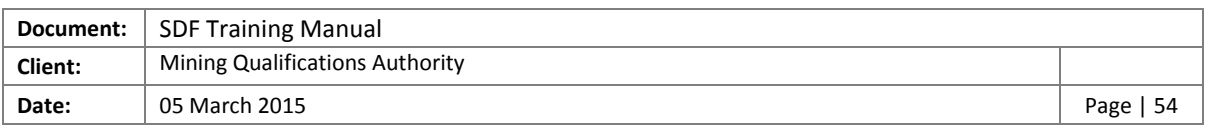

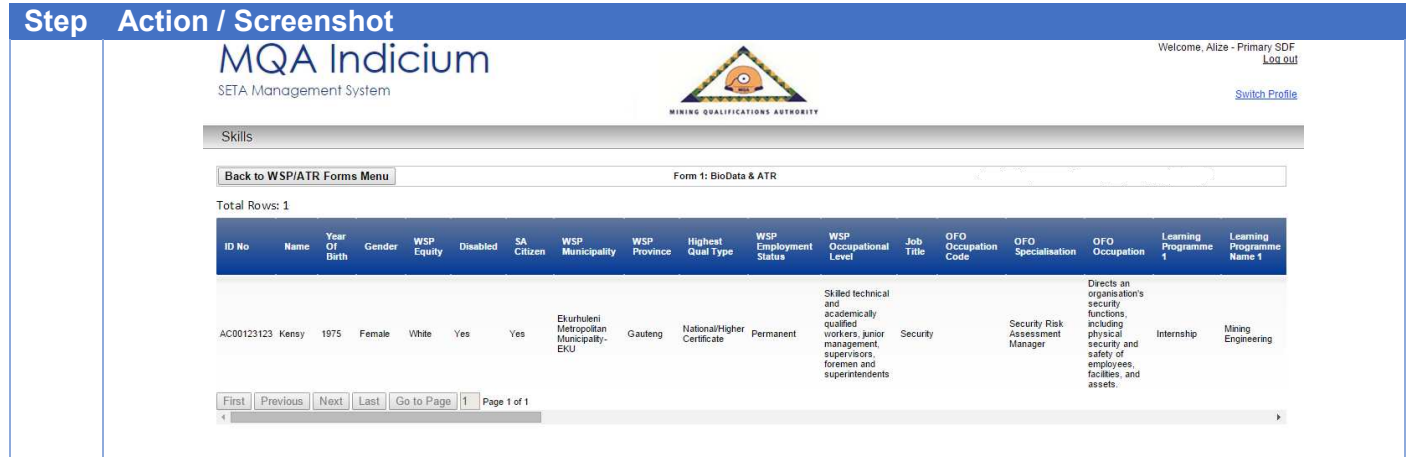

## <span id="page-53-0"></span>6 SUMMARY REPORT

The SDF can download a Summary Report by following the next steps:

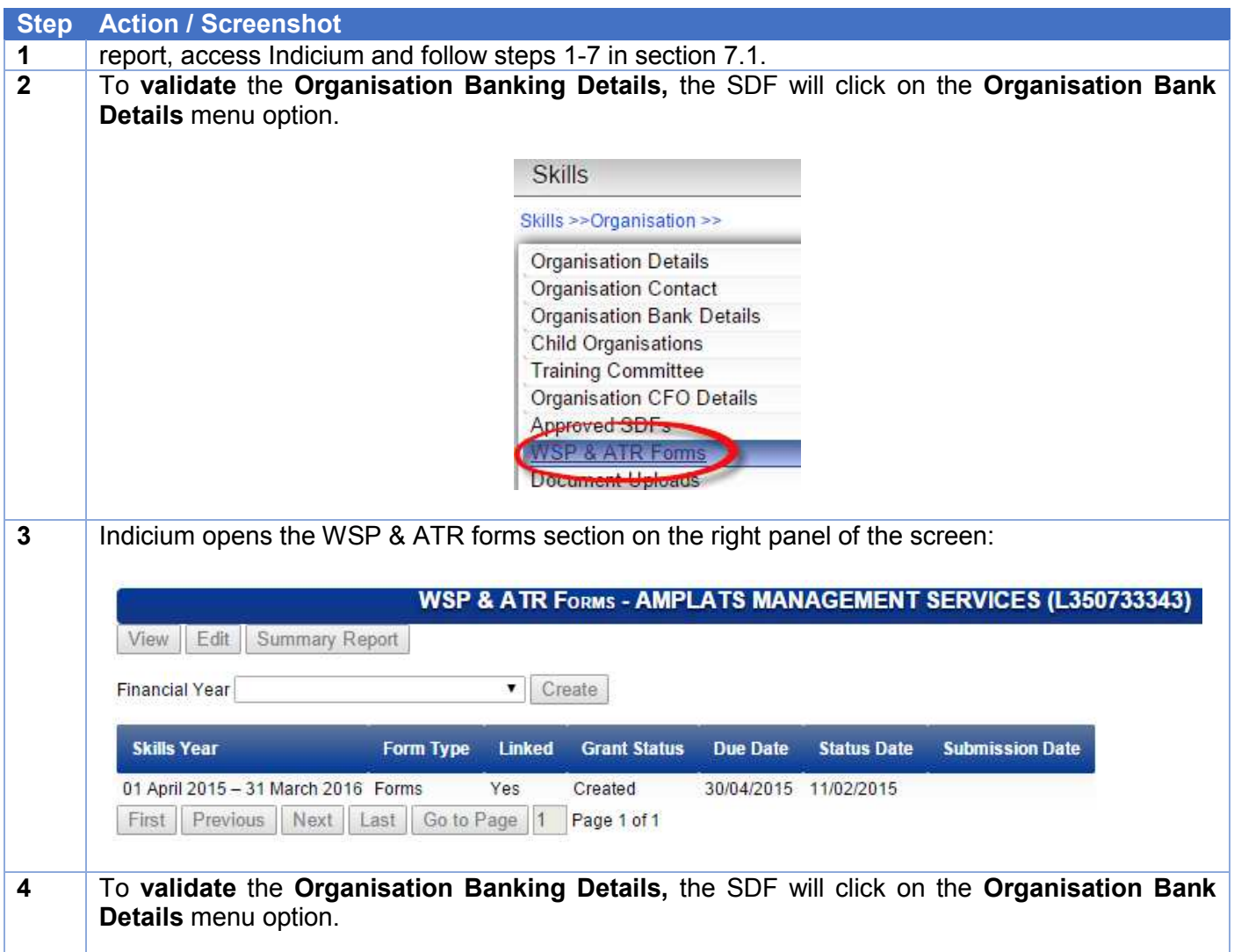

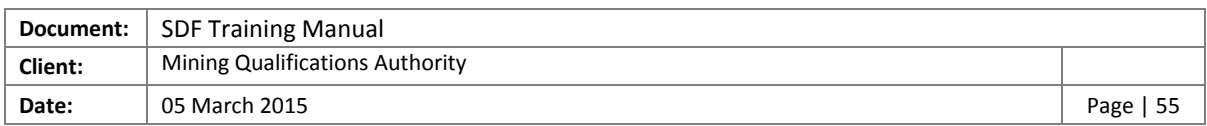

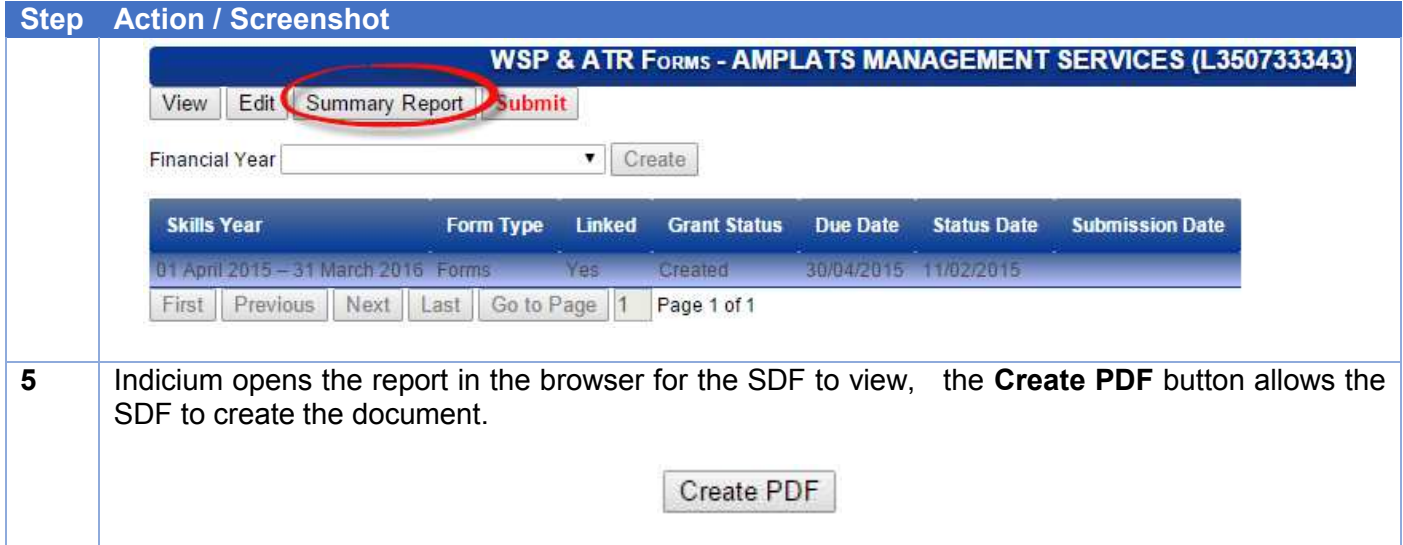

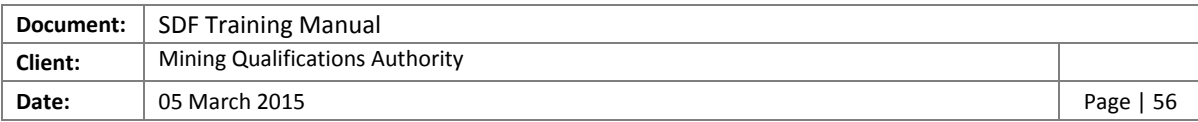

## <span id="page-55-0"></span>7 Uploading of Documents

The summary report with the signatures authorising the submission must be uploaded by following the next steps:

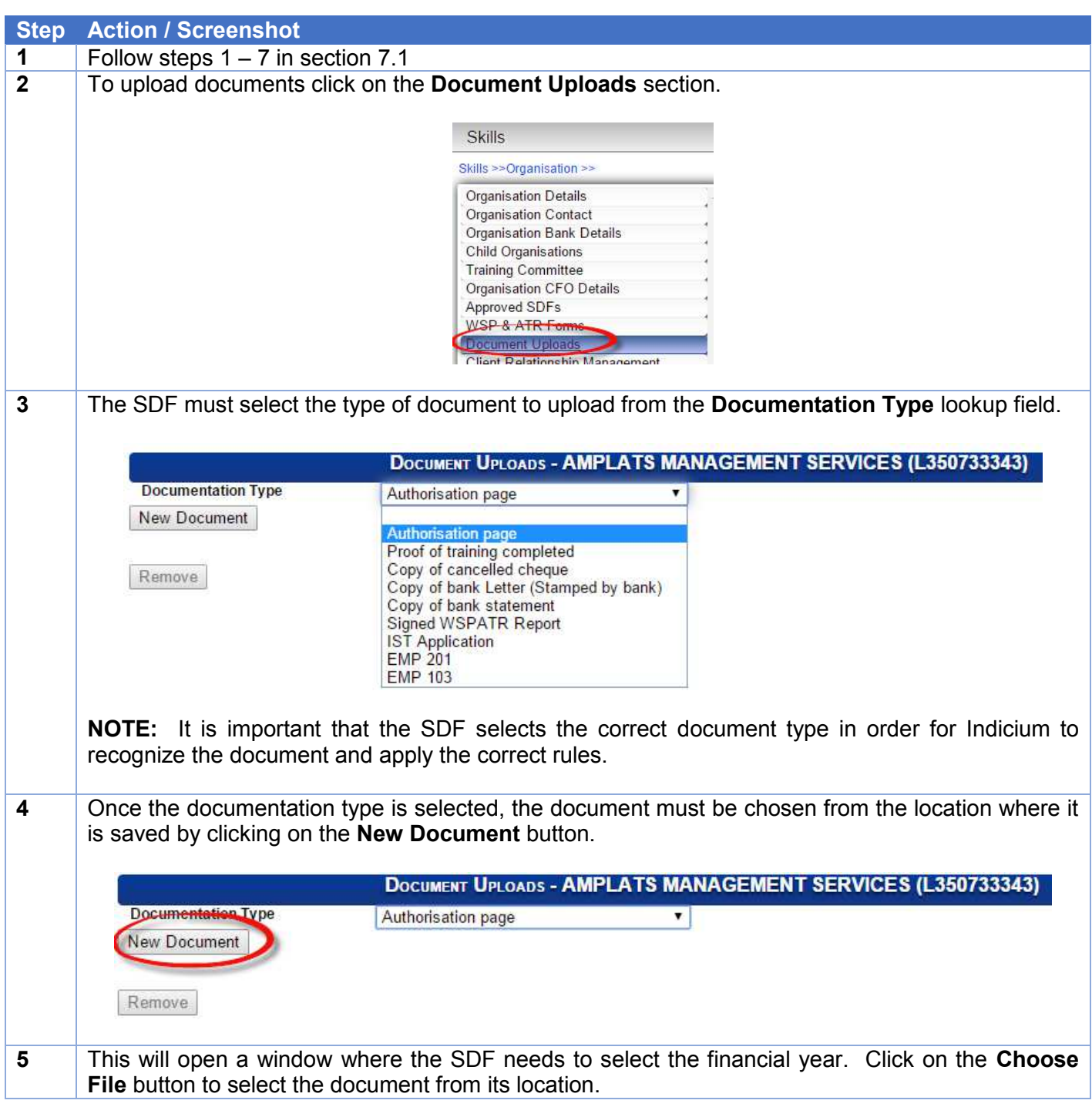

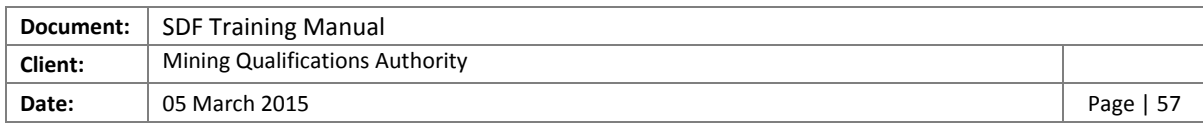

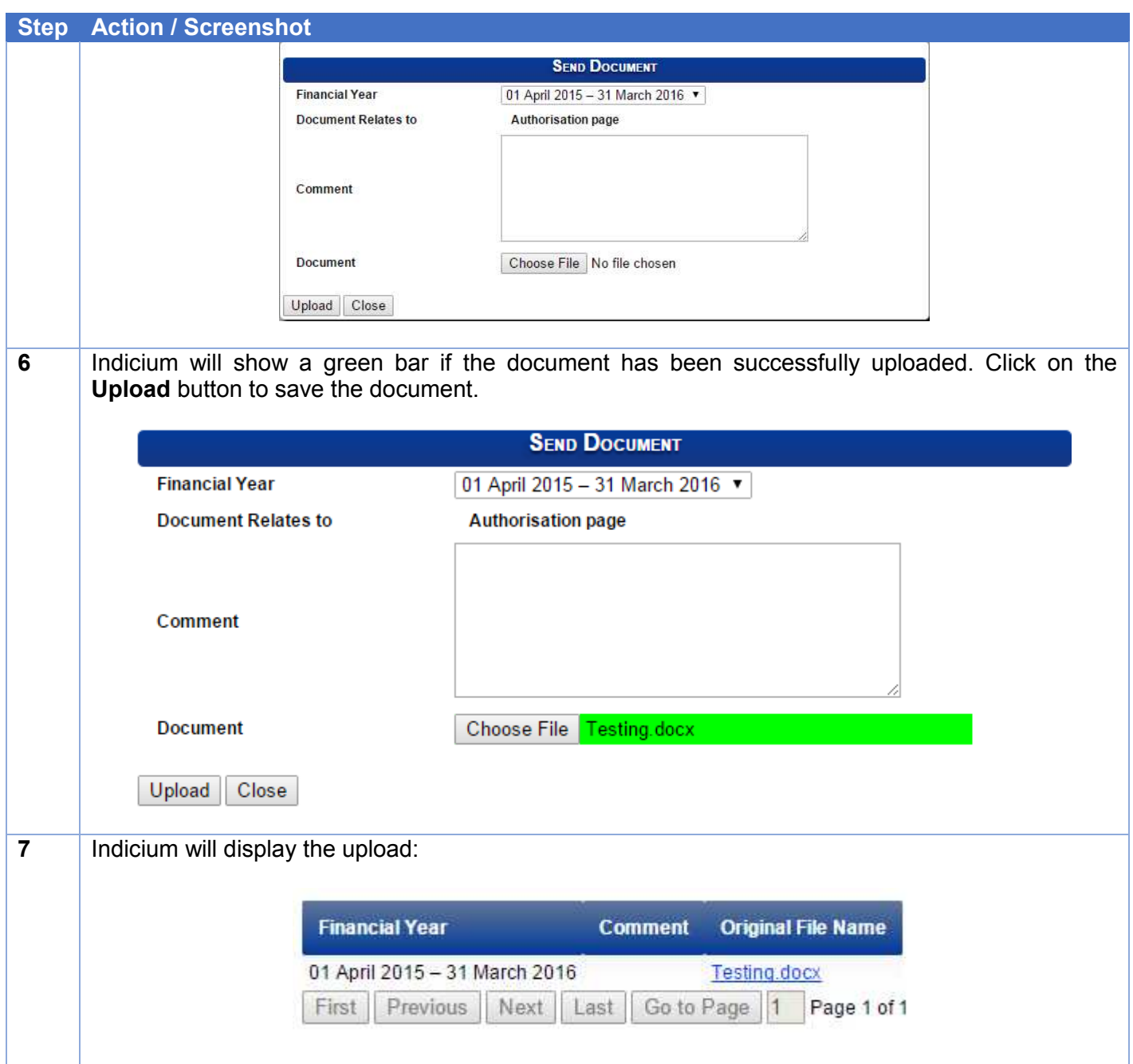

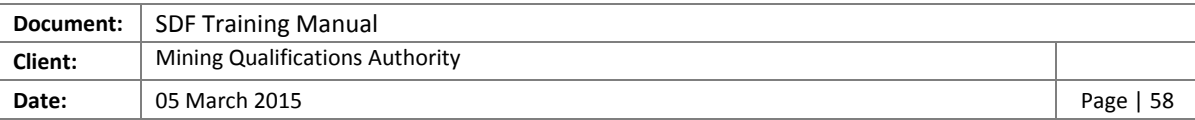

## <span id="page-57-0"></span>8 WSP/ATR Submission

To submit the WSP/ATR the SDF will follow the next steps:

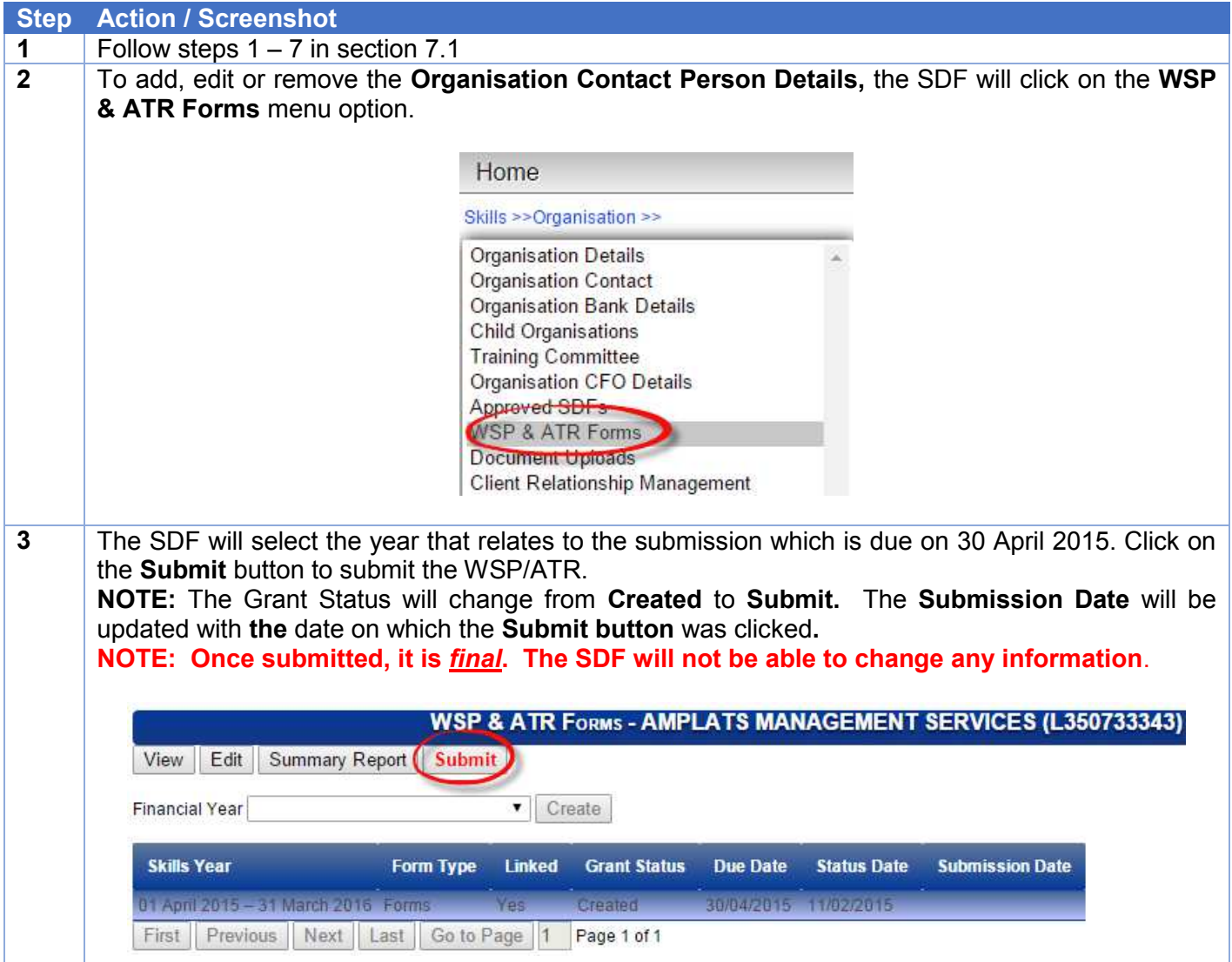

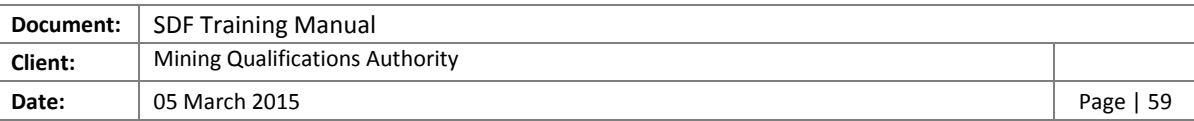

## <span id="page-58-0"></span>9 NOTES

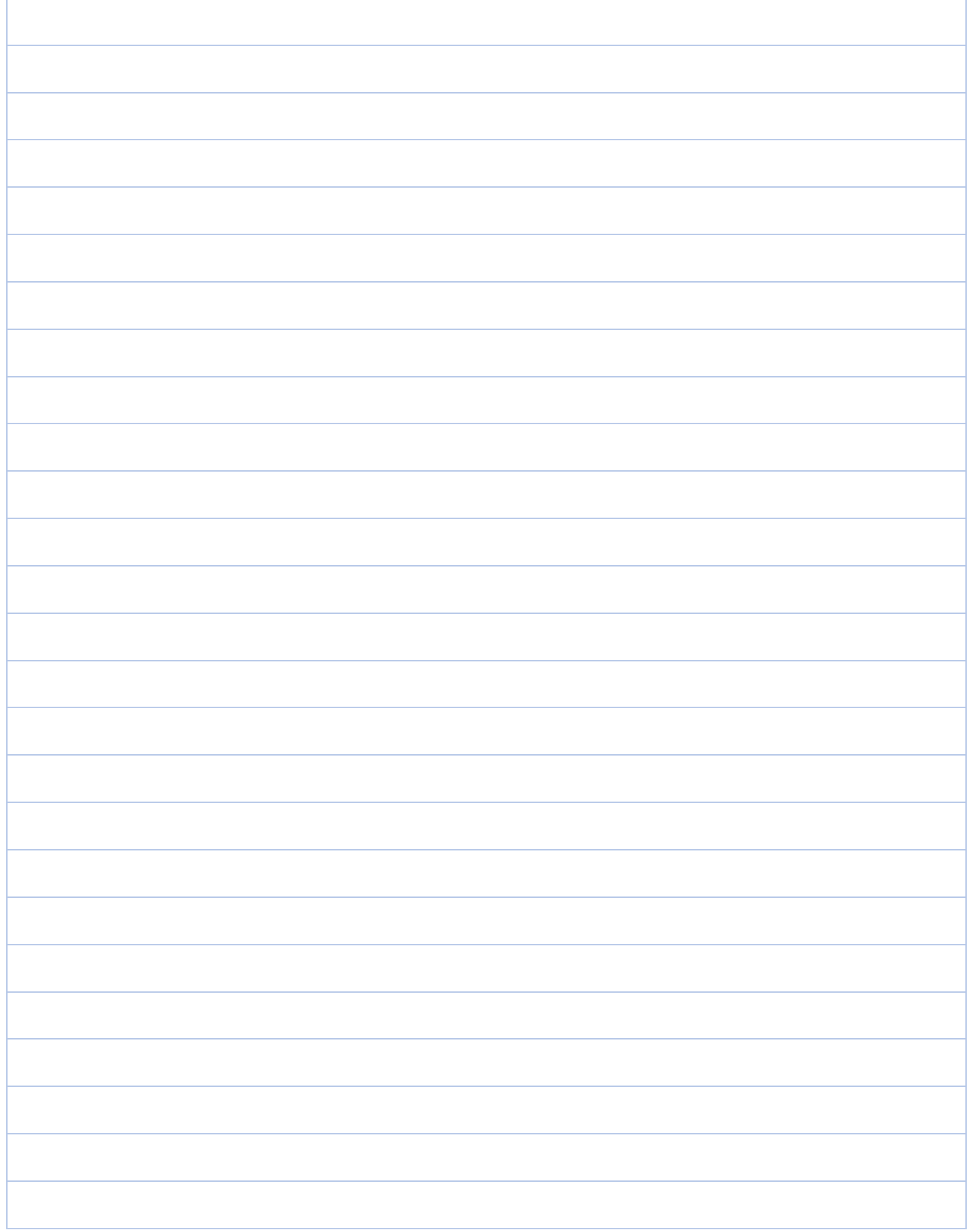

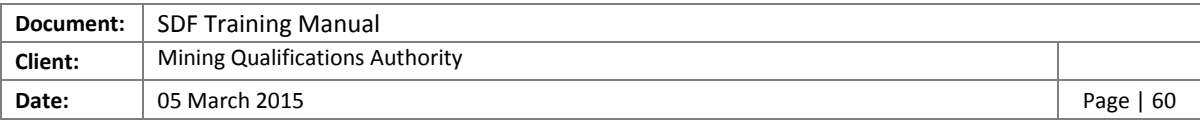

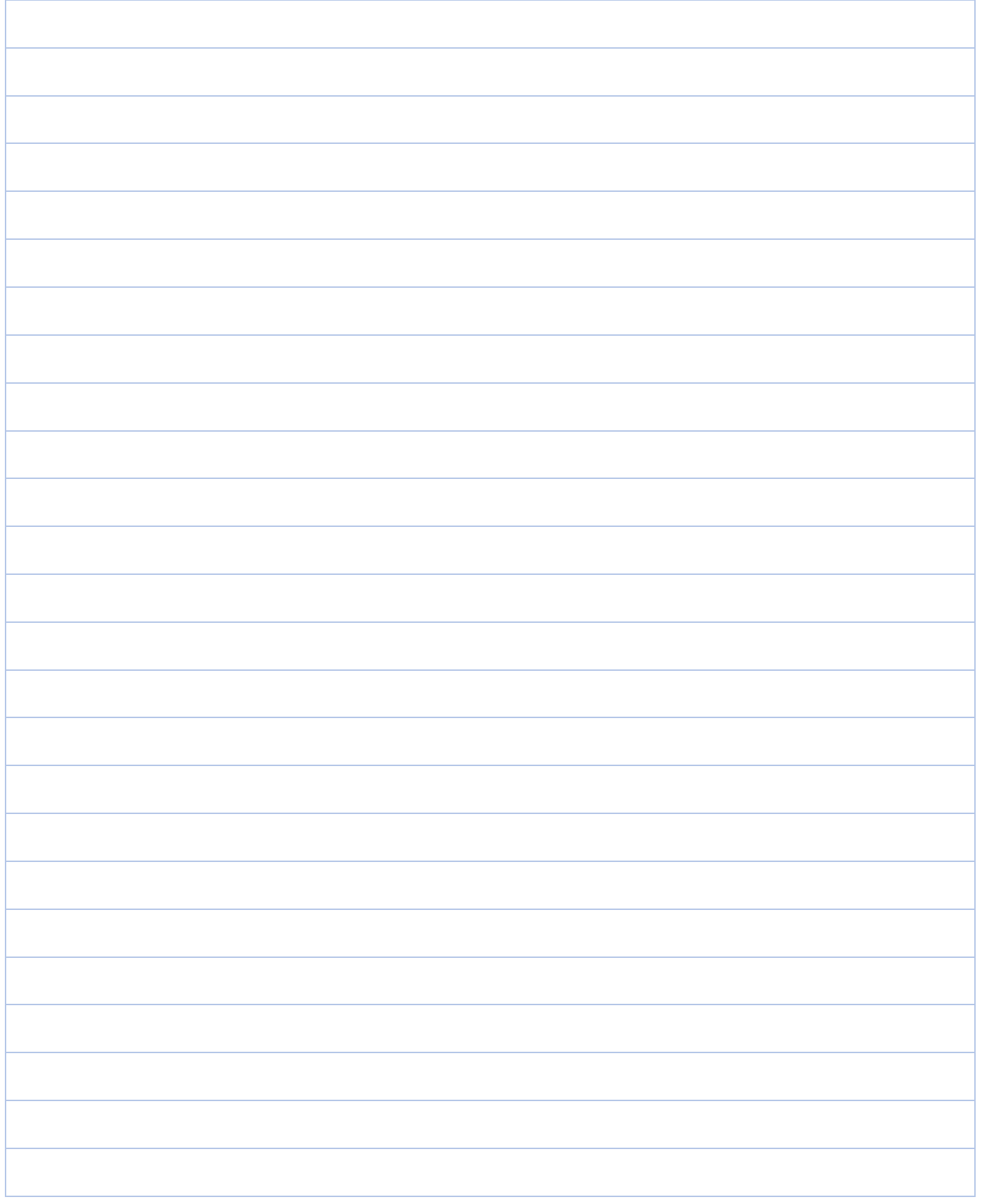